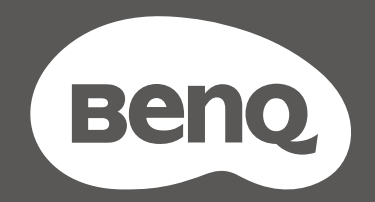

# MOBIUZ™

# LCD monitor Korisnički priručnik

EX serija

# <span id="page-1-0"></span>Autorska prava

Autorska prava © 2021 ima BenQ Corporation. Sva prava pridržana. Niti jedan dio ovog dokumenta ne smije se bez prethodnog pismenog dopuštenja tvrtke BenQ Corporation reproducirati, prenositi, prepisivati, pohranjivati u sustavu gdje mu se može ponovo pristupiti ili prevoditi na ikoji jezik ili računalni jezik, u bilo kojem obliku ili na bilo koji način, elektronički, mehanički, magnetski, optički, kemijski, ručni ili bilo kako drukčije.

# Izjava o ograničenju odgovornosti

Tvrtka BenQ Corporation ne daje nikakva zastupanja ili jamstva, ni izričita niti posljedična, koja bi se mogla odnositi na ovdje predstavljeni sadržaj i posebno se odriče svih jamstava koja se tiču mogućnosti prodaje ili prikladnosti za neku određenu namjenu. Štoviše, tvrtka BenQ Corporation zadržava pravo revizije ove publikacije i provedbe povremenih promjena u njezinom sadržaju i pritom tvrtka BenQ Corporation nema obvezu da o tim revizijama ili promjenama obavijesti ikoju osobu.

BenQ tehnologija bez treperenja održava stabilno pozadinsko svjetlo s DC prigušivanjem koje uklanja primarni uzrok treperenja (tzv. fliker) čime se postiže bolja udobnost za oči. Na učinkovitost funkcije rada bez treperenja mogu utjecati vanjski čimbenici poput loše kvalitete kabela, nestabilna mreža napajanja, međudjelovanje signala ili slabo uzemljenje, no to nije cijeli popis gore navedenih vanjskih čimbenika. (Odnosi se samo na modele s funkcijom rada bez treperenja.)

# BenQ ecoFACTS

BenQ has been dedicated to the design and development of greener product as part of its aspiration to realize the ideal of the "Bringing Enjoyment 'N Quality to Life" corporate vision with the ultimate goal to achieve a low-carbon society. Besides meeting international regulatory requirement and standards pertaining to environmental management, BenQ has spared no efforts in pushing our initiatives further to incorporate life cycle design in the aspects of material selection, manufacturing, packaging, transportation, using and disposal of the products. BenQ ecoFACTS label lists key eco-friendly design highlights of each product, hoping to ensure that consumers make informed green choices at purchase. Check out BenQ's CSR Website at<http://csr.BenQ.com/> for more details on BenQ's environmental commitments and achievements.

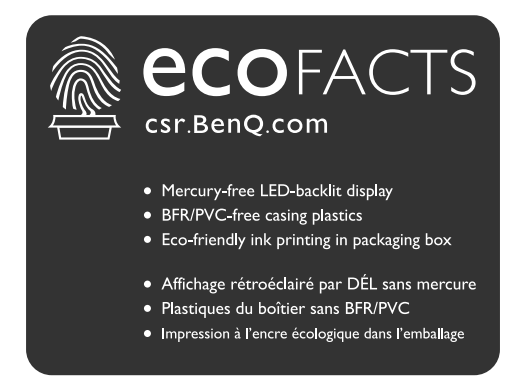

# <span id="page-2-1"></span><span id="page-2-0"></span>Podrška za proizvod

Ovaj dokument ima namjenu pružiti najažurnije i točne informacije kupcima i stoga su moguće povremene izmjene bez prethodne najave. Posjetite web stranicu kako biste pronašli najnoviju verziju ovog dokumenta i ostale informacije o proizvodu. Dostupne datoteke razlikuju se prema modelu.

- 1. Provjerite je li vaše računalo povezano s internetom.
- 2. Sa<Support.BenQ.com>posjetite lokalnu web stranicu. Izgled web stranice i sadržaj može se razlikovati prema regiji/državi.
	- Korisnički priručnik i povezani dokumenti
	- Upravljački programi i aplikacije
	- (Samo EU) informacije o rastavljanju: Dostupno na stranici za preuzimanje korisničkog priručnika. Ovaj dokument pruža se na temelju Uredbe (EU) 2019/2021 za popravak ili recikliranje vašeg proizvoda. Uvijek se obratite lokalnoj korisničkoj službi radi servisiranja u jamstvenom razdoblju. Ako proizvod treba popraviti izvan jamstvenog razdoblja preporučujemo kontaktiranje ovlaštenog servisa kako biste od osoblja zatražili rezervne dijelove iz BenQ radi kompatibilnosti. Ne rastavljajte proizvod osim ako niste svjesni posljedica. Ako na svojem proizvodu ne možete pronaći informacije o rastavljanju za pomoć se obratite lokalnoj korisničkoj službi.

# <span id="page-3-0"></span>Kazalo pitanja i odgovora

Započnite temom koja vas zanima.

# **Postavljanje**

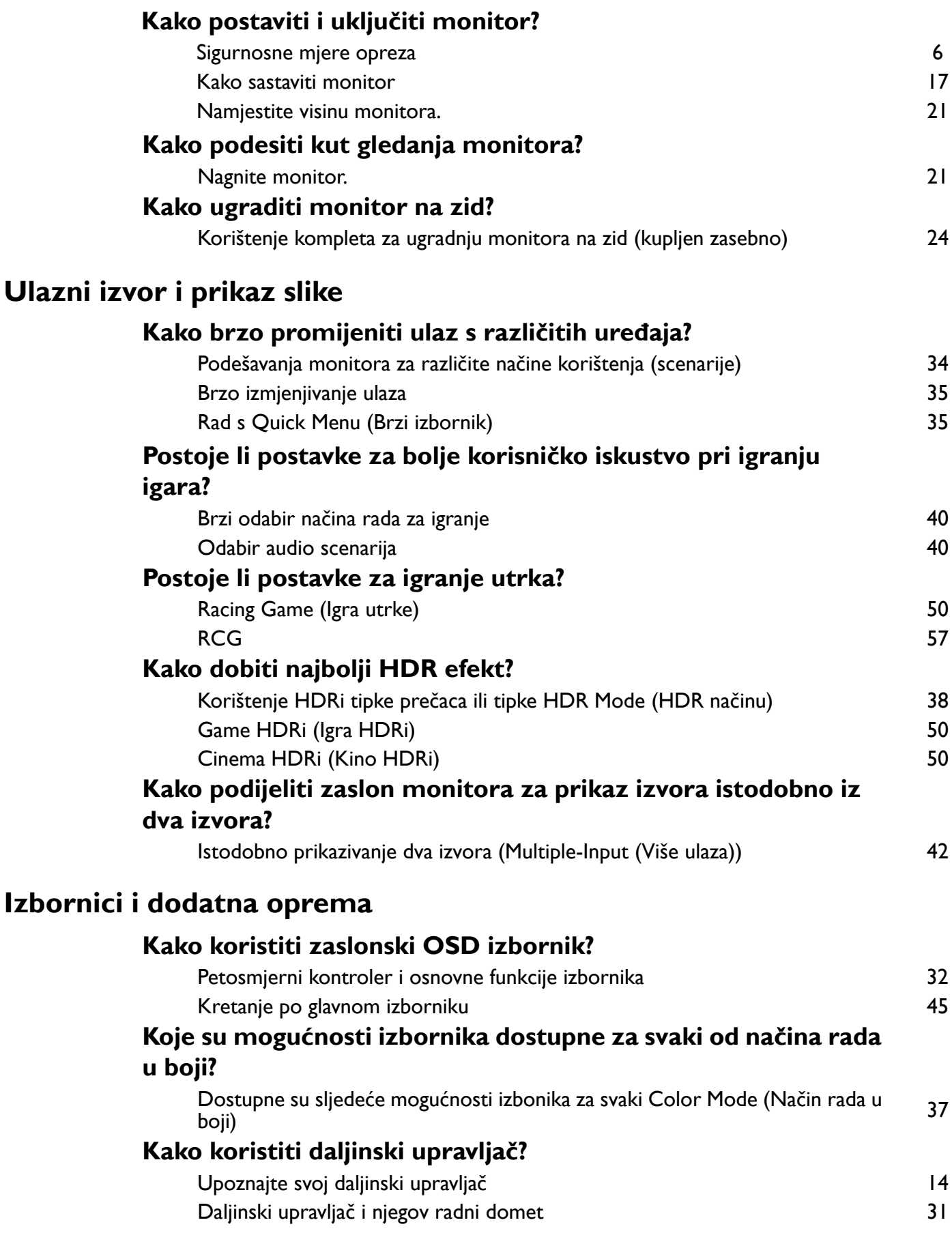

# **Održavanje i podrška za proizvod**

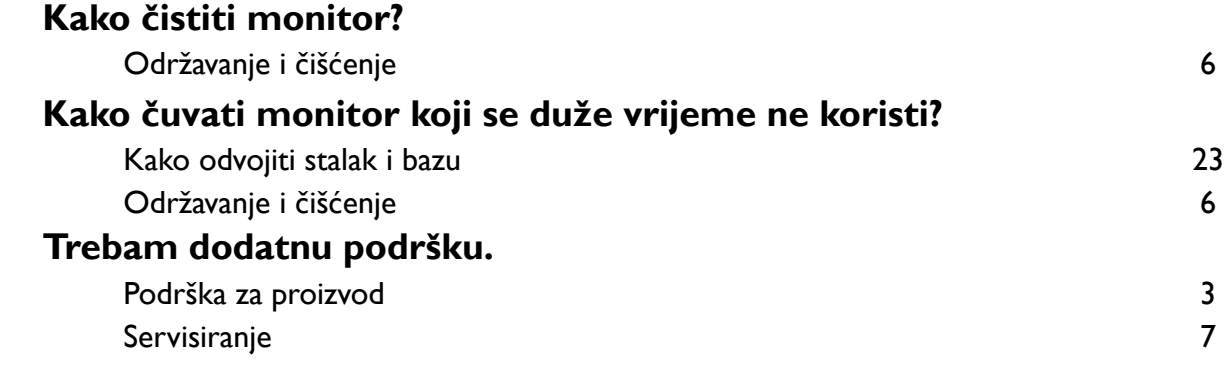

# <span id="page-5-0"></span>Sigurnosne mjere opreza

### <span id="page-5-2"></span>Sigurnost napajanja

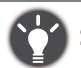

Slijedite ove sigurnosne upute za najbolja radna svojstva i dugi radni vijek monitora.

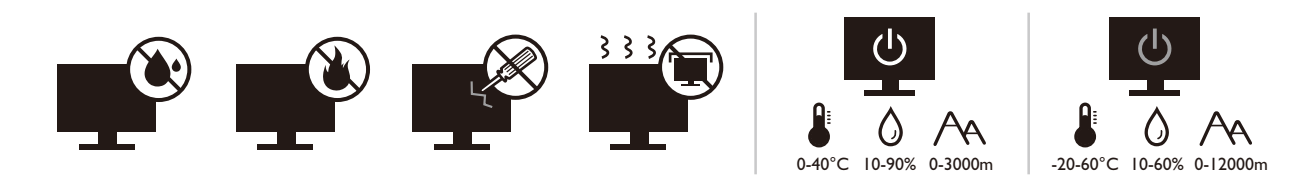

- Utikač za izmjeničnu struju izolira opremu od izmjenične struje napajanja.
- Kabel za napajanje ima funkciju rasklopnog uređaja za opremu koja se priključuje na napajanje. Zidna utičnica treba biti postavljena u blizini opreme i mora biti lako dostupna.
- Ovaj proizvod treba biti stavljen u pogon vrstom energije naznačenoj na nazivnoj pločici. Ako niste sigurni koja je vrsta energije dostupna savjetujte se s prodavačem ili lokalnom tvrtkom za elektrodistribuciju.
- Opremu klase I tipa A koja se priključuje na napajanje treba priključiti na zaštitno uzemljenje.
- Treba koristiti odobreni kabel za napajanje veći ili jednak H03VV-F ili H05VV-F, 2G ili 3G,  $0,75$  mm<sup>2</sup>.
- Koristite isključivo kabel za napajanje koje je isporučila tvrtka BenQ. Nikad ne koristite kabel za napajanje koji izgleda oštećen ili ispucan.
- (Ako je isporučen daljinski upravljač) AKO BATERIJU ZAMIJENITE NEPRAVILNOM VRSTOM POSTOJI RIZIK OD EKSPLOZIJE. ISKORIŠTENE BATERIJE ZBRINITE U SKLADU S UPUTAMA.

Za modele s adapterom:

- Koristite samo adapter napajanja isporučen s LCD monitorom. Uporaba bilo koje druge vrste adaptera napajanja prouzročit će neispravan rad i/ili predstavljati opasnost.
- Pri korištenju adaptera za rad uređaja ili punjenja baterije osigurajte odgovarajuće prozračivanje oko adaptera. Ne prekrivajte adapter napajanja papirom ili drugim predmetima koji će spriječiti hlađenje. Ne koristite adapter napajanja dok se nalazi u torbi.
- Adapter napajanja priključite na odgovarajući izvor napajanja.
- Ne pokušavajte servisirati adapter napajanja. Unutra nema dijelova koje je moguće servisirati. Zamijenite jedinicu ako je oštećena ili je bila izložena pretjeranoj vlazi.

# <span id="page-5-3"></span><span id="page-5-1"></span>Održavanje i čišćenje

- Ne stavljajte monitor prednjom stranom izravno na pod ili površinu stola. U suprotnom su moguće ogrebotine na površini zaslona.
- Prije upotrebe opremu treba učvrstiti na građevinsku strukturu, zid zgrade.
- (Za modele koji podržavaju zidnu ili stropnu ugradnju)
	- Komplet zidnog nosača monitora i monitor ugradite na zid ravne površine.
	- Provjerite je li zid izgrađen od odgovarajućeg materijala i je li standardni držač zidnog nosača (kupljen zasebno) dovoljno čvrst i stabilan kako bi nosio težinu monitora.
	- Isključite monitor i napajanje prije odvajanja kabela s LCD monitora.
- Prije čišćenja uvijek izvucite utikač iz zidne utičnice. Površinu LCD monitora čistite neabrazivnom krpom koja ne ostavlja tragove vlakana. Izbjegavajte uporabu bilo kakvih tekućina, sprejeva ili sredstava za čišćenje stakla.
- Utori i otvori na stražnjoj ili gornjoj strani kućišta služe za prozračivanje. Otvori se ne smiju zakrivati ili pokrivati. Ovaj uređaj nikad ne smijete postaviti blizu ili iznad radijatora ili izvora topline ili u ugrađene instalacije osim ako ne postoji odgovarajuća ventilacija.
- Na monitor ne stavljajte teške terete radi sprječavanja mogućih osobnih ozljeda ili oštećenja monitora.
- Razmotrite mogućnost čuvanja kutije i ambalaže radi buduće uporabe ako se pojavi potreba za prijevozom monitora.
- Na nazivnoj pločici proizvoda potražite informacije o nazivnoj snazi, datumu proizvodnje i identifikacijskim oznakama.

# <span id="page-6-1"></span><span id="page-6-0"></span>Servisiranje

- Ne pokušavajte sami popravljati proizvod jer vas otvaranje ili skidanje poklopaca može izložiti djelovanju opasnog napona i ostalim opasnostima. Ako se dogodi bilo koji od gore navedenih nepravilnih uporaba ili nezgoda poput pada ili nepravilnog rukovanja, obratite se kvalificiranom servisnom osoblju radi servisiranja.
- Za više informacija i podršku obratite se vašoj prodavaonici ili posjetite lokalnu internetsku stranicu na [Support.BenQ.com.](Support.BenQ.com)

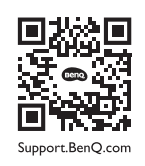

# <span id="page-6-2"></span>Oprez

- Monitor treba biti 50 70 cm (20 28 inča) udaljen od očiju korisnika.
- Dulje gledanje zaslona uzrokuje umorne oči i može pogoršati vid. Odmarajte oči svakih 5 10 minuta nakon 1 sat korištenja uređaja.
- Smanjite napor očiju fokusiranjem pogleda na udaljene predmete.
- Često treptanje i vježba očiju može spriječiti suhoću očiju.

# <span id="page-6-3"></span>Tipografija

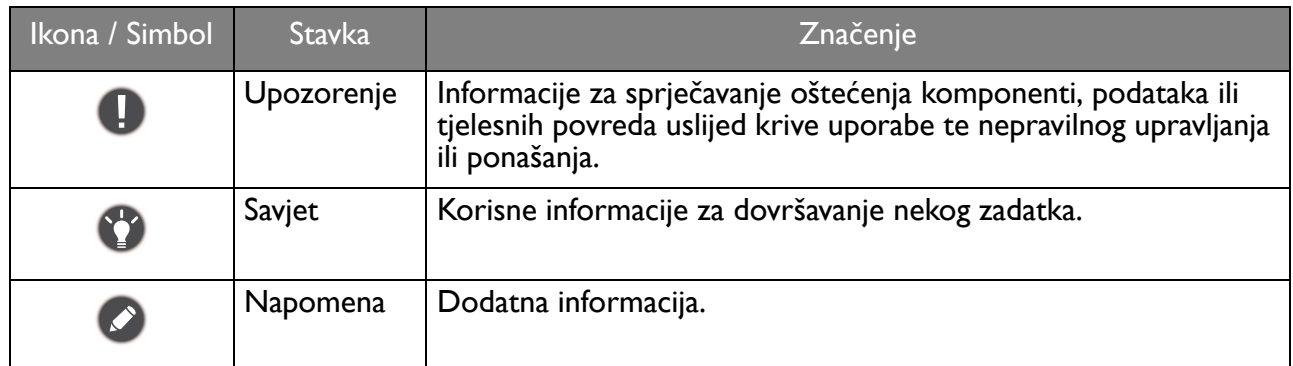

U ovom dokumentu koraci za otvaranje nekog izvornika mogu biti prikazani u skraćenom obliku, npr.: **Menu (Izbornik)** > **System (Sustav)** > **Information (Informacije)**.

# Sadržaj

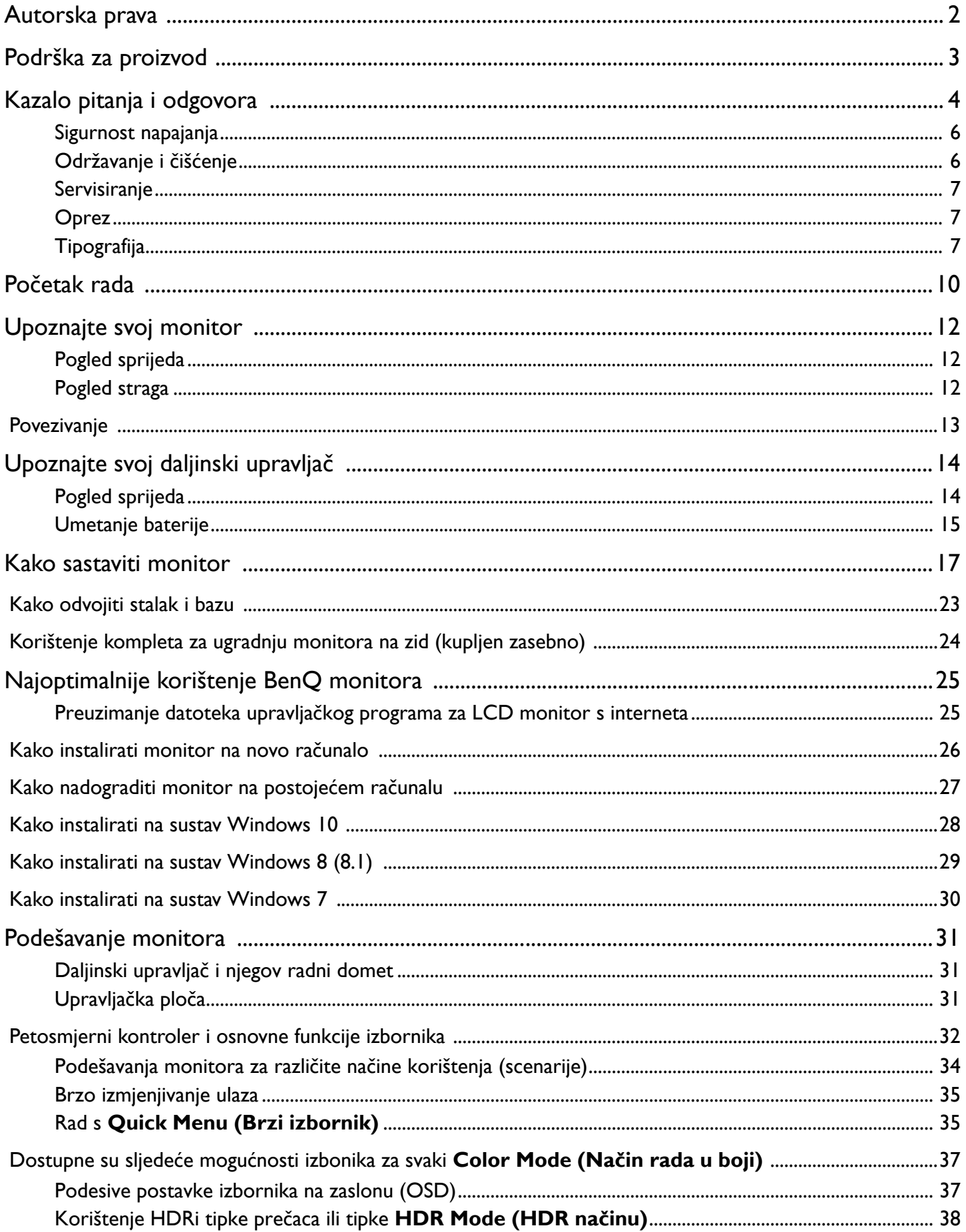

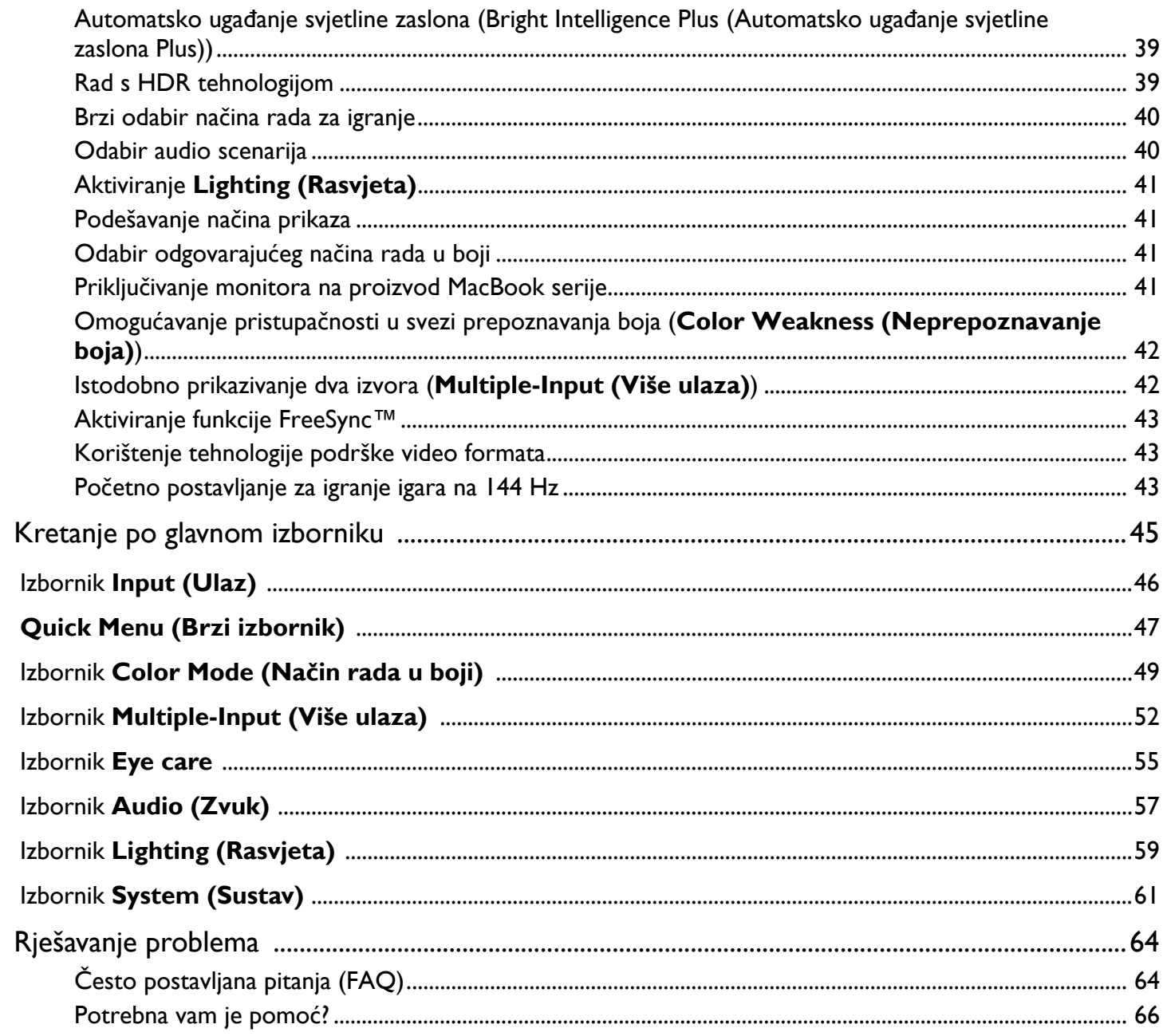

# <span id="page-9-0"></span>Početak rada

Prilikom skidanja ambalaže provjerite jesu li isporučeno sve navedeno. Ako bilo koji dio nedostaje ili je oštećen, obratite se prodavaču radi zamjene.

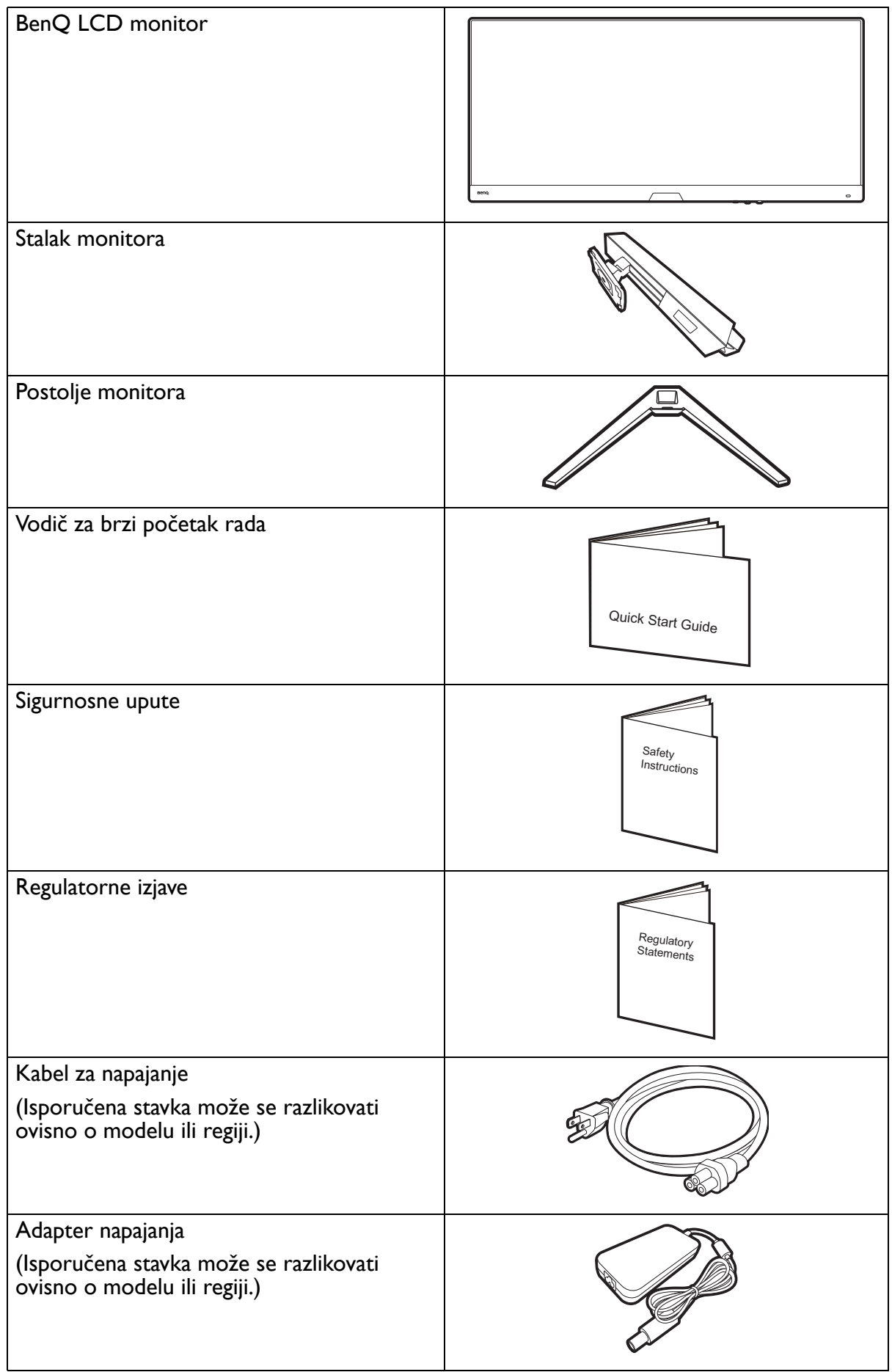

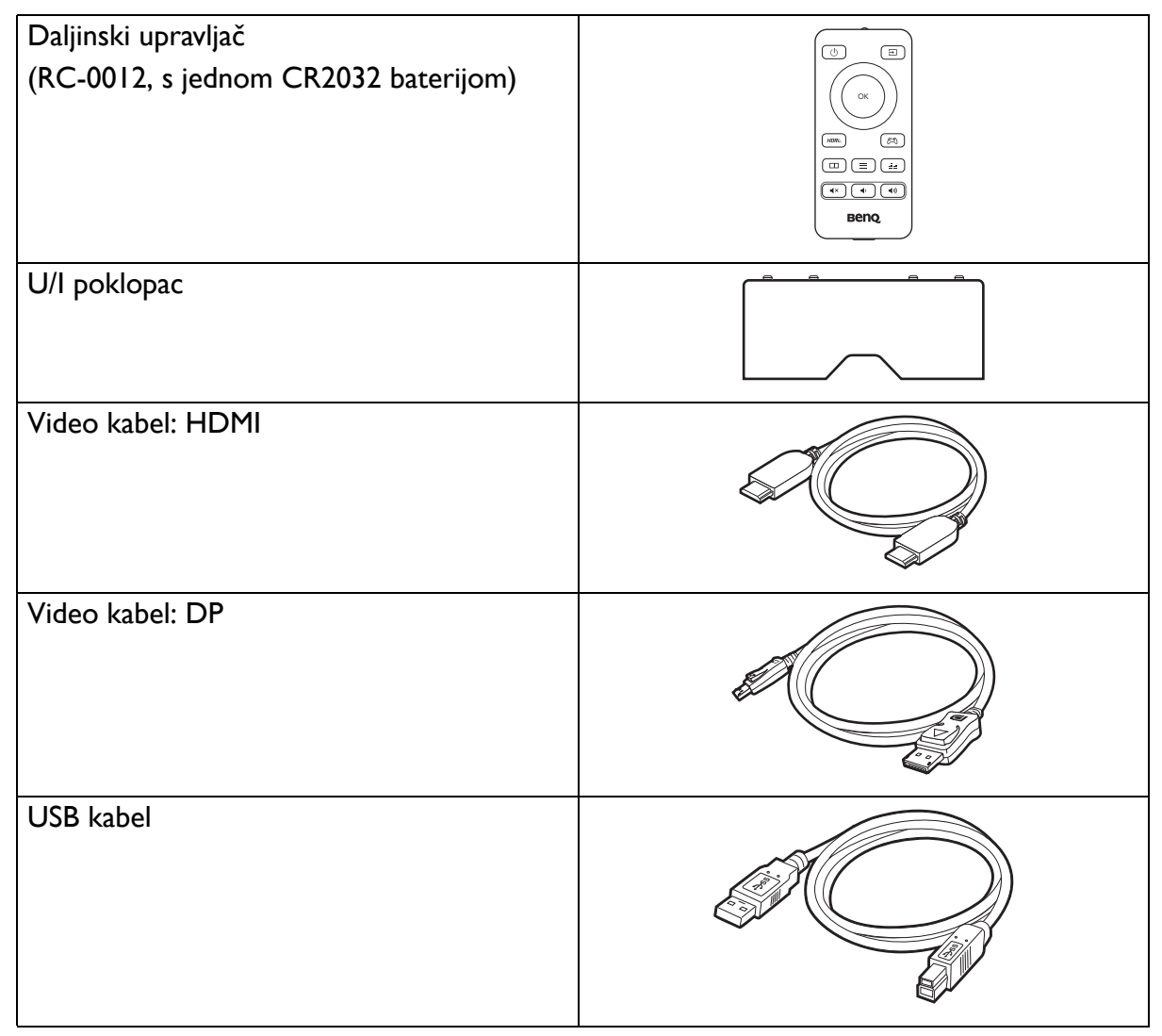

• Dostupna oprema i ovdje prikazane slike mogu se razlikovati od stvarnoga sadržaja i proizvoda koji se isporučuje za vašu regiju. Moguća je promjena sadržaja paketa bez prethodne obavijesti. Kabele koji nisu isporučeni s proizvodom možete nabaviti u slobodnoj prodaji.

• Razmotrite mogućnost čuvanja kutije i ambalaže radi buduće uporabe ako se pojavi potreba za prijevozom monitora. Dostavljena pjenasta ambalaža idealna je za zaštitu monitora tijekom transporta.

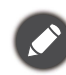

Proizvod i dodatnu opremu uvijek držite izvan dohvata male djece.

# <span id="page-11-0"></span>Upoznajte svoj monitor

# <span id="page-11-1"></span>Pogled sprijeda

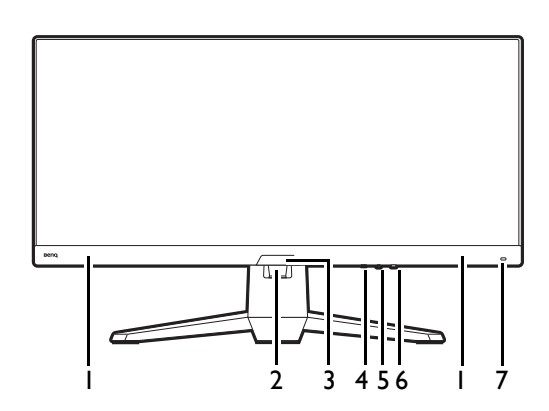

# <span id="page-11-2"></span>Pogled straga

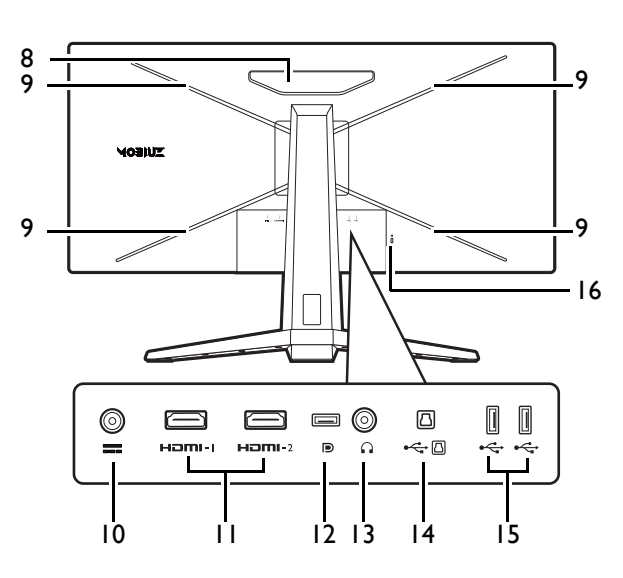

- 1. Zvučnici
- 2. Otvor za prolaz kabela
- 3. Senzor svjetla
- 4. Tipka za kruženje
- 5. 5-smjerni kontroler
- 6. Gumb za uključivanje / LED indikator napajanja
- 7. HDRi tipka prečaca
- 8. Zvučnik
- 9. RGB svjetlo
- 10. Ulaz istosmjernog napajanja
- 11. HDMI utičnica x 2
- 12. DisplayPort utičnica
- 13. Utičnica za slušalice
- 14. USB 3.1 priključak (prema računalu; povezuje se na PC)
- 15. USB 3.1 priključak x 2 (prema opremi; povezuje se na USB uređaje)
- 16. Utor za Kensington bravu

• Gornji crtež može se razlikovati ovisno o modelu.

• Slika se može razlikovati ovisno o proizvodu koji se isporučuje u vašoj regiji.

# <span id="page-12-0"></span>Povezivanje

Sljedeći nacrti povezivanja služe samo kao referenca. Kabele koji nisu isporučeni s proizvodom možete nabaviti u slobodnoj prodaji.

Detaljan opis povezivanja pogledajte stranice [19](#page-18-0) - [20.](#page-19-0)

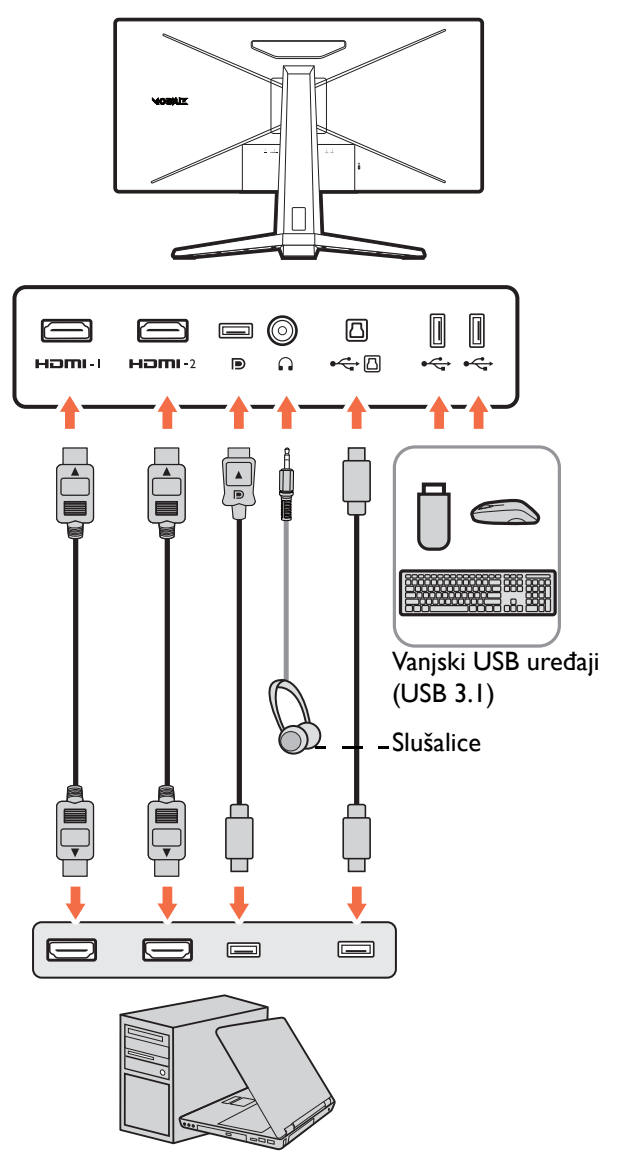

Osobno računalo / prijenosno računalo / igraća konzola

# <span id="page-13-1"></span><span id="page-13-0"></span>Upoznajte svoj daljinski upravljač

# <span id="page-13-2"></span>Pogled sprijeda

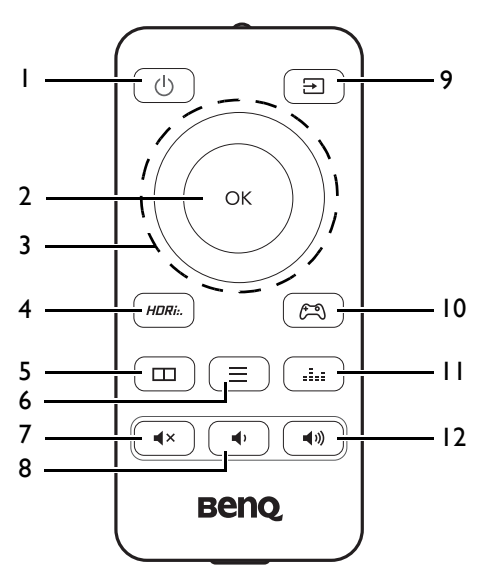

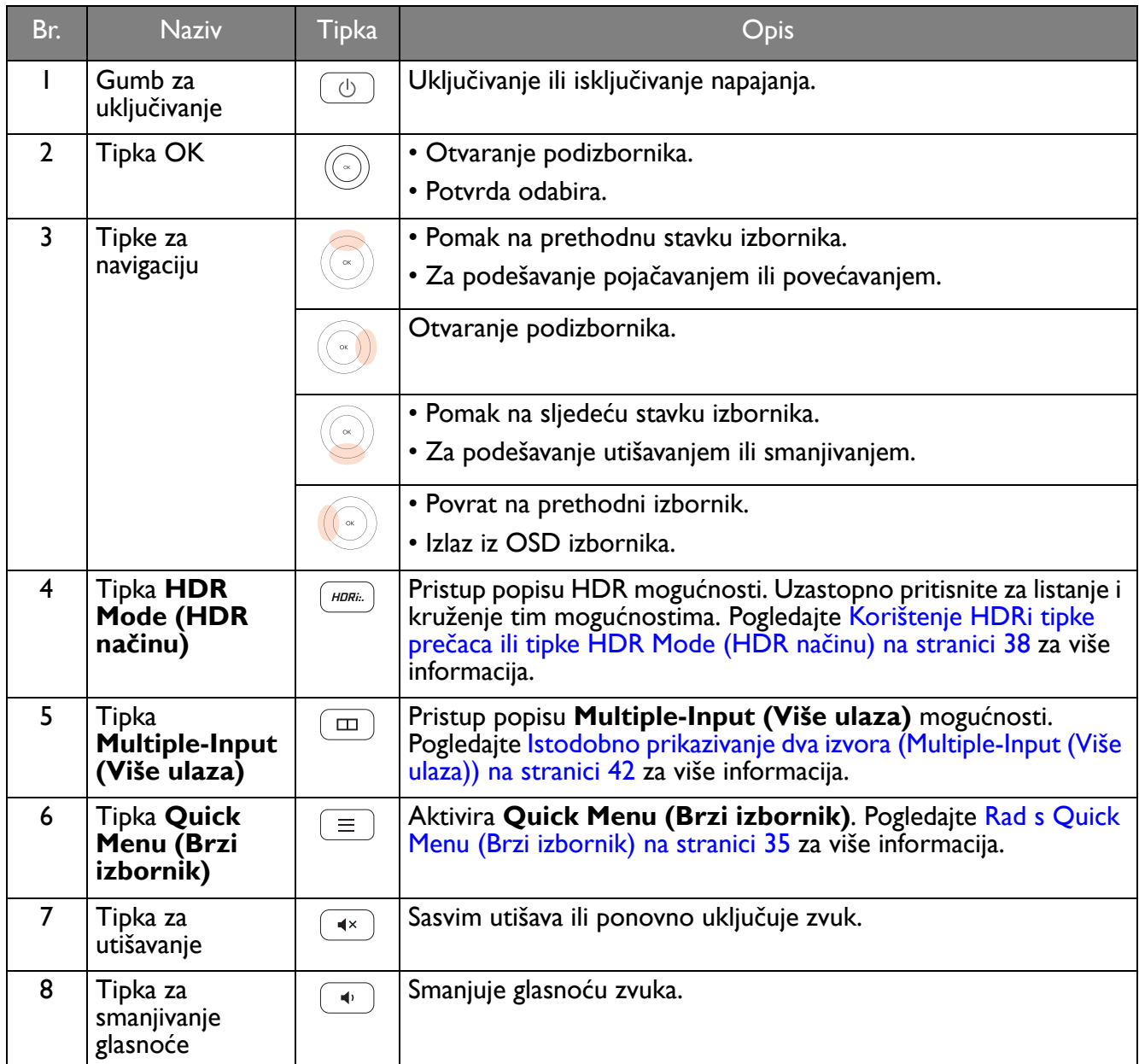

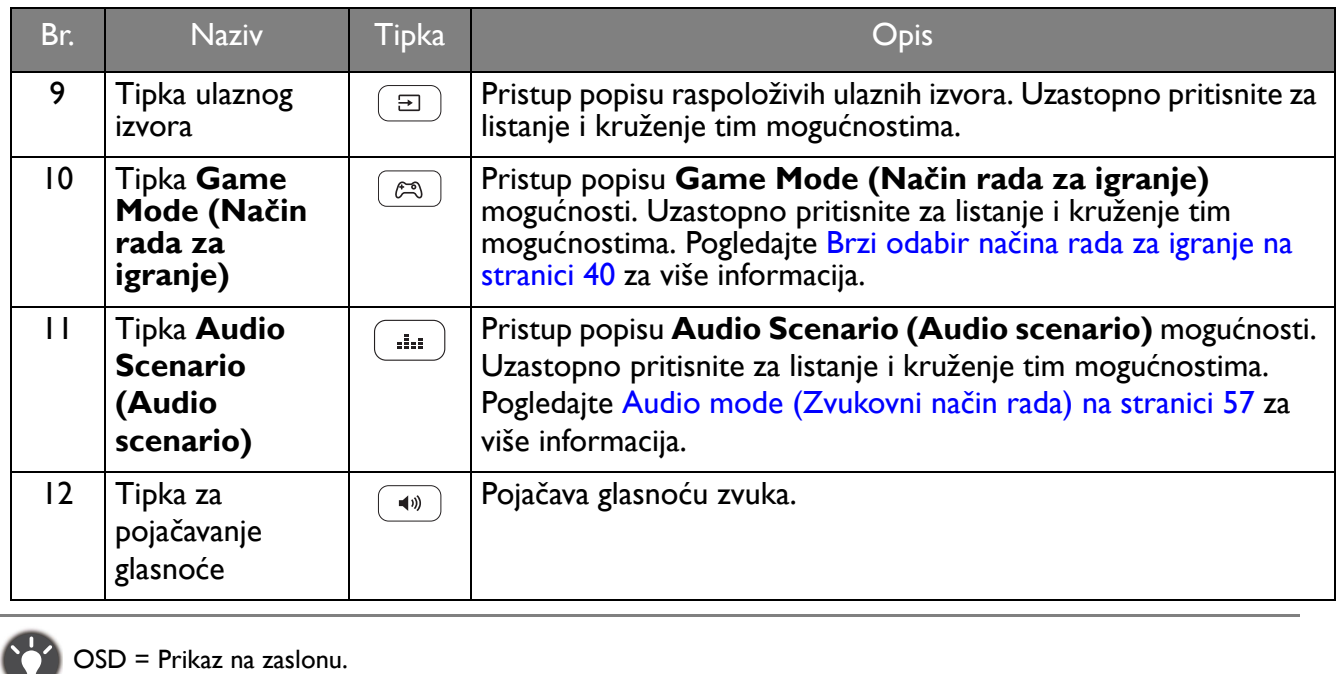

# <span id="page-14-1"></span><span id="page-14-0"></span>Umetanje baterije

1. Preokrenite daljinski upravljač. Križnim odvijačem oslobodite vijak poklopca daljinskog upravljača i zatim odvojite poklopac kako je prikazano slikom. Preporučuje se korištenje magnetiziranog odvijača kako ne biste izgubili vijak.

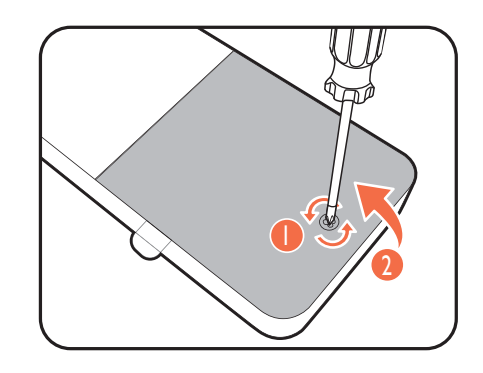

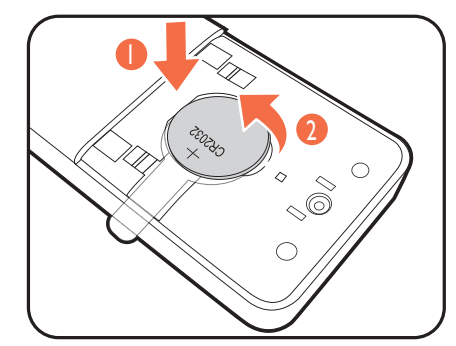

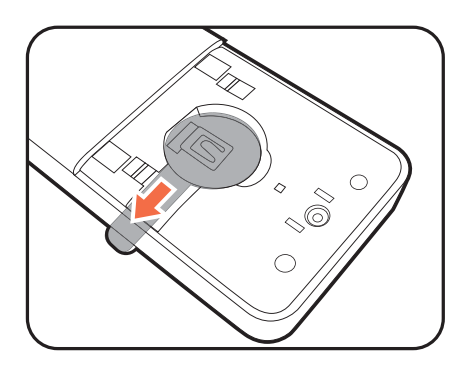

2. Pritisnite gornji kraj baterije kako biste je izvadili s donjeg kraja kako je prikazano.

3. Izvadite lim za izolaciju baterije.

4. Pravilno postavite isporučenu bateriju (CR2032) na držač za bateriju. Postavite tako da je pozitivan pol (+) okrenut prema gore.

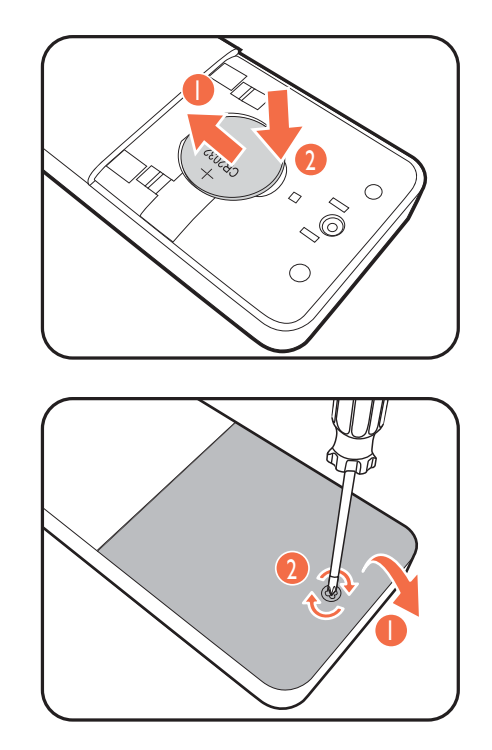

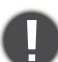

• Daljinski upravljač i bateriju držite izvan dohvata djece.

5. Vratite poklopac baterije i pričvrstite ga vijkom. Daljinski

upravljač sada je spreman za uporabu.

• Daljinski upravljač isporučen s ovim proizvodom sadrži gumbastu bateriju. U slučaju gutanja gumbasta baterija može uzrokovati ozbiljne unutarnje opekline što u samo 2 sata može prouzročiti smrt.

• Ako daljinski upravljač nećete dulje vrijeme koristiti, izvadite bateriju.

# <span id="page-16-1"></span><span id="page-16-0"></span>Kako sastaviti monitor

- Ako je računalo uključeno prije nastavka ga je potrebno isključiti.
- Ne priključujte kabel niti ne uključujte napajanje monitora dok za to ne dobijete uputu.
- Sljedeći crteži služe samo kao referenca. Dostupni ulazni i izlazni priključci mogu se razlikovati ovisno o kupljenom modelu.
- Podržana vremenska odrednica može se razlikovati ovisno o ulaznom signalu. Preuzmite **Resolution file (Razlučivost datoteku)** s web stranice (pogledajte [Podrška za proizvod na stranici 3\)](#page-2-0). Pogledajte "**Unaprijed postavljeni načini prikaza**" u **Resolution file (Razlučivost datoteku)** za više informacija.
- Izbjegavajte dodirivanje površine zaslona prstima.

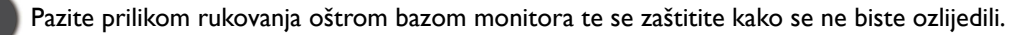

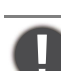

Monitor se isporučuje sa zakrivljenim zaslonom pa površinu zaslona nije dozvoljeno postavljati na stol bez jastuka kao podloge.

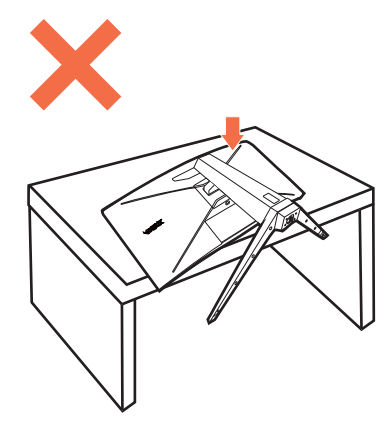

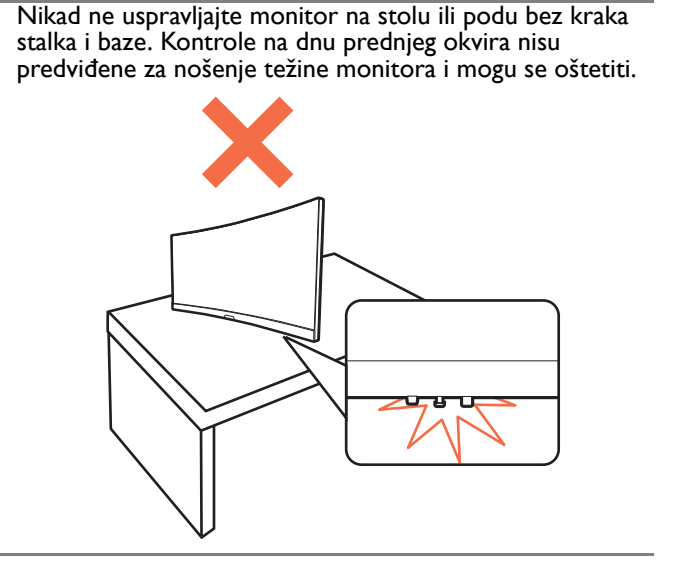

1. Priključite bazu monitora.

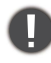

Monitor se isporučuje sa zakrivljenim zaslonom pa površinu zaslona nije dozvoljeno postavljati na stol bez jastuka kao podloge.

Pazite i budite oprezni kako ne biste oštetili monitor. Stavljanje površine zaslona na predmet poput klamerice ili miša razbit će staklo ili oštetiti sastavnice LCD zaslona, a poništit će i vaše jamstvo. Klizanje ili guranje monitora po radnom stolu može ogrepsti ili oštetiti rubne dijelove monitora i upravljačke tipke.

Otvorite kutiju i izvadite bazu monitora.

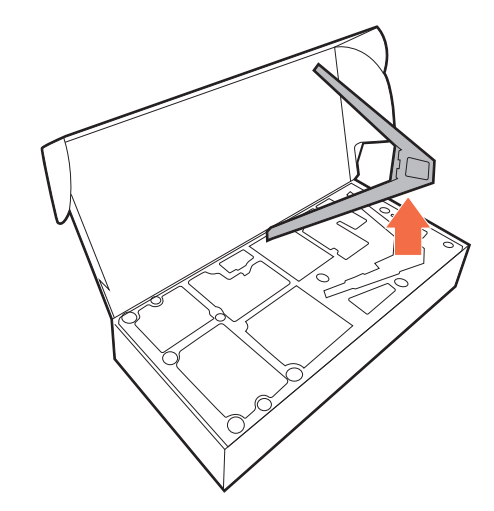

Izvadite jastuk koji štiti stražnju stranu monitora.

Izvadite stalak monitora.

Priključite stalak monitora na bazu monitora kako je prikazano crtežom. Podignite poklopac krilne matice i zategnite je kako je prikazano slikom. Zatim pritisnite poklopac.

Okrenite i poravnajte polugu stalka s monitorom i zatim ih gurnite dok glasno ne kliknu i smjeste se u odgovarajući položaj.

18

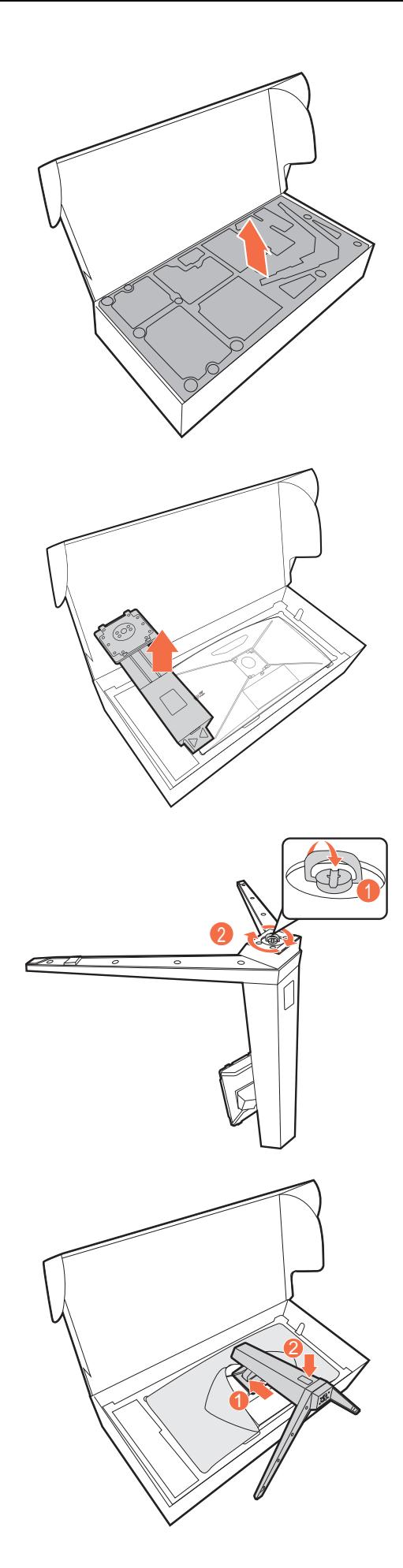

Pažljivo podignite monitor, okrenite ga i stavite u uspravan položaj na stalku na ravnoj jednolikoj površini.

2. Priključite kabel za napajanje na monitor.

Priključite jedan kraj kabela za napajanje u utičnicu

priključivati drugi kraj u utičnicu za napajanje.

Najprije provucite kabel kroz otvor za slaganje kabela na

označenu sa **na stražnjoj strani monitora.** Još nemojte

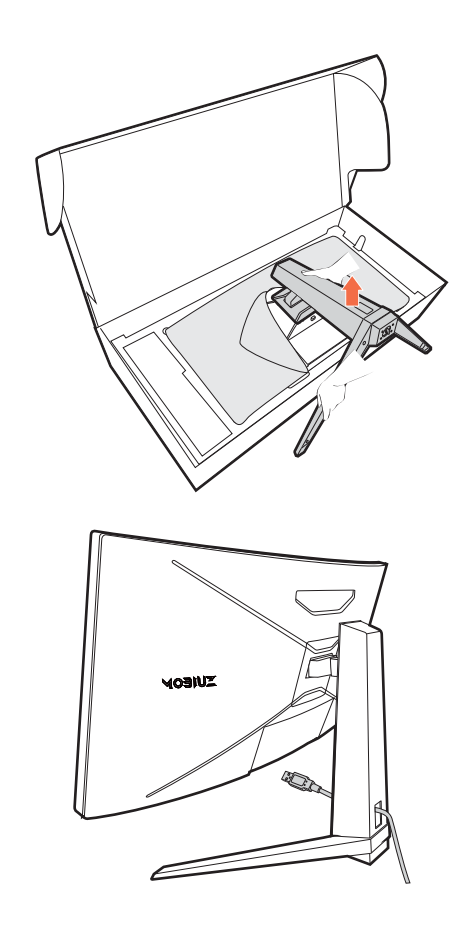

#### <span id="page-18-0"></span>3. Priključite video kabel.

stalku.

Isporučeni video kabeli i crteži utičnica u ovom dokumentu mogu se razlikovati ovisno o proizvodu koji se isporučuje u vašoj regiji.

- 1. Provucite kabel kroz otvor za slaganje kabela na kraku stalka.
- 2. Priključite video kabel.

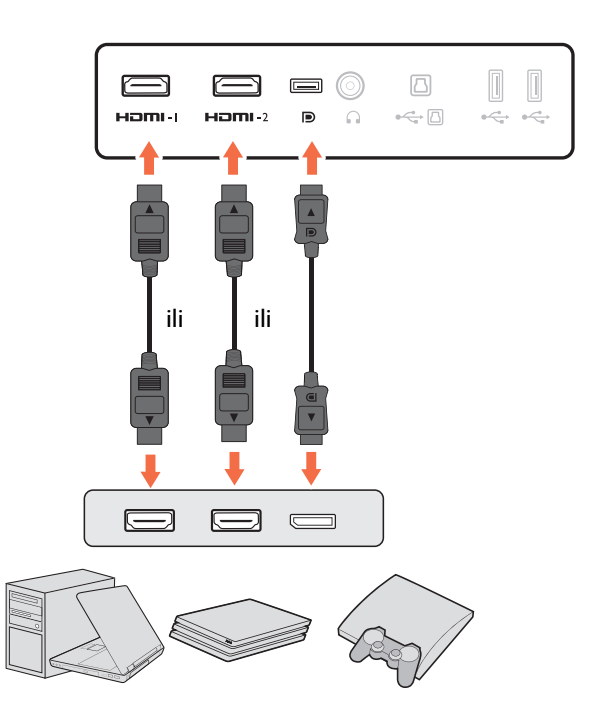

- Priključite utikač HDMI kabela na HDMI priključak na monitoru. Priključite drugi kraj kabela na HDMI priključak digitalnog izlaznog uređaja.
- Priključite utikač DP kabela u video utičnicu monitora. Drugi kraj kabela priključite u video utičnicu računala.
- 3. Priključite drugi kraj video kabela u odgovarajući priključak digitalnog izlaza (primjerice računala).

#### <span id="page-19-1"></span>4. Priključite audio kabel.

Slušalice možete priključiti u utičnicu za slušalice koja se nalazi na stražnjoj strani monitora.

Najprije provucite kabel kroz otvor za slaganje kabela na kraku stalka.

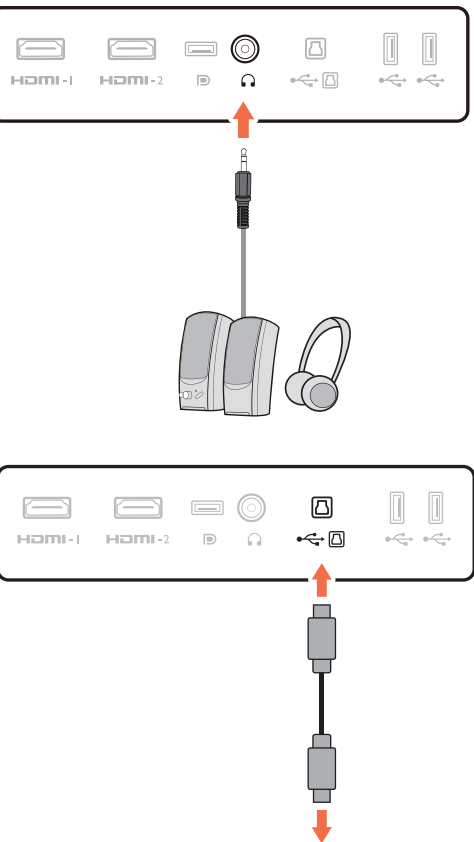

# $\equiv$

 $\Box$ 

 $\stackrel{\scriptstyle \longrightarrow}{\longrightarrow}$ 

r

 $H$  $\Box$ mi $-2$ 

HOTTL-L

 $\sqrt{2}$ 

 $\Box$  $\Omega$   $\blacksquare$  $\mathbb I$ 

ڪ  $\leftarrow$ 

#### <span id="page-19-0"></span>5. Priključivanje USB uređaja. Priključivanje USB Type-B kabela

USB kabelom priključite osobno računalo i monitor (preko USB priključka za prijenos podataka na računalo koji se nalazi na stražnjoj strani monitora). Ovaj USB priključak prema računalu prenosi podatke između PC-ja i USB uređaja priključenih na monitor.

Priključite USB uređaje putem drugih USB priključaka (prema opremi) na monitoru. Ti USB priključci prema opremi prenose podatke između priključenih USB uređaja i priključka prema računalu.

#### 6. Postavite U/I poklopac.

Poravnajte U/I poklopac s otvorima na stražnjoj strani monitora i pritisnite strane i dno poklopca prema otvorima kako bi se sigurno smjestio. Gurnite s dna poklopca i provjerite je li pravilno postavljen.

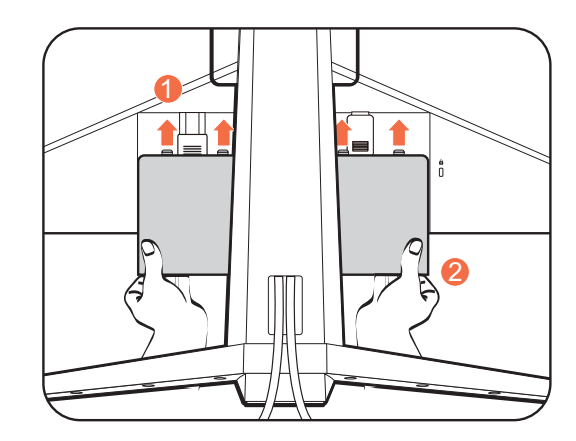

#### 7. Pravilno postavite monitor.

Nakon što pravilno priključite kabele stavite monitor na željeno mjesto. Pažljivo premještajte monitor držeći ga za donji dio, bazu ili krak stalka.

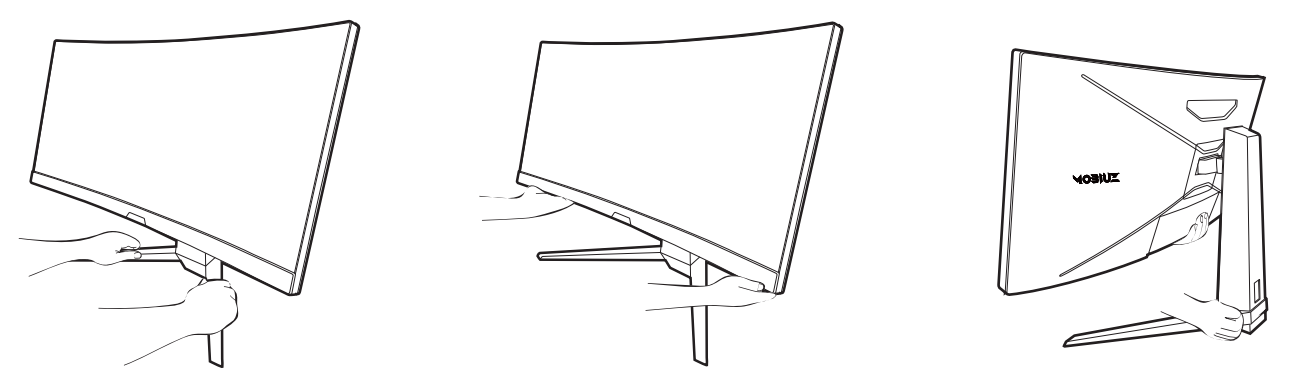

Nije dozvoljeno pritiskanje prstima po površini zaslona. Zaslon bi se mogao oštetiti zbog prevelikog pritiska.

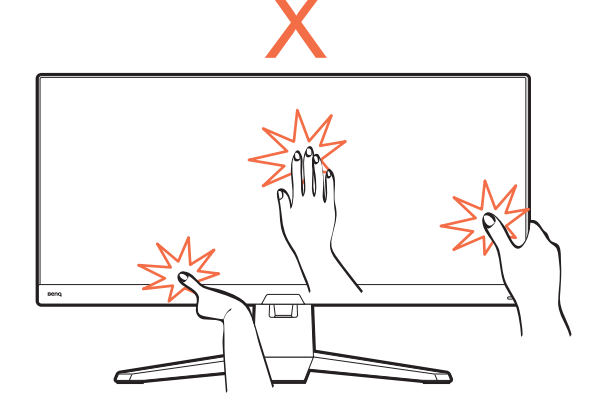

#### <span id="page-20-0"></span>8. Namjestite visinu monitora.

Za podešavanje visine monitora, držite gornju i donju stranu monitora kako biste ga spustili ili podigli na željenu visinu.

Monitor prikazuje sliku od jednog do drugog ruba i njime treba pažljivo rukovati. Izbjegavajte dodirivanje površine zaslona prstima. Na zaslon nije dozvoljeno primjenjivati veliku silu.

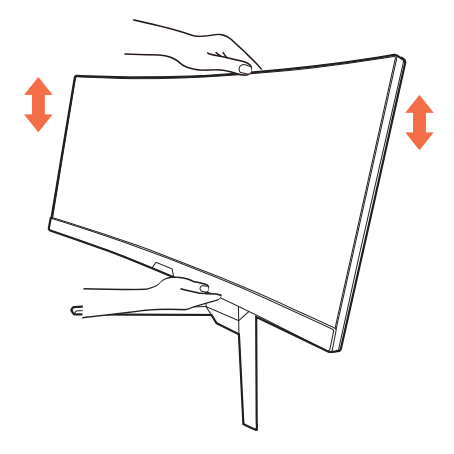

#### <span id="page-20-1"></span>9. Nagnite monitor.

Postavite monitor i zakrenite zaslon tako da se od njega odbija što manje svjetlosti iz drugih izvora.

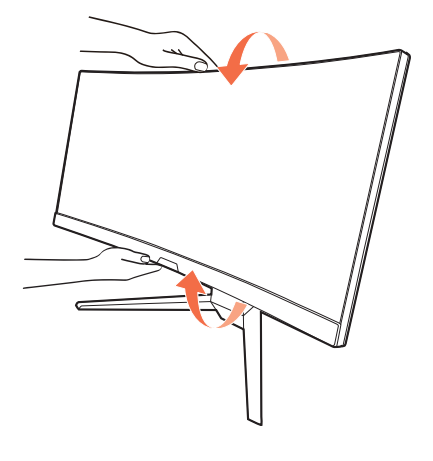

#### 10.Priključite i uključite napajanje.

Priključite kabel za napajanje na adapter napajanja. Priključite drugi kraj kabela za napajanje u utičnicu i uključite uređaj.

Slika se može razlikovati ovisno o proizvodu koji se isporučuje u vašoj regiji.

Uključite monitor pritiskom gumba za uključivanje na monitoru.

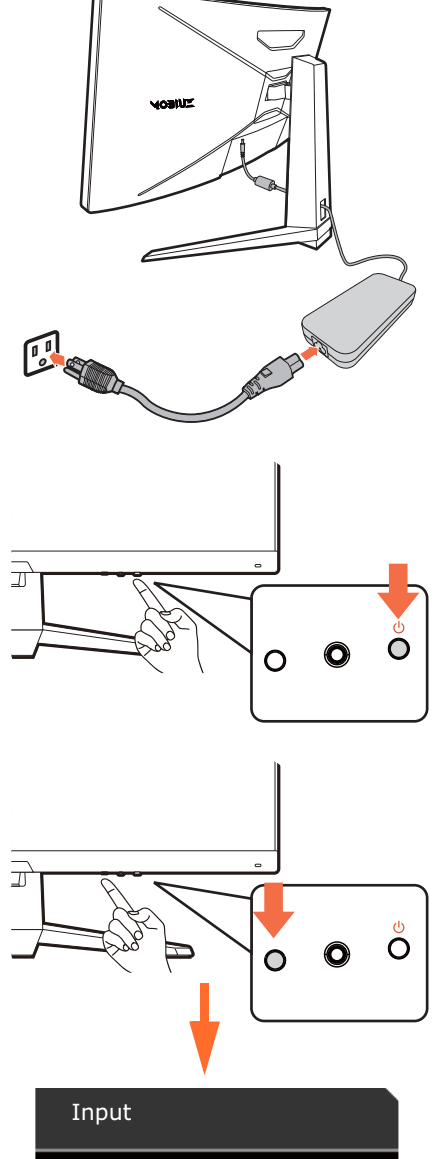

Uključite i računalo. Ako imate više video izvora pritisnite tipku za kruženje izvorima i 5-smjerni kontroler kako biste odabrali željeni ulazni izvor.

Slijedite upute u [Najoptimalnije korištenje BenQ monitora](#page-24-2)  [na stranici 25](#page-24-2) kako biste instalirali softver monitora.

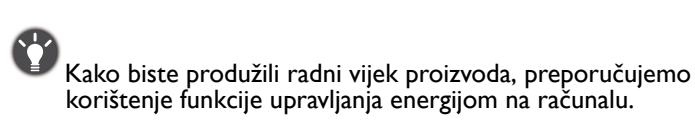

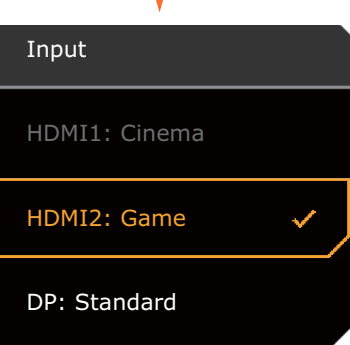

11.Podešavanja monitora za određene načine korištenja (scenarije).

Prilikom uključivanja monitora po prvi puta dobit ćete upit za podešavanje monitora za određene načine korištenja odnosno scenarije. Pogledajte [Podešavanja monitora za razli](#page-33-0)čite načine korištenja (scenarije) na [stranici 34](#page-33-0) kako biste dovršili konfiguraciju.

# <span id="page-22-1"></span><span id="page-22-0"></span>Kako odvojiti stalak i bazu

#### 1. Isključivanje monitora

Isključite monitor i napajanje prije iskapčanja kabela za napajanje. Isključite računalo prije iskapčanja kabela signala monitora.

#### 2. Skinite U/I poklopac.

Skinite U/I poklopac od njegovog dna, kako je prikazano slikom. Ako je potrebno nagnite monitor kako biste poklopac lakše skinuli. Pažljivo izvadite sve kabele.

#### 3. Pripremite monitor i radnu površinu.

Stavite monitor natrag u originalnu ambalažnu kutiju koja je služila za isporuku proizvoda. Monitor se isporučuje sa zakrivljenim zaslonom pa površinu zaslona nije dozvoljeno postavljati na stol bez jastuka kao podloge.

Pazite i budite oprezni kako ne biste oštetili monitor. Stavljanje površine zaslona na predmet poput klamerice ili miša razbit će staklo ili oštetiti sastavnice LCD zaslona, a poništit će i vaše jamstvo. Klizanje ili guranje monitora po radnom stolu može ogrepsti ili oštetiti rubne dijelove monitora i upravljačke tipke.

#### 4. Uklonite stalak monitora.

Držeći pritisnutim gumb za oslobađanje VESA nosača

 $(\Box)$ , odvojite stalak s monitora  $(\Box)$  i  $\Box$ ).

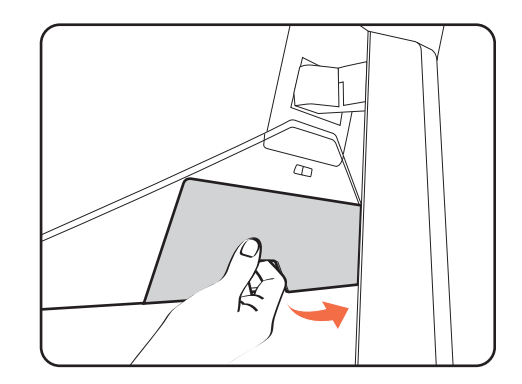

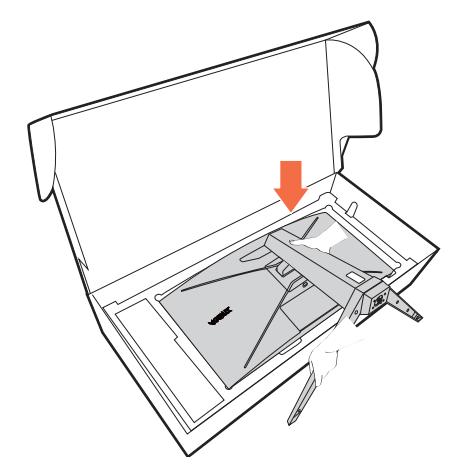

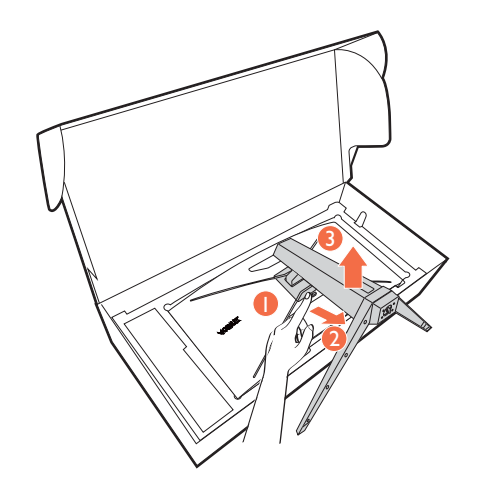

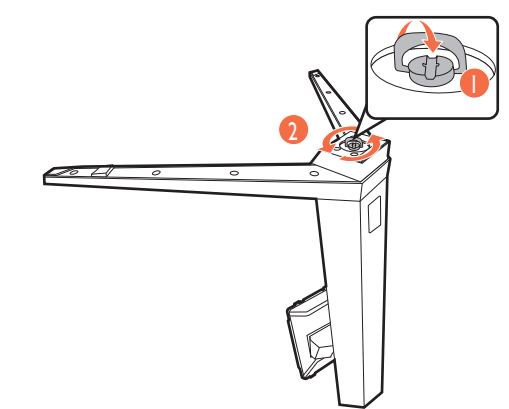

#### 5. Uklonite bazu monitora.

Opustite vijak na dnu baze monitora i odvojite je kako je prikazano na slici.

Ako i ubuduće namjeravate koristiti monitor na stalku, čuvajte bazu i stalak monitora na sigurnom mjestu.

# <span id="page-23-1"></span><span id="page-23-0"></span>Korištenje kompleta za ugradnju monitora na zid (kupljen zasebno)

Na stražnjoj strani LCD monitor ima nosač prema VESA standardu sa šablonom od 100 mm koja omogućuje ugradnju držača zidnog nosača. Prije početka ugradnje kompleta za zidnu ugradnju monitora pažljivo pročitajte mjere opreza.

#### Mjere opreza

- Komplet zidnog nosača monitora i monitor ugradite na zid ravne površine.
- Provjerite je li zid izgrađen od odgovarajućeg materijala i je li standardni držač zidnog nosača (kupljen zasebno) dovoljno čvrst i stabilan kako bi nosio težinu monitora. Pogledajte tehničke podatke proizvoda na web stranica radi informacija o težini.
- Isključite monitor i napajanje prije odvajanja kabela s LCD monitora.
	- 1. Uklonite stalak monitora.

Dok je monitor unutar kutije, odvojite stalak monitora kako je prikazano slikom.

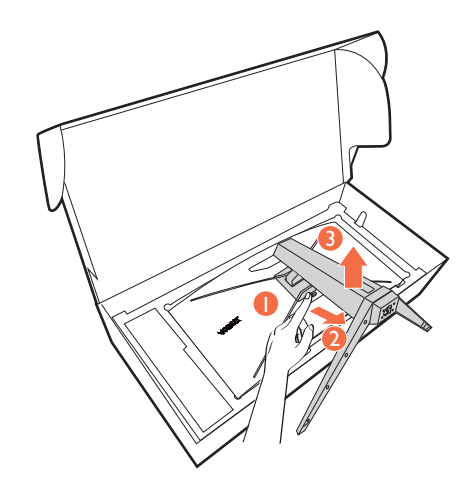

2. Uklonite vijke sa stražnjeg poklopca.

Za oslobađanje vijaka na stražnjem poklopcu koristite križni odvijač. Preporučuje se korištenje magnetiziranog odvijača kako ne biste izgubili vijke.

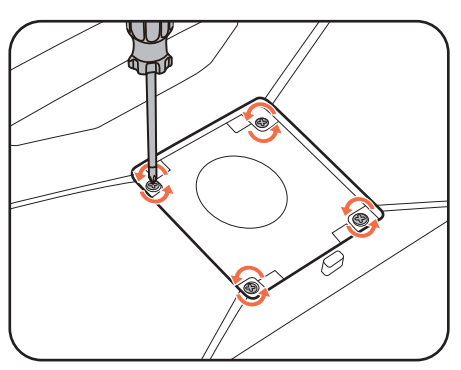

3. Tijekom ugradnje slijedite upute iz priručnika zasebno kupljenog držača zidnog nosača.

Koristite četiri M4 x 10 mm vijka za pričvršćivanje VESA standardnog držača zidnog nosača na monitor. Provjerite jesu li svi vijci dobro i pravilno pričvršćeni. O ugradnji zidnog nosača i mjerama opreza savjetujte se s profesionalnim tehničarem ili BenQ servisom.

# <span id="page-24-2"></span><span id="page-24-0"></span>Najoptimalnije korištenje BenQ monitora

Kako biste najoptimalnije koristili sve značajke vašeg novog BenQ LCD monitora potrebno je instalirati namjenski upravljački program za BenQ LCD monitor koji se nalazi na lokalnoj web stranici. Za pojedinosti pogledajte Preuzimanje datoteka upravljač[kog programa za LCD monitor s interneta na](#page-24-1)  [stranici 25.](#page-24-1)

Uvjeti pod kojima priključujete i instalirate BenQ LCD monitor bit će ključni za određivanje koji postupak trebate slijediti za uspješnu instalaciju upravljačkog programa BenQ LCD monitora. Uvjeti se odnose na inačicu operacijskog sustava Microsoft Windows koji koristite, priključujete li monitor i instalirate softver na novo računalo (bez postojećeg upravljačkog programa za monitor) ili novijim monitorom nadograđujete postojeću instalaciju (koja već ima instalirani upravljački program za monitor).

U svakom slučaju, prilikom sljedećeg uključivanja računala (a nakon priključivanja monitora na računalo) sustav Windows će automatski prepoznati novi (ili različiti) hardver i pokrenut će vlastiti **Čarobnjak za pronalaženje novog hardvera**.

Pratite upute čarobnjaka. Detaljne pojedinosti i upute korak po korak za automatsku instalaciju (nova) ili nadogradnju (postojeća instalacija) pogledajte na:

- • [Kako instalirati monitor na novo ra](#page-25-0)čunalo na stranici 26.
- • [Kako nadograditi monitor na postoje](#page-26-0)ćem računalu na stranici 27.

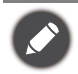

• Ako je za prijavu na vaše Windows računalo potrebno korisničko ime i lozinka, trebate se prijaviti kao administrator ili kao član administracijske grupe kako biste mogli instalirati upravljački program monitora. Nadalje, ako je računalo povezano na mrežu koja ima sigurnosne uvjete pristupa, postavke pravila pristupa mreži mogu spriječiti instalaciju softvera na vaše računalo.

• Naziv kupljenog modela provjerite na naljepnici s tehničkim podacima na stražnjoj strani monitora.

## <span id="page-24-1"></span>Preuzimanje datoteka upravljačkog programa za LCD monitor s interneta

- 1. Preuzmite ispravne datoteke upravljačkog programa sa<Support.BenQ.com>.
- 2. Na računalu raspakirajte datoteke upravljačkog programa u praznu mapu. Zapamtite mjesto na koje ste pohranili raspakirane datoteke.

# <span id="page-25-0"></span>Kako instalirati monitor na novo računalo

Ove upute navode detaljan postupak za odabir i instalaciju upravljačkog programa BenQ LCD monitora na novo računalo na kojem nikad nije bio instaliran upravljački program za monitor. Upute su prikladne za računalo koje nikad nije korišteno i na koji se po prvi puta priključuje bilo kakav monitor, a u ovom je slučaju to BenQ LCD monitor.

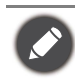

Ako dodajete BenQ LCD monitor na postojeće računalo koje već na sebi ima priključen drugi monitor (i ima instalirani upravljački program za monitor), ne smijete koristiti ove upute. Trebali biste slijediti upute za [Kako](#page-26-0)  [nadograditi monitor na postoje](#page-26-0)ćem računalu.

1. Slijedite upute u poglavlju [Kako sastaviti monitor na stranici 17.](#page-16-0)

Nakon pokretanja sustava Windows on će automatski otkriti novi monitor i pokrenuti **Čarobnjak za pronalaženje novog hardvera**. Slijedite upite dok ne prikaže mogućnost **Instaliraj upravljačke programe za hardverski uređaj**.

- 2. Označite mogućnost **Traži odgovarajući upravljački program za moj uređaj** i kliknite na **Dalje**.
- 3. Provjerite je li čarobnjak odabrao pravilan naziv vašeg monitora i kliknite **Dalje**.
- 4. Kliknite **Završi**.
- 5. Ponovno pokrenite računalo.

# <span id="page-26-0"></span>Kako nadograditi monitor na postojećem računalu

Ove upute navode detaljan postupak za ručno ažuriranje postojećeg upravljačkog programa monitora na vašem Microsoft Windows računalu. Trenutno je kompatibilan za operacijske sustave (OS) Windows 10, Windows 8 (8.1) i Windows 7.

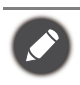

Upravljački program BenQ LCD monitora za vaš model može odlično raditi i s drugim inačicama sustava Windows no kako u vrijeme izdavanja ove publikacije BenQ nije izvršio ispitivanje ovog upravljačkog programa na drugim inačicama sustava Windows, ne može jamčiti njegov rad na tim sustavima.

Instaliranje upravljačkog programa monitora uključuje postupak odabira odgovarajuće datoteke s informacijama (.inf) između preuzetih datoteka upravljačkog programa za model monitora koji ste priključili, te dopuštenje sustavu Windows da instalira odgovarajuće datoteke upravljačkog programa. Vi ga samo trebate usmjeravati u pravom smjeru. Windows ima čarobnjak za nadogradnju upravljačkog programa uređaja radi automatizacije zadatka i kako bi vas vodio postupkom odabira datoteke i postupka instaliranja.

Pogledajte:

- • [Kako instalirati na sustav Windows 10 na stranici 28](#page-27-0)
- • [Kako instalirati na sustav Windows 8 \(8.1\) na stranici 29](#page-28-0)
- • [Kako instalirati na sustav Windows 7 na stranici 30](#page-29-0).

# <span id="page-27-0"></span>Kako instalirati na sustav Windows 10

1. Otvorite **Svojstva prikaza**.

Idite na **Pokreni**, **Postavke**, **Uređaji**, **Uređaji i pisači** i desnom tipkom miša kliknite na naziv vašeg monitora u izborniku.

- 2. Odaberite **Svojstva** iz izbornika.
- 3. Kliknite na karticu **Hardver**.
- 4. Kliknite na **Opći PnP monitor** i zatim na tipku **Svojstva**.
- 5. Kliknite na karticu **Upravljački program** i na tipku **Ažuriraj upravljački program**.
- 6. Na prozoru **Ažuriranje upravljačkog programa** odaberite mogućnost **Potražit ću upravljačke programe na svom računalu**.
- 7. Kliknite **Pregledaj** i pronađite datoteke upravljačkog programa preuzete s interneta kako je navedeno u Preuzimanje datoteka upravljač[kog programa za LCD monitor s interneta na stranici 25](#page-24-1).
- 8. Kliknite na **Zatvori**.

Nakon završetka ažuriranja upravljačkog programa možete dobiti upit za ponovno pokretanje računala.

# <span id="page-28-0"></span>Kako instalirati na sustav Windows 8 (8.1)

#### 1. Otvorite **Svojstva prikaza**.

Pomaknite pokazivač na donji desni kut zaslona ili pritisnite tipke **Windows** + **C** na tipkovnici kako biste otvorili traku **Gumbića**. Idite na **Postavke**, **Upravljačka ploča**, **Uređaji i pisači** i desnom tipkom miša kliknite na naziv vašeg monitora u izborniku.

Ili, desnom tipkom miša kliknite na radnu površinu i odaberite **Personalizacija**, **Prikaz**, **Uređaji i pisači** i desnom tipkom miša kliknite na naziv vašeg monitora u izborniku.

- 2. Odaberite **Svojstva** iz izbornika.
- 3. Kliknite na karticu **Hardver**.
- 4. Kliknite na **Opći PnP monitor** i zatim na tipku **Svojstva**.
- 5. Kliknite na karticu **Upravljački program** i na tipku **Ažuriraj upravljački program**.
- 6. Na prozoru **Ažuriranje upravljačkog programa** odaberite mogućnost **Potražit ću upravljačke programe na svom računalu**.
- 7. Kliknite **Pregledaj** i pronađite datoteke upravljačkog programa preuzete s interneta kako je navedeno u Preuzimanje datoteka upravljač[kog programa za LCD monitor s interneta na stranici 25](#page-24-1).
- 8. Kliknite na **Zatvori**.

Nakon završetka ažuriranja upravljačkog programa možete dobiti upit za ponovno pokretanje računala.

# <span id="page-29-0"></span>Kako instalirati na sustav Windows 7

1. Otvorite **Svojstva prikaza**.

Idite na **Pokreni**, **Upravljačka ploča, Hardver i zvuk, Uređaji i pisači** i desnom tipkom miša kliknite na naziv vašeg monitora u izborniku.

Ili, desnom tipkom miša kliknite na radnu površinu i odaberite **Personalizacija**, **Prikaz**, **Uređaji i pisači** i desnom tipkom miša kliknite na naziv vašeg monitora u izborniku.

- 2. Odaberite **Svojstva** iz izbornika.
- 3. Kliknite na karticu **Hardver**.
- 4. Kliknite na **Opći PnP monitor** i zatim na tipku **Svojstva**.
- 5. Kliknite na karticu **Upravljački program** i na tipku **Ažuriraj upravljački program**.
- 6. Na prozoru **Ažuriranje upravljačkog programa** odaberite mogućnost **Potražit ću upravljačke programe na svom računalu**.
- 7. Kliknite **Pregledaj** i pronađite datoteke upravljačkog programa preuzete s interneta kako je navedeno u Preuzimanje datoteka upravljač[kog programa za LCD monitor s interneta na stranici 25](#page-24-1).
- 8. Kliknite na **Zatvori**.

Nakon završetka ažuriranja upravljačkog programa možete dobiti upit za ponovno pokretanje računala.

# <span id="page-30-1"></span>Podešavanje monitora

# <span id="page-30-2"></span><span id="page-30-0"></span>Daljinski upravljač i njegov radni domet

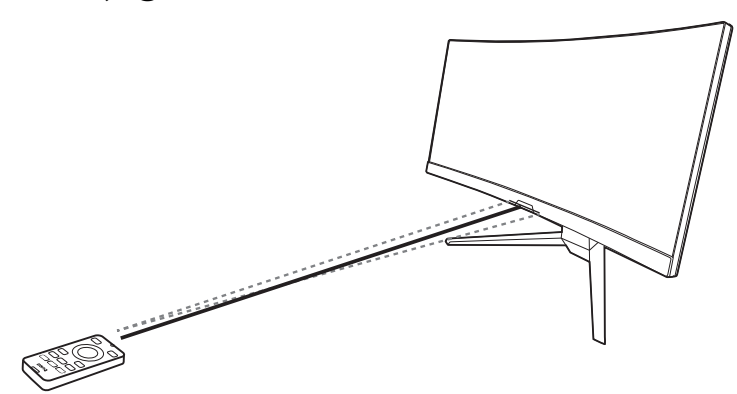

- 1. Slijedite upute u [Umetanje baterije na stranici 15](#page-14-1) kako biste počeli koristiti daljinski upravljač.
- 2. Usmjerite daljinski upravljač u monitor. Infracrveni (IR) senzor daljinskog upravljača smješten je na prednjem dijelu monitora i ima doseg od približno 6 metara pod kutom od 30 stupnjeva ulijevo i udesno te 30 stupnjeva prema gore i dolje. Provjerite kako između daljinskog upravljača i IR senzora na monitoru nema nikakvih prepreka.
- 3. Za više informacija o korištenju daljinskog upravljača pogledajte [Upoznajte svoj daljinski upravlja](#page-13-0)č na [stranici 14](#page-13-0).

# <span id="page-30-3"></span>Upravljačka ploča

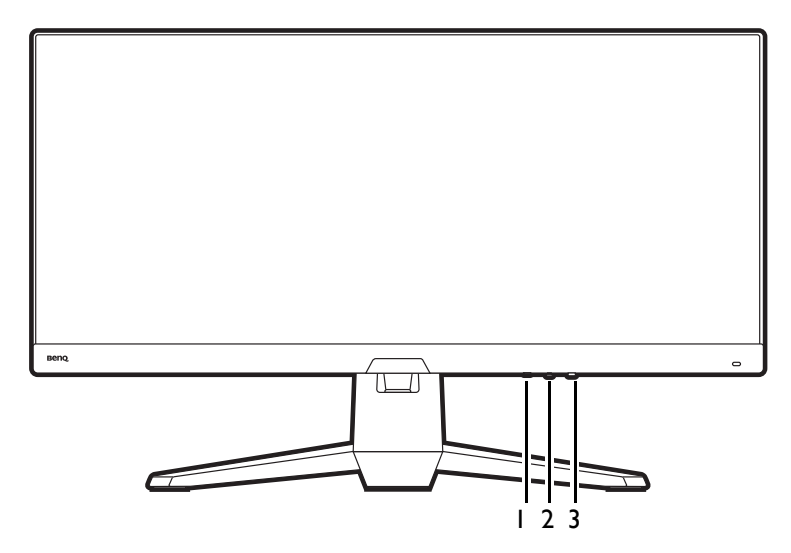

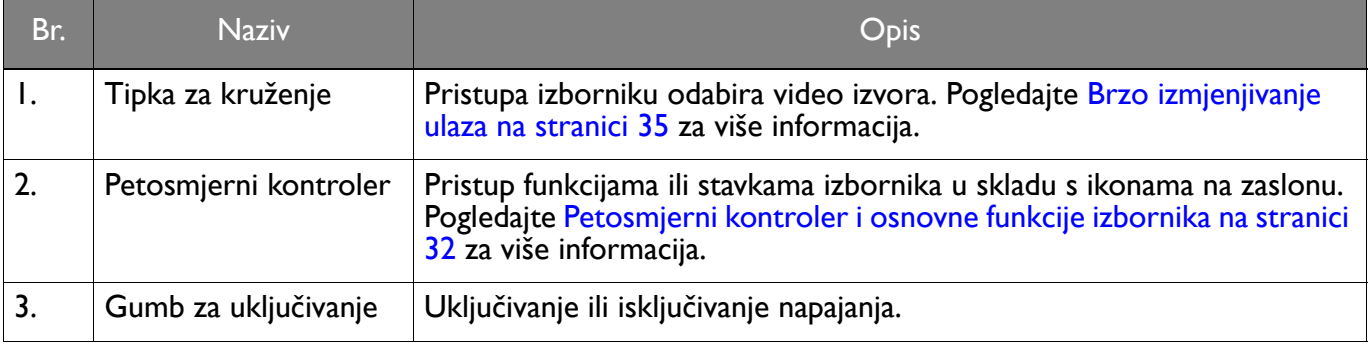

# <span id="page-31-1"></span><span id="page-31-0"></span>Petosmjerni kontroler i osnovne funkcije izbornika

5-smjerni upravljač nalazi se ispod donje strane na prednjeg okvira. Dok sjedite ispred monitora pomaknite 5-smjerni upravljač u smjerovima navedenim ikonama na zaslonu radi kretanja po izborniku i izvođenju postupaka.

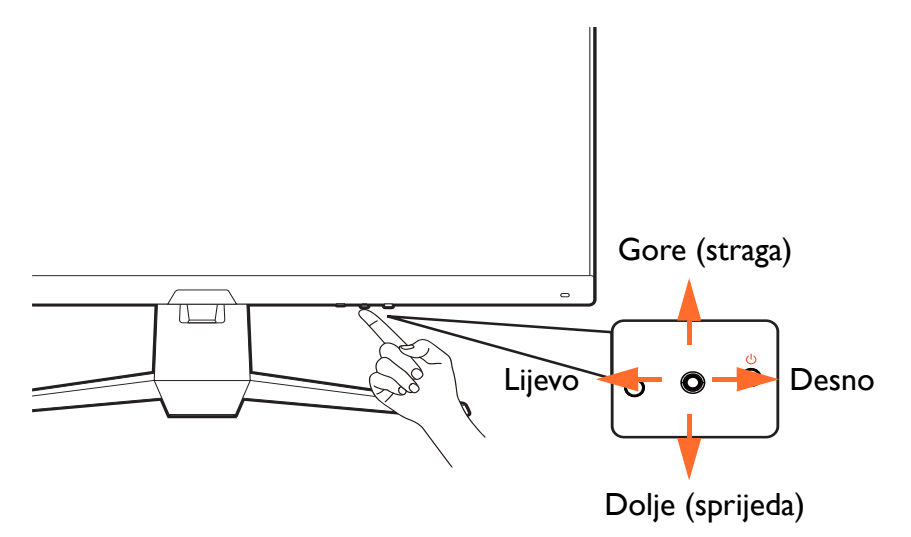

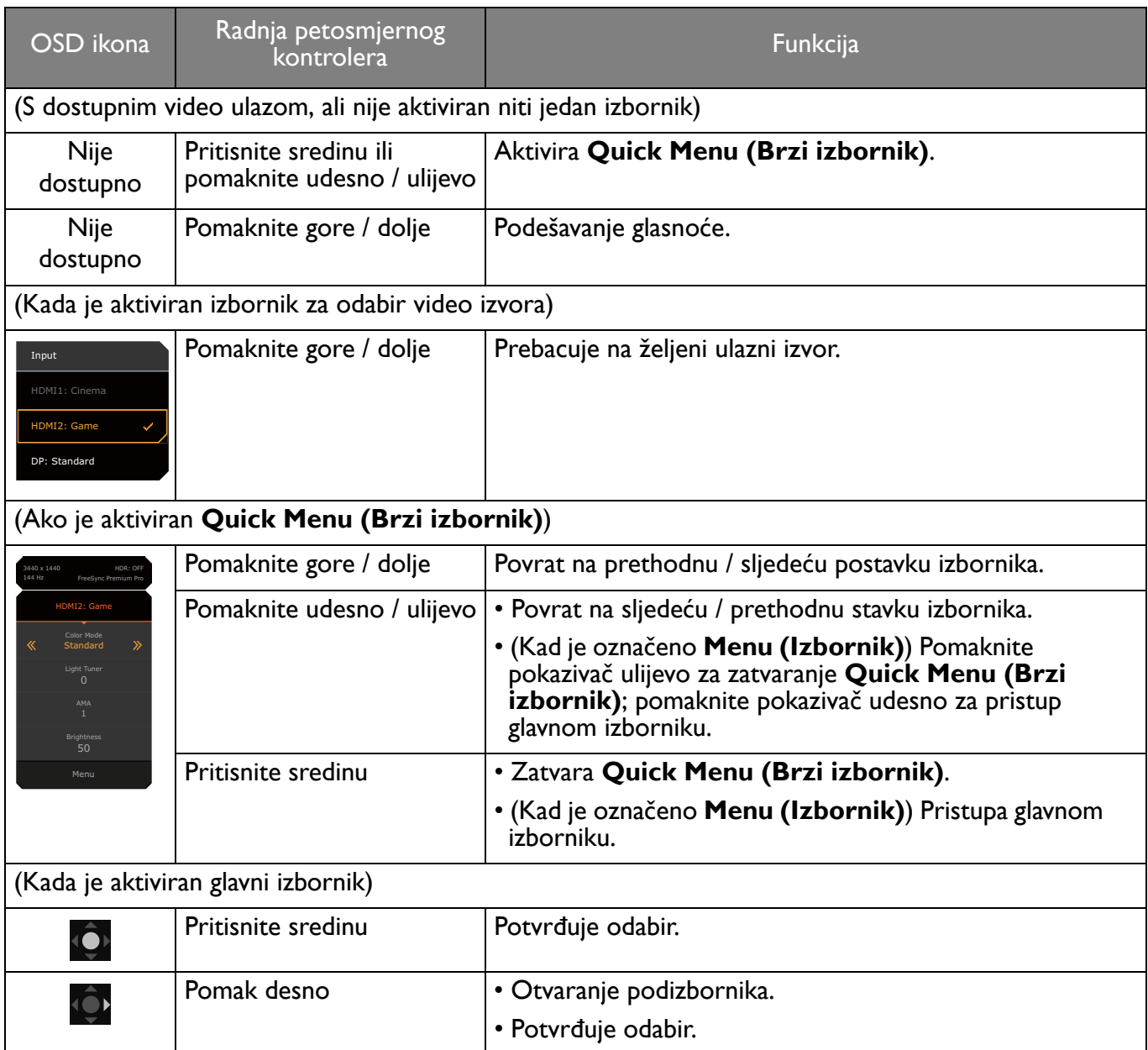

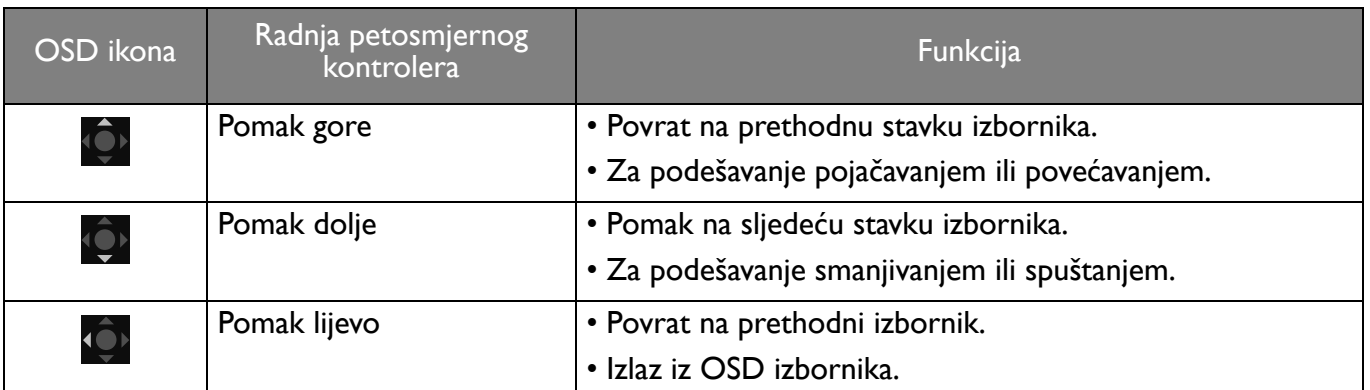

Svim OSD (prikaz na zaslonu) izbornicima moguće je pristupiti pomoću upravljačkih tipki. OSD izbornik možete koristiti za podešavanje svih postavki monitora. Dostupne mogućnosti izbornika mogu se razlikovati ovisno o ulaznim izvorima, funkcijama i postavkama.

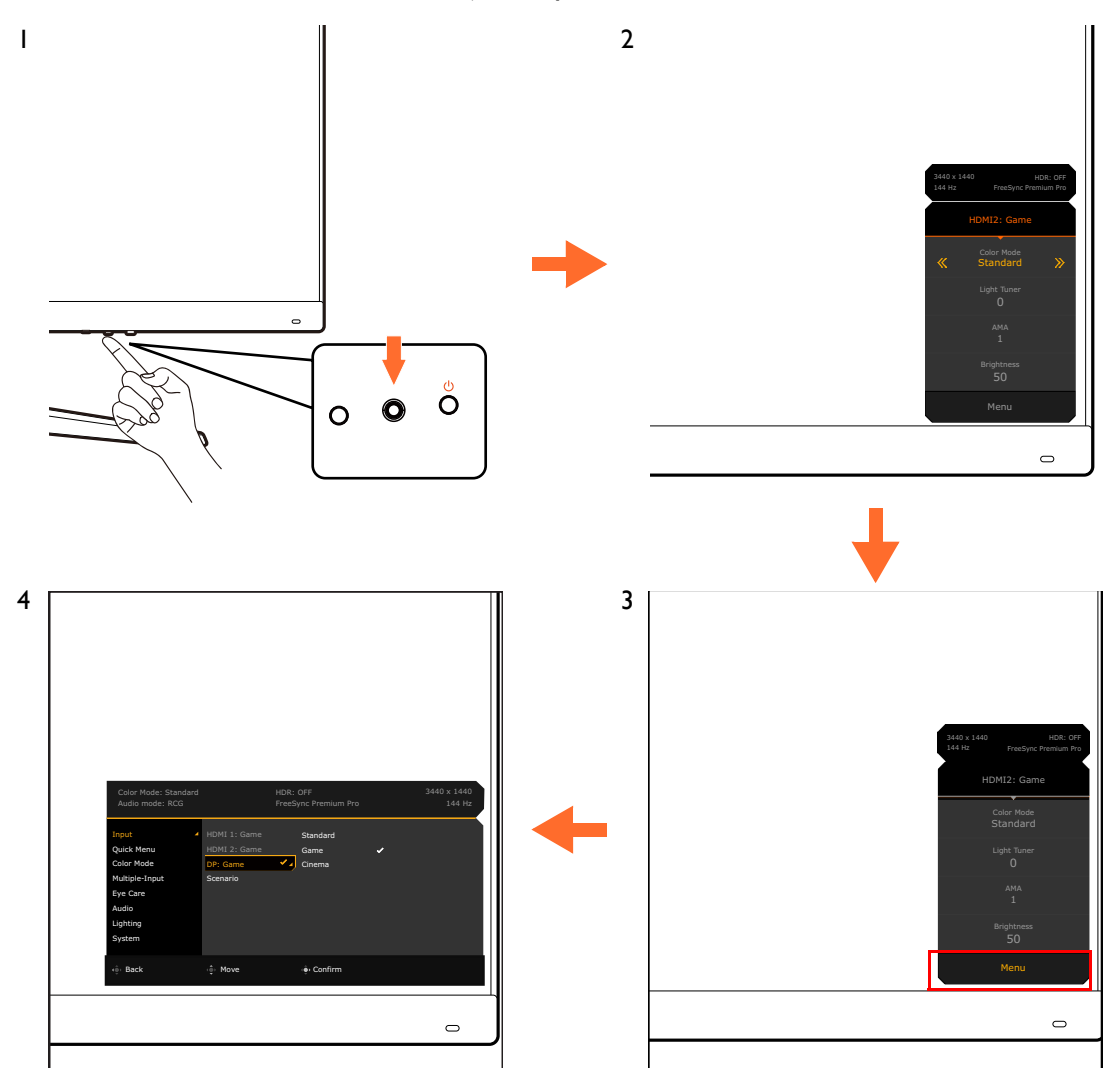

- 1. Pritisnite petosmjerni kontroler.
- 2. Prikazat će se **Quick Menu (Brzi izbornik)**.
- 3. Odaberite **Menu (Izbornik)** za pristup glavnom izborniku.
- 4. Na glavnom izborniku slijedite zaslonske ikona na dnu izbornika kako biste izveli podešavanje ili odabir. Pogledajte [Kretanje po glavnom izborniku na stranici 45](#page-44-0) za više pojedinosti o mogućnostima izbornika.

# <span id="page-33-1"></span><span id="page-33-0"></span>Podešavanja monitora za različite načine korištenja (scenarije)

Ovisno o okolini u kojoj se proizvod rabi moguće je koristiti nekoliko ulaznih priključaka na monitoru, a moguće je i unaprijed podesiti način korištenja (scenarij) za svaki ulaz. Ako je moguće tijekom prve uporabe završite priključivanje i konfiguraciju monitora kako biste scenarije mogli jednostavno izmjenjivati bez ikakvih dodatnih podešavanja.

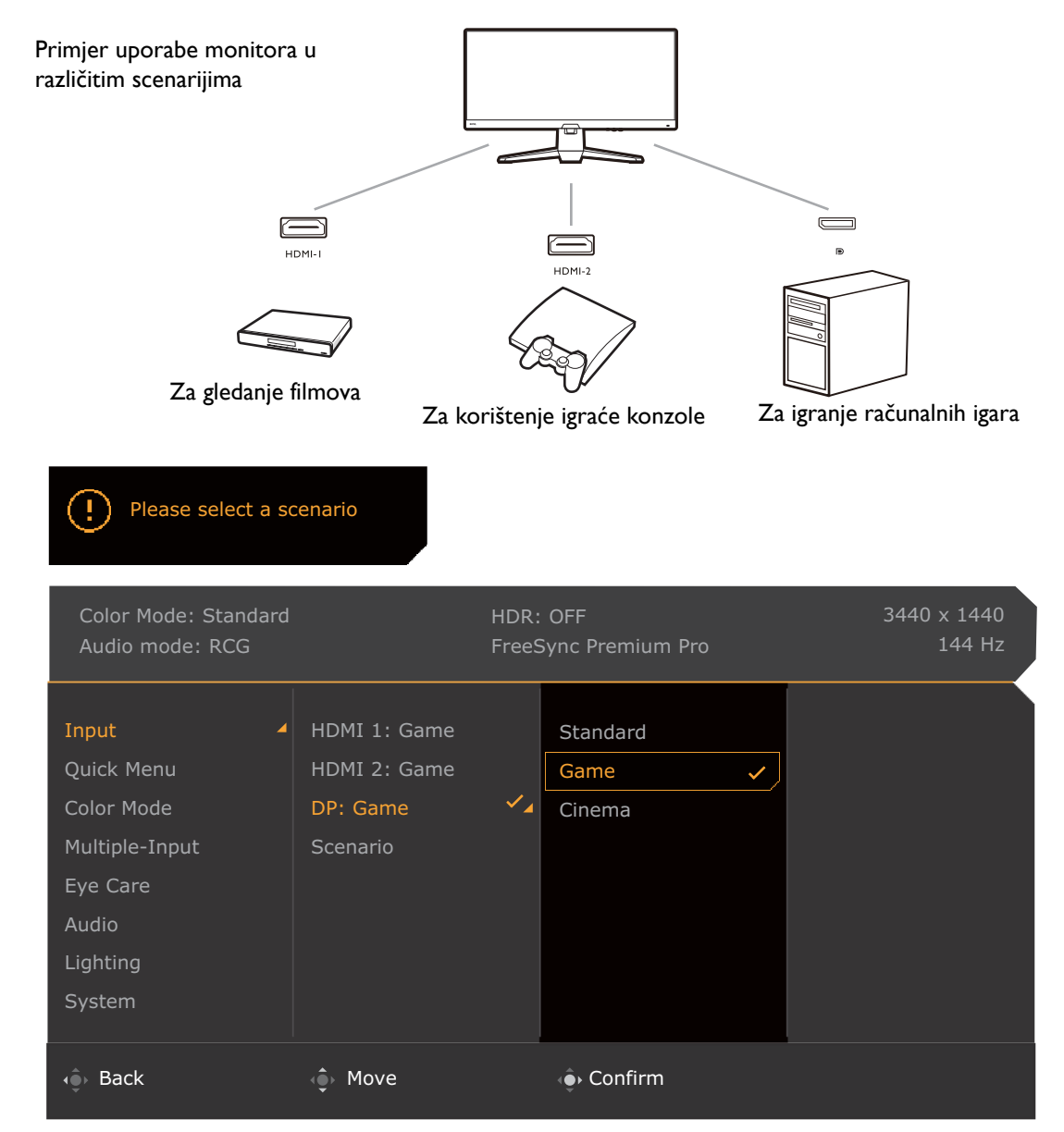

- 1. Ulazne izvore pravilno priključite na monitor kako je navedeno u Priključ[ite video kabel. na stranici 19](#page-18-0).
- 2. Odabire scenarij za dostupne ulazne izvore. Scenarij se mijenja s ulaznim izvorom. Ako sada preskočite konfiguraciju scenarij odnosno način korištenja zadano će biti postavljen na **Game (Igra)** za svaki ulazni izvor. Postavku kasnije možete promijeniti iz **Menu (Izbornik)** > **Input (Ulaz)**.
- 3. Za izmjenu ulaznog izvora / načina korištenja (scenarija) pritisnite tipku za kruženje. Pogledajte Brzo [izmjenjivanje ulaza na stranici 35](#page-34-2) za više informacija.

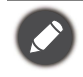

• Nakon ponovnog pokretanja sustava iz **Menu (Izbornik)** > **System (Sustav)** > **Reset All (Resetiraj sve)** ponovno ćete dobiti upit za dovršetak konfiguriranja.

• Ako ste isključili konfiguriranje scenarija iz **Menu (Izbornik)** > **Input (Ulaz)** > **Scenario**, scenarij za svaki ulaz zadano će biti postavljen na **Standard**.

# <span id="page-34-2"></span><span id="page-34-0"></span>Brzo izmjenjivanje ulaza

- 1. Pritisak tipke za kruženje na monitoru ili tipke  $\left(\begin{array}{c} \Xi \end{array}\right)$  na daljinom upravljaču otvara izbornik za odabir ulaznog izvora. Svaki izvor postavljen je za scenarij odnosno način korištenja kako je opisano u Podešavanja monitora za različite nač[ine korištenja \(scenarije\) na stranici 34](#page-33-1). Scenarij se mijenja s ulaznim izvorom.
- 2. Uzastopno pritišćite tipku za kruženje ili tipku  $\left(\begin{array}{c} \Xi \end{array}\right)$  na daljinskom upravljaču za kruženje dostupnim video izvorima.

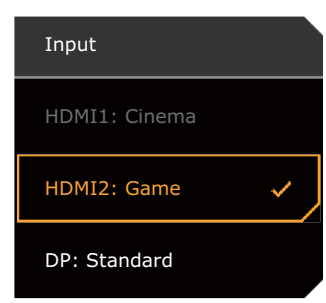

# <span id="page-34-3"></span><span id="page-34-1"></span>Rad s **Quick Menu (Brzi izbornik)**

**Quick Menu (Brzi izbornik)** omogućava brzi pristup za nekih postavki monitora koje scenarij često mijenja. Pruža i pristup glavnom izborniku.

- Pritisnite **10 / 10 / 2**a otvaranje **Quick Menu (Brzi izbornik)**.
- Pritisnite **10 / Q za različite postavke.**
- Otvorite **Menu (Izbornik)** i pritisnite **O** za pristup glavnom izborniku.

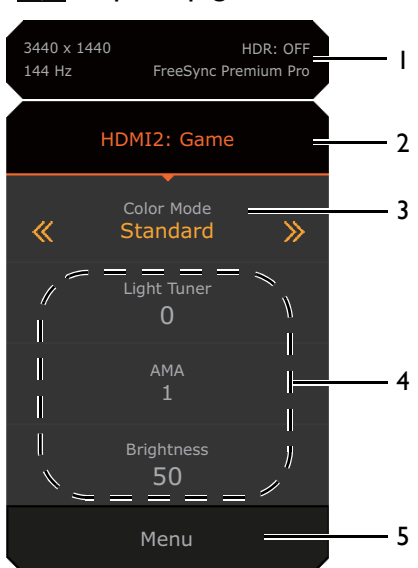

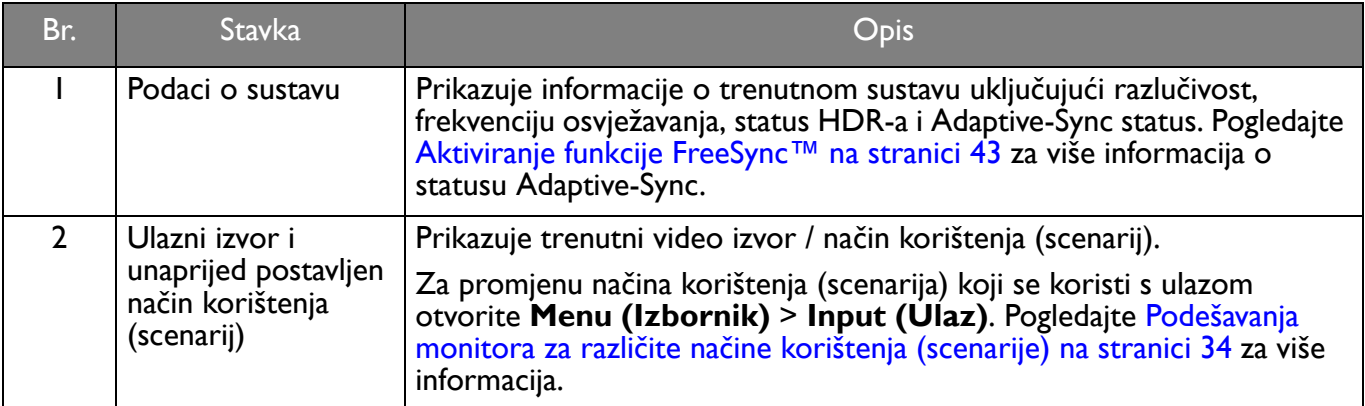

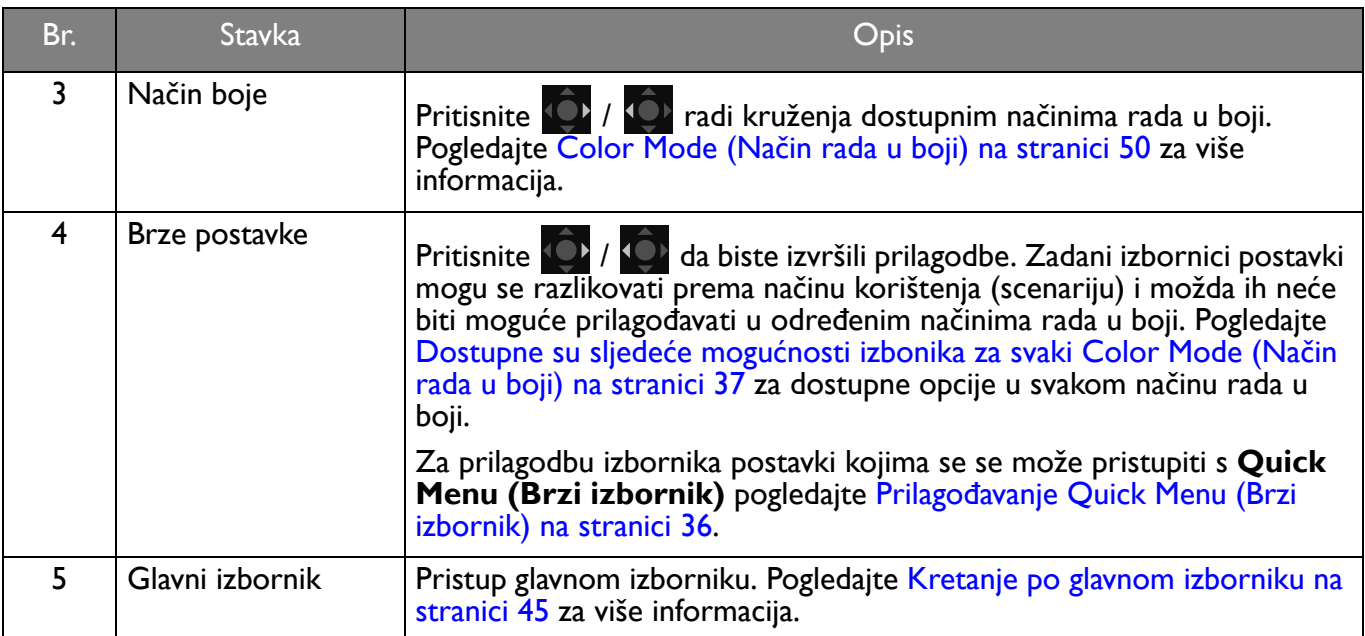

#### <span id="page-35-1"></span><span id="page-35-0"></span>Prilagođavanje **Quick Menu (Brzi izbornik)**

Zadano je u **Quick Menu (Brzi izbornik)** moguće prilagoditi 3 postavke koje dolaze sa svakim scenarijem. Izmijenite postavke po želji.

- 1. Pritisnite **1941** /  $\hat{Q}$  /  $\hat{Q}$  za otvaranje **Quick Menu (Brzi izbornik)**.
- 2. Otvorite **Menu (Izbornik)** > **Quick Menu (Brzi izbornik)**.
- 3. Odaberite scenarij i pritisnite  $\{ \circ \}$  za daljnji odabir.
- 4. Prve dvije stavke su zasivljene i nije ih moguće mijenjati. Odaberite jednu dostupnu stavku i pritisnite za daljnji odabir.
- 5. Listajte do jedne stavke i pritisnite / za potvrdu. Izbornik postavki je zasivljen na **Quick Menu (Brzi izbornik)** ako ga način rada u boji ne podržava.

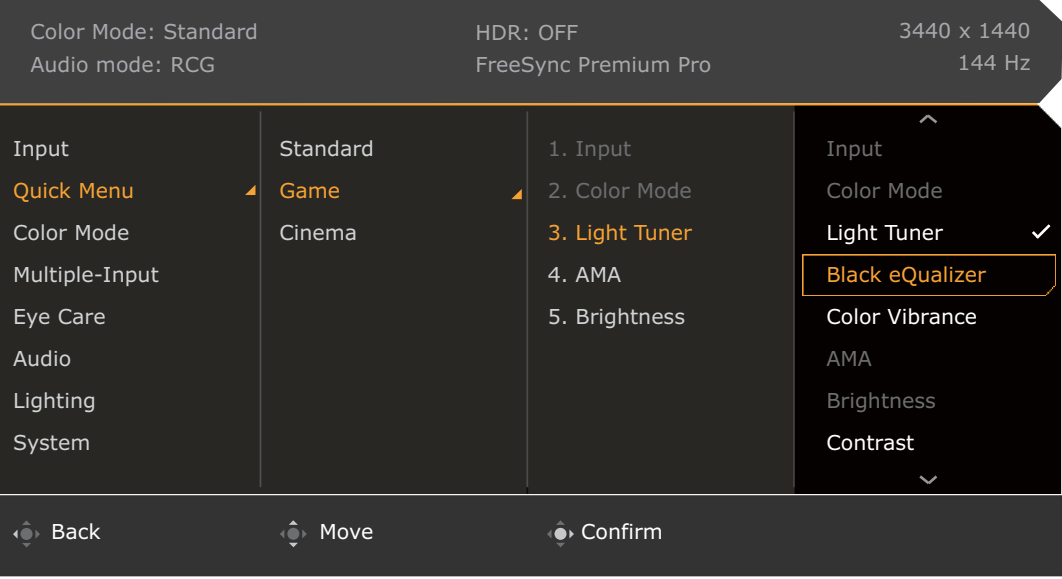

# <span id="page-36-1"></span><span id="page-36-0"></span>Dostupne su sljedeće mogućnosti izbonika za svaki **Color Mode (Način rada u boji)**

Ovisno o **Color Mode (Način rada u boji)** koji ste postavili dostupne opcije za podešavanje boje mogu se razlikovati. Popis služi samo za ilustraciju jer dostupne se opcije razlikuju i prema ulazu. Mogućnosti izbornika koje nisu dostupne prikazane su svijetlo sivom bojom.

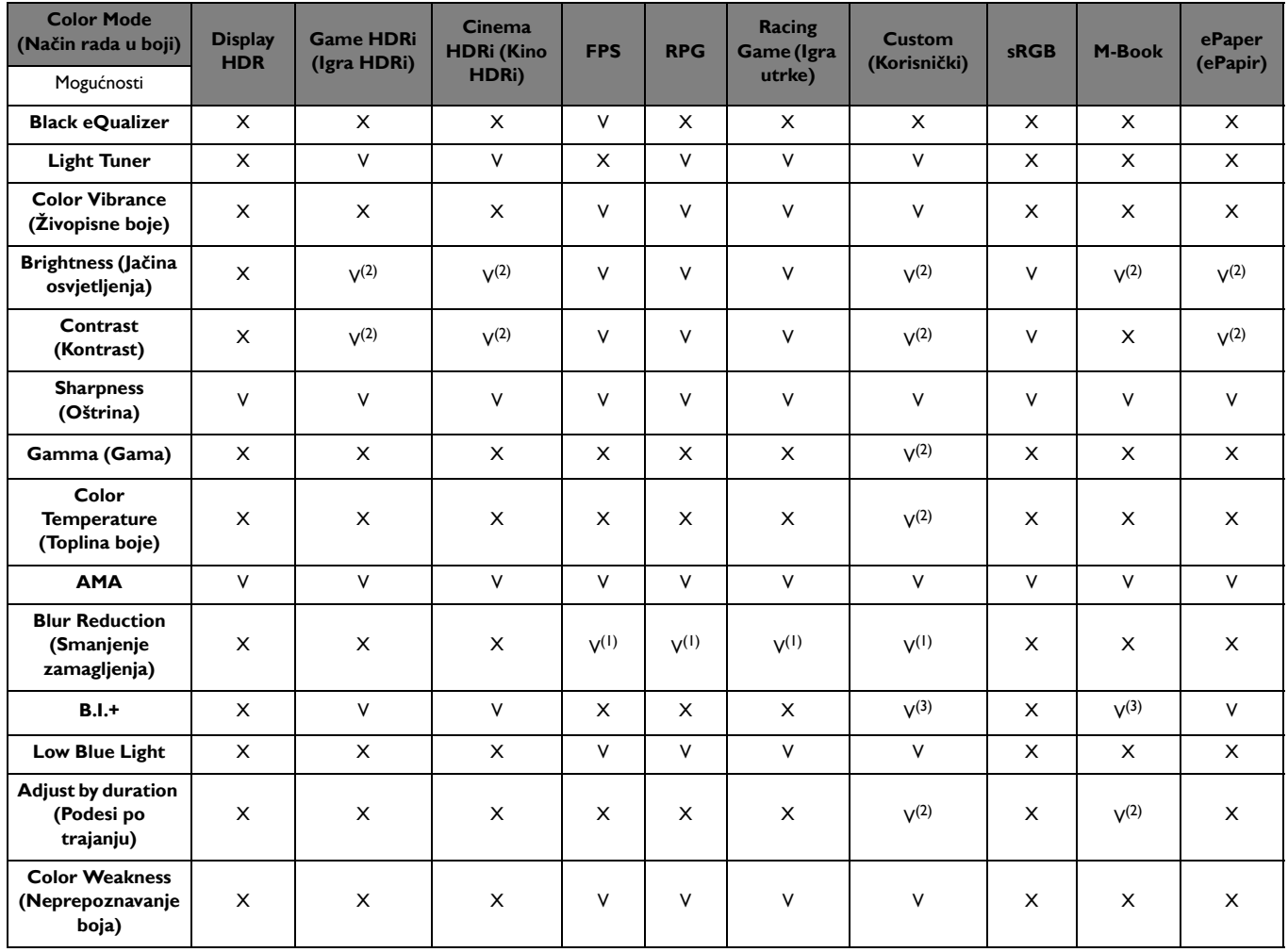

• V: Dostupno. • X: Nije dostupno.

• (1): Dostupno samo kad je frekvencija osvježavanja veća od 100 Hz.

• (2): Dostupno samo kad je **B.I.+** onemogućen.

• (3): Dostupno samo kad je **Adjust by duration (Podesi po trajanju)** onemogućen.

# <span id="page-36-2"></span>Podesive postavke izbornika na zaslonu (OSD)

Dok su neke postavke (na primjer jezik izbornika na zaslonu OSD) promjenjive i trenutačno stupaju na snagu bez obzira na druge postavke monitora ili ulaz, većinu OSD postavki moguće je podešavati i pohraniti kako bi se koristile za neke ulaze, načine rada u boji ili scenarije odnosno načine korištenja. Nakon odabira ulaza ili scenarija primjenjuju se željene postavke.

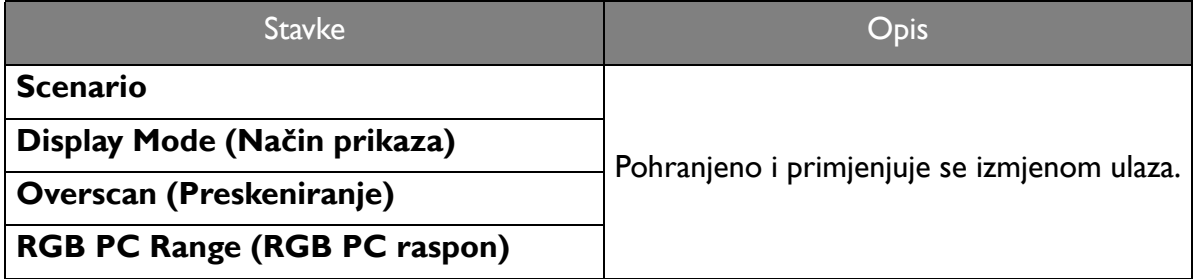

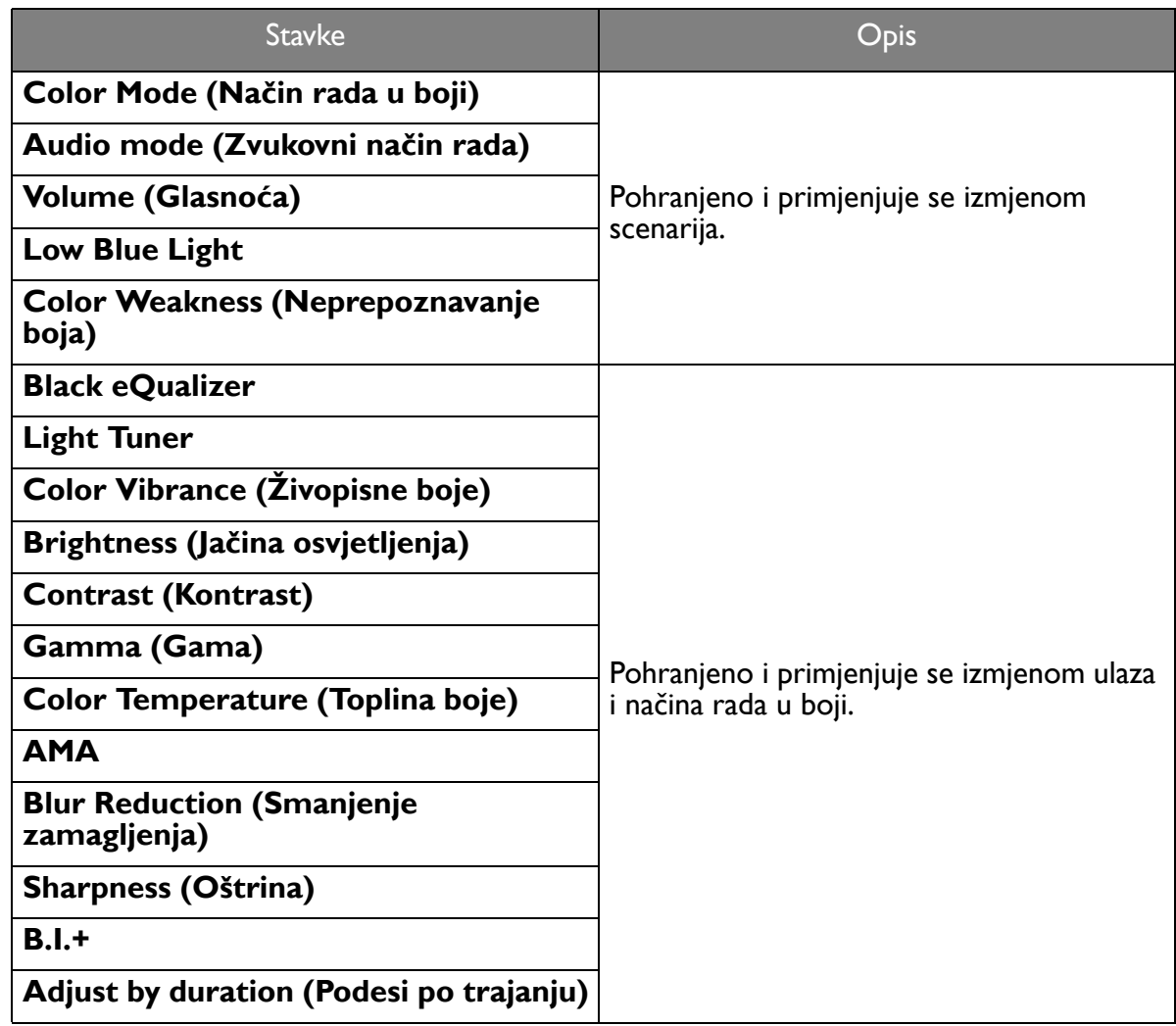

# <span id="page-37-1"></span><span id="page-37-0"></span>Korištenje HDRi tipke prečaca ili tipke **HDR Mode (HDR načinu)**

Monitor koristi prednosti tehnologije Bright Intelligence Plus (Automatsko ugađanje svjetline zaslona Plus) radi ujednačavanja svjetline zaslona tijekom reprodukcije HDR sadržaja kako bi se zadržale sve pojedinosti slike. Za jednostavniji odabir HDR postavke na daljinskom upravljaču je raspoloživa **HDR Mode (HDR** 

**načinu)** tipka (  $\binom{HDRF}{F}$ ) ili tipka prečaca na monitoru.

- 1. Provjerite je li dostupan HDR sadržaj. Pogledajte [Rad s HDR tehnologijom na stranici 39](#page-38-1) za više informacija. Kad HDR sadržaj postane dostupan monitoru, HDR funkcija će biti automatski omogućena.
- 2. Pritisnite HDRi tipku prečaca za otvaranje popisa HDR postavki.
- 3. Uzastopno pritišćite istu tipku za kruženje po mogućnostima dok ne uočite onu koja vam treba. Pogledajte Izbornik Color Mode (Nač[in rada u boji\) na stranici 49](#page-48-1) za više informacija.

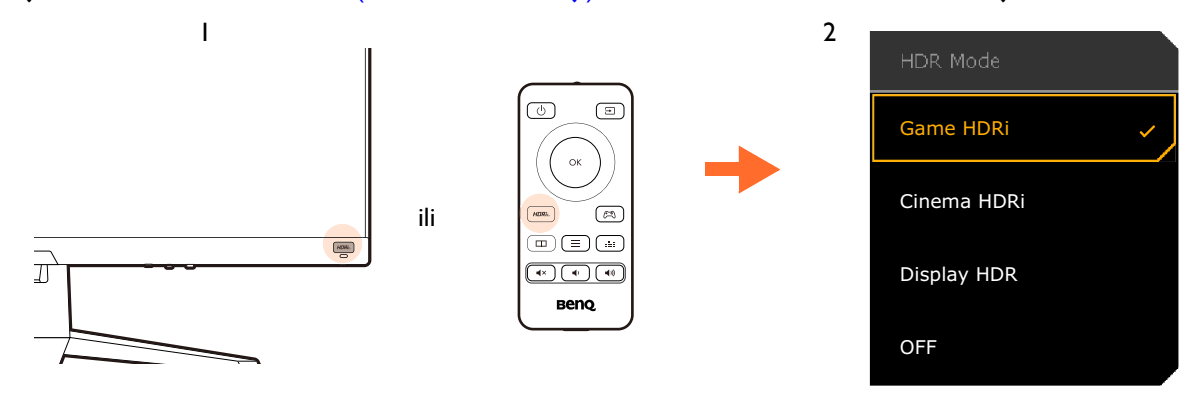

Kako biste omogućili B.I.+ ili HDR pogledajte Automatsko ugađanje svjetline zaslona (Bright Intelligence Plus (Automatsko ugađ[anje svjetline zaslona Plus\)\) na stranici 39](#page-38-0) ili [Aktiviranje HDR funkcije na stranici 39](#page-38-2).

### <span id="page-38-0"></span>Automatsko ugađanje svjetline zaslona (Bright Intelligence Plus (Automatsko ugađanje svjetline zaslona Plus))

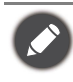

Funkcija Bright Intelligence Plus (Automatsko ugađanje svjetline zaslona Plus) radi samo za određene načine rada u boji. Ako nije raspoloživa, mogućnosti izbornika postat će svijetlo sive boje.

Ugrađeni senzor svjetla djeluje s tehnologijom Bright Intelligence Plus (Automatsko ugađanje svjetline zaslona Plus) i otkriva svjetlo u okolini, svjetlinu, kontrast slike i temperaturu boje automatski ih uravnotežava. To pomaže pri očuvanju pojedinosti slike i smanjenju naprezanja za oči.

Kao biste aktivirali tu funkciju otvorite **Menu (Izbornik)** > **Eye care** > **B.I.+** (Bright Intelligence Plus (Automatsko ugađanje svjetline zaslona Plus)) > **ON (UKLJ.)**. Potrebno je nekoliko sekundi za završetak podešavanja.

Ako odaberete **Game HDRi (Igra HDRi)** ili **Cinema HDRi (Kino HDRi)** funkcija Bright Intelligence Plus (Automatsko ugađanje svjetline zaslona Plus) automatski će biti omogućena. Možete je onemogućiti iz **Color Mode (Način rada u boji)** > **Game HDRi (Igra HDRi)** / **Cinema HDRi (Kino HDRi)** > **B.I.+**.

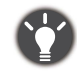

Na učinkovitost funkcije Bright Intelligence Plus (Automatsko ugađanje svjetline zaslona Plus) mogu utjecati izvori svjetla i kut nagiba monitora. Osjetljivost senzora svjetla možete prema potrebi povećati iz **Eye care** > **B.I.+** (Bright Intelligence Plus (Automatsko ugađanje svjetline zaslona Plus)) > **Sensor Sensitivity (Osjetljivost senz.)**. Pogledajte [stranica 55](#page-54-1) za više informacija.

# <span id="page-38-3"></span><span id="page-38-1"></span>Rad s HDR tehnologijom

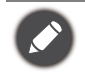

• Vaš monitor podržava HDR10 tehnologiju.

• Informacije u svezi uređaja kompatibilnih s HDR i sadržaj ovog dokumenta vrijedi u vrijeme izdavanja. Za najnovije informacije obratite se proizvođaču svojeg uređaja i pružatelju sadržaja.

Kako biste omogućili HDR funkciju trebate imati kompatibilni reproduktor i sadržaj.

1. Provjerite je li FHD HDR reproduktor spreman. Podržani su reproduktori sljedećih naziva i razlučivosti.

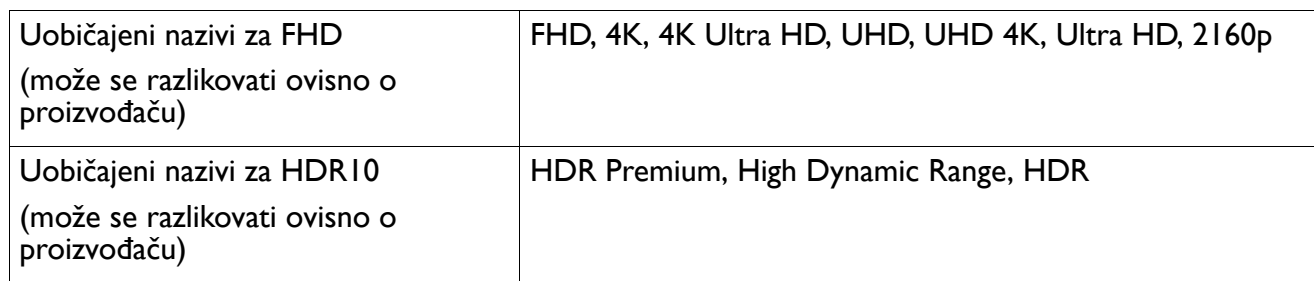

- 2. Provjerite je li dostupan HDR sadržaj. Sadržaj može dolaziti s FHD reproduktora.
- 3. Provjerite jesu li igrač i monitor povezani odgovarajućim kabelom:
	- isporučeni kabel HDMI / DP / DP na mini DP kabel / USB-C™ kabel (ako postoji)
	- HDMI kabel koji je certificiran kao HDMI High Speed ili HDMI Premium (za modele s HDMI ulazima)
	- DP / DP na mini DP kabel koji je certificirano usklađen s DisplayPort (za modele s DP ulazima)
	- certificirani USB-C™ kabel s mogućnošću DisplayPort alternativnog načina (za modele s USB-C™ ulazima)

#### <span id="page-38-2"></span>Aktiviranje HDR funkcije

Ako slijedite upute u [Rad s HDR tehnologijom na stranici 39](#page-38-1) i ulazni sadržaj je kompatibilan s HDR, na zaslonu će se prikazati OSD poruka **HDR: On (HDR: Uklj.)**. To znači kako su vaš reproduktor i sadržaj kompatibilni s HDR te kako je HDR funkcija pravilno aktivirana. Monitor koristi standard ST2084 za obradu HDR sadržaja. U tom slučaju monitor je zadano postavljen na **Game HDRi (Igra HDRi)**.

Možete pritisnuti HDRi tipku prečaca za otvaranje HDR postavki i odabir drugog HDR načina rada s popisa. Ili otvorite **Color Mode (Način rada u boji)** za odabir.

# Omogućavanje HDR-emuliranog načina rada

Ako je povezivanje završeno, a ne prikazuje se nikakva OSD poruka, to znači kako reproduktor sadržaja i/ili sadržaj nisu kompatibilni sa HDR. Monitor ostaje u načinu rada u boji koji je zadnji odabran za sadržaj koji nije HDR. Moguće je ručno aktivirati HDR-emulirani način rada odabirom **Display HDR**, **Game HDRi (Igra HDRi)** ili **Cinema HDRi (Kino HDRi)** iz **Color Mode (Način rada u boji)**.

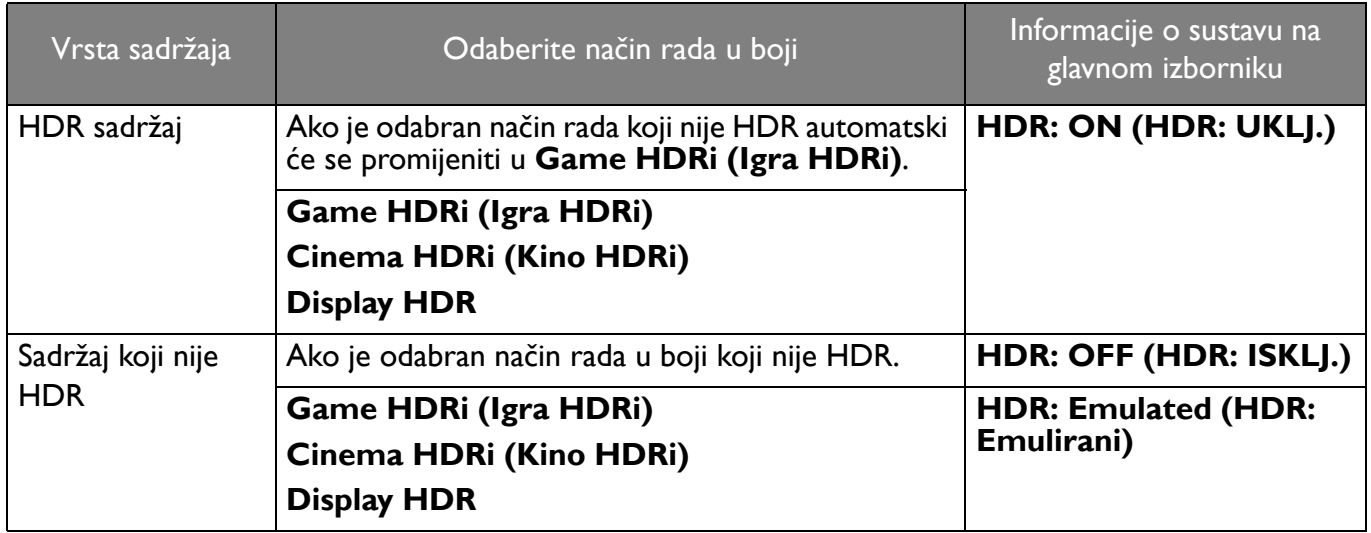

# <span id="page-39-2"></span><span id="page-39-0"></span>Brzi odabir načina rada za igranje

Ponuđeno je mnoštvo načina rada za igranje s fino ugođenim postavkama boje koje najbolje odgovaraju različitim nazivima igara.

- 1. Pritisnite  $\left( \hat{\bullet} \right) / \hat{\bullet}$  /  $\hat{\bullet}$  za otvaranje **Quick Menu (Brzi izbornik)**.
- 2. Otvorite **Menu (Izbornik)** > **Color Mode (Način rada u boji)**.
- 3. Odaberite jednu mogućnost s popisa. Pogledajte Color Mode (Nač[in rada u boji\) na stranici 50](#page-49-3) za više informacija.

Ili pritisnite na daljinskom upravljaču za otvaranje popisa **Game Mode (Način rada za igranje)** mogućnosti.

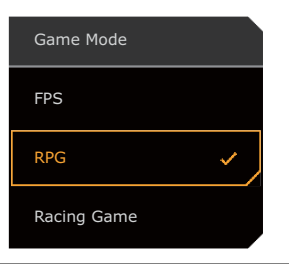

# <span id="page-39-3"></span><span id="page-39-1"></span>Odabir audio scenarija

Raspoloživo je nekoliko ekvalizatora zvuka za reprodukciju zvuka u različitim scenarijima.

- 1. Pritisnite **O** / **O** / **Q** za otvaranje **Quick Menu (Brzi izbornik)**.
- 2. Otvorite **Menu (Izbornik)** > **Audio (Zvuk)** > **Audio mode (Zvukovni način rada)**.

3. Odaberite jednu mogućnost s popisa. Pogledajte [Audio mode \(Zvukovni na](#page-56-2)čin rada) na stranici 57 za više informacija.

Ili pritisnite na daljinskom upravljaču za otvaranje popisa **Audio mode (Zvukovni način rada)** mogućnosti.

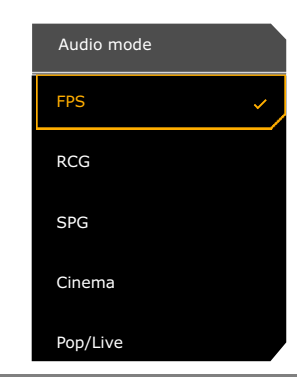

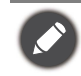

• Za brzinu uzorkovanja od 32 kHz nisu dostupne sve postavke zvuka. Ako ne možete podesiti postavke zvuka pokušajte s drugim brzinama uzorkovanja.

- Kako zvučnici ne bi stvarali šum učinite sljedeće:
	- uvijek odaberite odgovarajući audio način rada za trenutni scenarij korištenja;
	- izbjegavajte preveliku glasnoću.

# <span id="page-40-0"></span>Aktiviranje **Lighting (Rasvjeta)**

RGB svjetlo na stražnjoj strani monitora omogućava različite boje ili efekte radi unaprjeđivanja vašeg korisničkog iskustva.

- 1. Pritisnite **1. 2. Pritisnite / 1. 2. Pritishing Pritishing Pritishing Pritishing Pritishing Pritishing Pritishing Pritishing Pritishing Pritishing Pritishing Pritishing Pritishing Pritishing Pritishing Pritishing Pritis**
- 2. Idite na **Menu (Izbornik)** > **Lighting (Rasvjeta)** > **Turn ON (Uključi)** kako biste omogućili funkciju.
- 3. Odaberite željenu boju ili efekt. Postavka će odmah stupiti na snagu.

## <span id="page-40-1"></span>Podešavanje načina prikaza

Za prikaz slika formata drugačijih od 21:9 i veličine različite od dimenzija zaslona kupljenog modela, možete podesiti način prikaza na monitoru.

- 1. Pritisnite **10 / 10 / 10 za otvaranje Quick Menu (Brzi izbornik)**.
- 2. Otvorite **Menu (Izbornik)** > **System (Sustav)** > **Display (Zaslon)** > **Display Mode (Način prikaza)**.
- 3. Odaberite odgovarajući način prikaza. Postavka će odmah stupiti na snagu.

# <span id="page-40-2"></span>Odabir odgovarajućeg načina rada u boji

Monitor pruža različite načine prikaza slike koji su prikladni za različite vrste slika. Postavke prikaza moguće je pohraniti zajedno s način rada u boji. Pogledajte Color Mode (Nač[in rada u boji\) na stranici 50](#page-49-3) za sve raspoložive načine prikaza slika.

- 1. Pritisnite **101/101/101** za otvaranje **Quick Menu (Brzi izbornik)**.
- 2. Otvorite **Menu (Izbornik)** > **Color Mode (Način rada u boji)** za željeni način rada u boji.
- 3. U svakom načinu rada podesite i pohranite postavke koje odgovaraju vašim potrebama.

#### <span id="page-40-3"></span>Priključivanje monitora na proizvod MacBook serije

Dok je monitor priključen na proizvod serije MacBook, otvorite način rada **M-Book** koji ugađa podudaranje MacBook boja i vizualni prikaz na monitoru.

1. Priključite monitor na proizvod MacBook serije.

- 2. Pritisnite **O** / **Q** / **Q** / za otvaranje **Quick Menu (Brzi izbornik)**.
- 3. Otvorite **Menu (Izbornik)** > **Color Mode (Način rada u boji)**.
- 4. Odaberite **M-Book**. Postavka će odmah stupiti na snagu.

### <span id="page-41-1"></span>Omogućavanje pristupačnosti u svezi prepoznavanja boja (**Color Weakness (Neprepoznavanje boja)**)

**Color Weakness (Neprepoznavanje boja)** je značajka pristupačnosti koja pomaže prepoznati boje ljudima koji imaju poteškoće u prepoznavanju boja. Monitor je opremljen i možete koristiti **Red Filter (Crveni filtar)** i **Green Filter (Zeleni filtar)**. Odaberite prema potrebi.

- 1. Pritisnite  $\langle \hat{\bullet} \rangle / \langle \hat{\bullet} \rangle$  /  $\langle \hat{\bullet} \rangle$  za otvaranje **Quick Menu (Brzi izbornik)**.
- 2. Otvorite **Menu (Izbornik)** > **Eye care** > **Color Weakness (Neprepoznavanje boja)**.
- 3. Odaberite **Red Filter (Crveni filtar)** ili **Green Filter (Zeleni filtar)**.
- 4. Namjestite vrijednost filtra. Veća vrijednost stvara jači učinak.

# <span id="page-41-2"></span><span id="page-41-0"></span>Istodobno prikazivanje dva izvora (**Multiple-Input (Više ulaza)**)

Za istodobno prikazivanje dva izvora na zaslonu omogućite **Multiple-Input (Više ulaza)** i odaberite način rada slika u slici (eng. Picture-in-Picture) (PIP) ili slika kraj slike (eng. Picture-by-Picture) (PBP).

- 1. Provjerite jesu li oba izvora priključena na monitor.
- 2. Ako je video ulaz kompatibilan s HDR preporučuje se najprije isključiti HDR funkciju iz postavki sustava Windows / igre / konzole radi sprječavanja moguće prevelike ekspozicije.
- 3. Pritisnite **O** / **O** / **za otvaranje Quick Menu (Brzi izbornik)**.
- 4. Otvorite **Menu (Izbornik)** > **Multiple-Input (Više ulaza)** i uključite funkciju.
- 5. Odlučite o načinu prikaza zaslona. Preporučena razlučivost zaslona razlikuje se prema podjeli zaslona. Pogledajte [Izbornik Multiple-Input \(Više ulaza\) na stranici 52](#page-51-1) za više informacija.
- 6. Zadano je glavni zaslon na lijevoj strani ili onaj koji je veći, a OSD izbornik uvijek se prikazuje na glavnom zaslonu. Zaslone možete i zamijeniti iz **Screen Swap (Zamjena zaslona)** ili promijeniti lokaciju OSD izbornika iz **Main Window (Glavni prozor)**.
- 7. Odabrani način rada u boji primjenjuje se samo na glavni zaslon. Postavke možete prilagoditi iz izbornika Quick Menu (Brzi izbornik) ili iz glavnog izbornika. Način rada u boji podzaslona nije moguće mijenjati.
- 8. Ukliučite HDR funkciju ako je isključena u koraku 2.
- 9. Ako audio ulaz postoji iz oba izvora, zvučnici monitora zadano reproduciraju audio signale s glavnog zaslona. Audio izvor možete ručno promijeniti iz **Menu (Izbornik)** > **Multiple-Input (Više**

**ulaza)** > **Audio Select (Izbor audio s.)** na OSD izborniku ili iz na daljinskom upravljaču, a zatim **Audio Swap (Zamjena zvuka)**.

Za brzo omogućavanje / onemogućavanje **Multiple-Input (Više ulaza)**, pritisnite  $(\Box$  na daljinskom upravljaču.

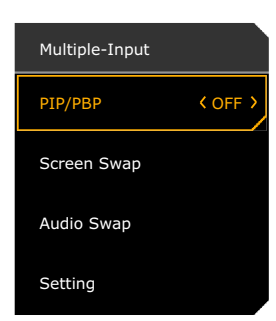

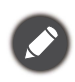

Ovisno o kompatibilnosti grafičke kartice razlučivost zaslona neće se promijeniti u optimalnu nakon što omogućite funkciju **Multiple-Input (Više ulaza)**. Iz postavki operacijskog sustava tada možete ručno postaviti optimalnu razlučivost zaslona.

# <span id="page-42-0"></span>Aktiviranje funkcije FreeSync™

Monitori koji imaju FreeSync sprječavaju suzenje, zamuckivanje i sudaranje tijekom igranja.

- 1. Koristite kompatibilnu grafičku jedinicu (GPU) s najnovijim upravljačkim programom. Provjerite podržane tehnologije, posjetite [www.AMD.com.](www.AMD.com)
- 2. Svakako priključite s DisplayPort ili HDMI. Pogledajte Priključ[ite video kabel. na stranici 19](#page-18-0) za više informacija.
- 3. Na zaslonu se pojavljuje poruka sa statusom funkcije FreeSync. Ovisno o FreeSync certifikaciji monitora i specifikacije grafičke kartice prikazani status funkcije FreeSync može se razlikovati.

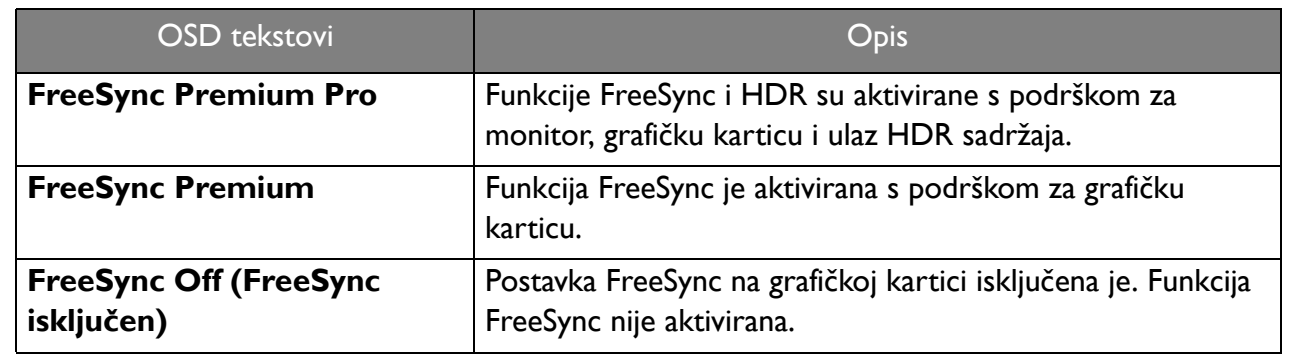

Za sva pitanja u svezi radnih svojstava FreeSync™ pogledajte <www.AMD.com>.

# <span id="page-42-1"></span>Korištenje tehnologije podrške video formata

Monitor podržava reprodukciju 24P videozapisa ako su izvorno snimljeni na ovoj frekvenciji okvira odnosno broja slika u sekundi. Uz tehnologiju podrške video formata monitor prikazuje takve videozapise ispravnim taktom i brzinom bez ikakvih usporavanja ili izobličenja izvornog videozapisa. Funkcija će biti automatski omogućena ako je monitoru dostupan odgovarajući sadržaj.

# <span id="page-42-2"></span>Početno postavljanje za igranje igara na 144 Hz

Monitor možete optimizirati kako biste unaprijedili svoje korisničko iskustvo prilikom igranja igara. Možda je dobro započeti sa sljedećim koracima.

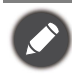

Ovisno o operacijskom sustavu vašeg računala bit će potrebno slijediti različite postupke za podešavanje frekvencija osvježavanja zaslona. Za pojedinosti pogledajte dokument pomoći vašeg operacijskog sustava.

1. Postavite frekvenciju osvježavanja zaslona na **144 Hertz** (144 Hz). Desni klik na radnu površinu i odaberite **Razlučivost zaslona**. Kliknite **Napredne postavke**. Na kartici **Monitor** promijenite frekvenciju osvježavanja zaslona na **144 Hertz**. A zatim kliknite **Primijeni** i **Da** za potvrđivanje promjene.

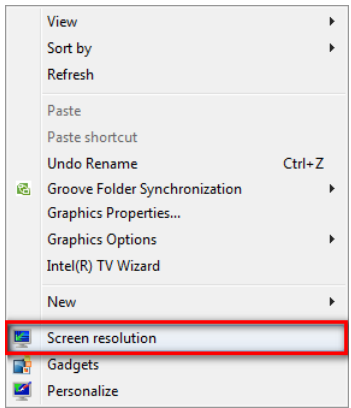

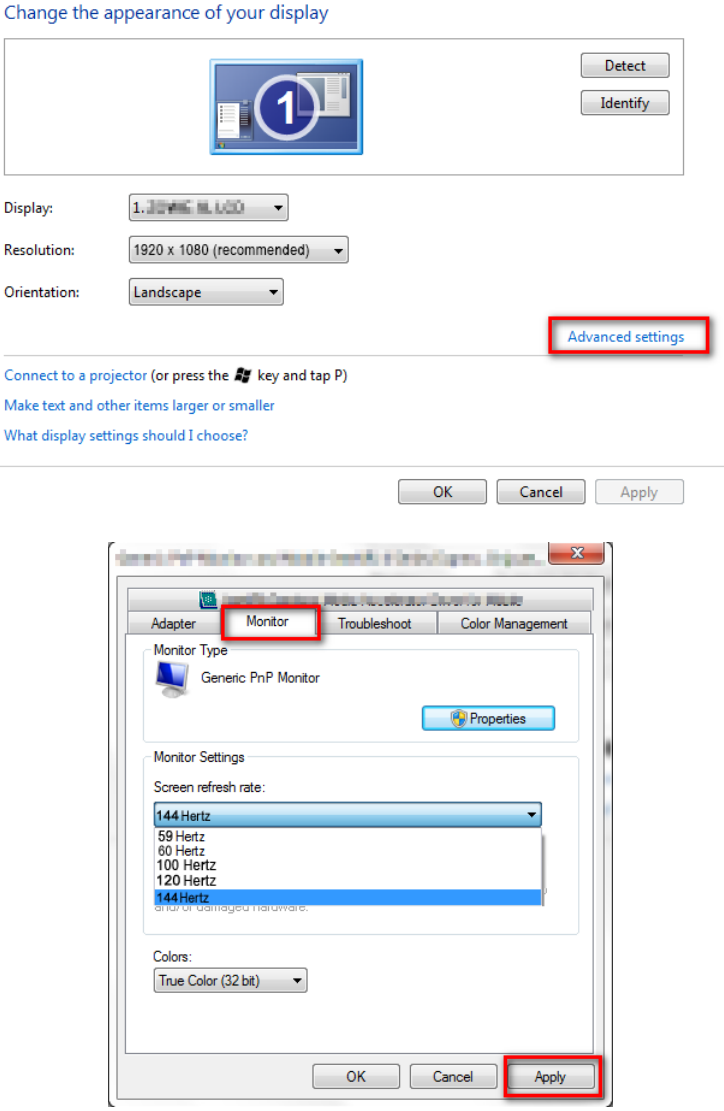

- 2. Otvorite izbornik podešavanja u igri, promijenite brzinu okvira ili frekvenciju osvježavanja zaslona na 144 Hz. Za pojedinosti pogledajte dokument pomoći isporučen s igrom.
- 3. Za provjeru je li se frekvencija osvježavanja zaslona promijenila otvorite **Quick Menu (Brzi**  izbornik) na monitoru i provjerite podatke o sustavu.

Ako na izbornicima nema dostupne postavke 144 Hz provjerite sljedeće:

- provjerite je li DisplayPort kabel pravilno priključen u monitor i računalo
- provjerite podržava li vaša grafička kartica GPU 144 Hz
- provjerite podržava li vaša igra 144 Hz.

# <span id="page-44-1"></span><span id="page-44-0"></span>Kretanje po glavnom izborniku

OSD izbornik (prikaz na zaslonu) možete koristiti za podešavanje svih postavki monitora.

Pritisnite **10 / 10 / 2** za otvaranje **Quick Menu (Brzi izbornik)** i odaberite **Menu (Izbornik)** za pristup glavnom izborniku. Za pojedinosti pogledajte [Petosmjerni kontroler i osnovne funkcije izbornika](#page-31-0)  [na stranici 32](#page-31-0).

Dostupne mogućnosti izbornika mogu se razlikovati ovisno o ulaznim izvorima, funkcijama i postavkama. Mogućnosti izbornika koje nisu dostupne prikazane su svijetlo sivom bojom. Tipke koje nisu dostupne bit će onemogućene, a odgovarajuće OSD ikone neće više biti prikazane. Za modele bez određenih funkcija, njihove postavke i odgovarajuće stavke neće biti prikazane u izborniku.

Jezici OSD izbornika mogu se razlikovati ovisno o proizvodu koji se isporučuje u vašoj regiji, a više o tome pogledajte u [Language \(Jezik\) na stranici 62](#page-61-0) pod **System (Sustav)** i **OSD Settings (OSD postavke)**.

Više informacija o svakom izborniku pogledajte na sljedećim stranicama:

- • [Izbornik Input \(Ulaz\) na stranici 46](#page-45-1)
- • [Quick Menu \(Brzi izbornik\) na stranici 47](#page-46-1)
- Izbornik Color Mode (Nač[in rada u boji\) na stranici 49](#page-48-1)
- • [Izbornik Multiple-Input \(Više ulaza\) na stranici 52](#page-51-1)
- • [Izbornik Eye care na stranici 55](#page-54-2)
- • [Izbornik Audio \(Zvuk\) na stranici 57](#page-56-3)
- • [Izbornik Lighting \(Rasvjeta\) na stranici 59](#page-58-1)
- • [Izbornik System \(Sustav\) na stranici 61](#page-60-1)

# <span id="page-45-1"></span><span id="page-45-0"></span>Izbornik **Input (Ulaz)**

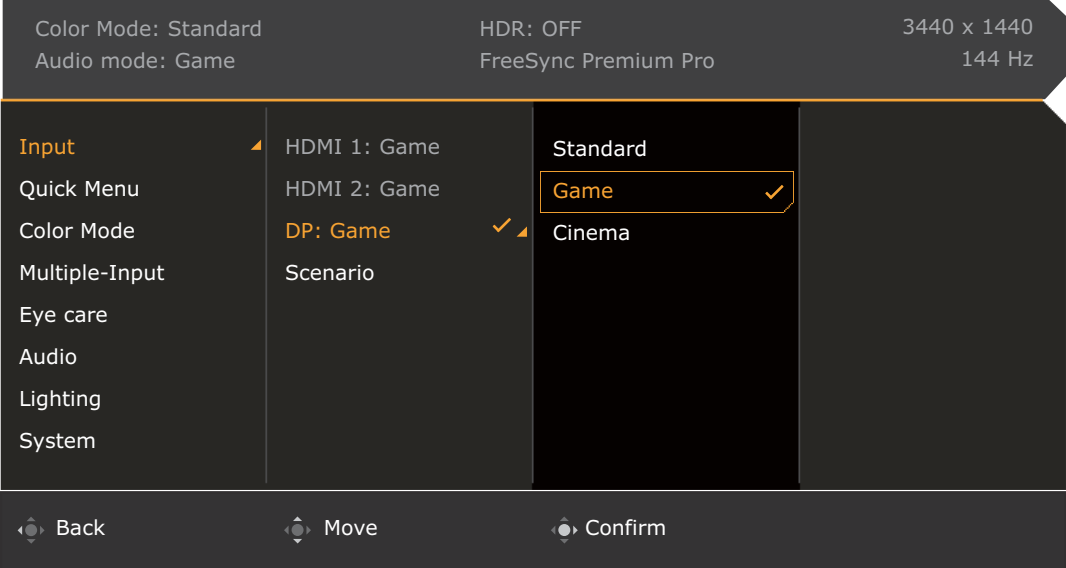

- 1. Pritisnite / / za otvaranje **Quick Menu (Brzi izbornik)**.
- 2. Odaberite **Menu (Izbornik)** iz **Quick Menu (Brzi izbornik)**.
- 3. Koristite **ich ili kako biste odabrali Input (Ulaz)**.
- 4. Odaberite  $\mathbb{Q}$  za otvaranje podizbornika i zatim koristite  $\mathbb{Q}$ ili  $\mathbb{Q}$  za odabir stavke izbornika.
- 5. Koristite  $\bigcirc$ ili  $\bigcirc$  za podešavanje, a tipku  $\bigcirc$  za odabir.
- 6. Za povratak na prethodni izbornik odaberite  $\mathbb{Q}$ .
- 7. Za izlazak iz izbornika odaberite  $\{Q\}$ .

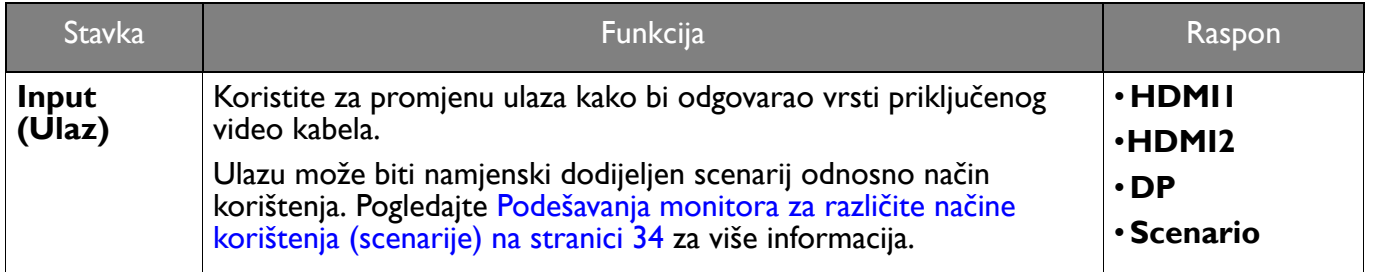

# <span id="page-46-1"></span><span id="page-46-0"></span>**Quick Menu (Brzi izbornik)**

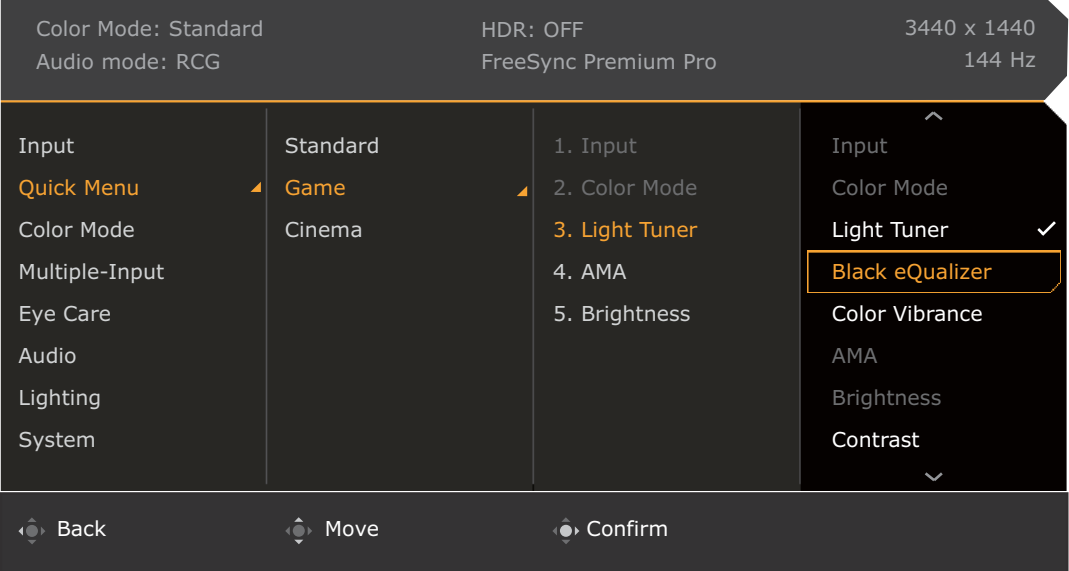

- 1. Pritisnite  $\langle \hat{\bullet} \rangle / \langle \hat{\bullet} \rangle$  /  $\langle \hat{\bullet} \rangle$  za otvaranje **Quick Menu (Brzi izbornik)**.
- 2. Odaberite **Menu (Izbornik)** iz **Quick Menu (Brzi izbornik)**.
- 3. Koristite ili <sup>(2)</sup> kako biste odabrali **Quick Menu (Brzi izbornik)**.
- 4. Odaberite  $\overline{Q}$  za otvaranje podizbornika i zatim koristite  $\overline{Q}$ ili  $\overline{Q}$  za odabir stavke izbornika.
- 5. Koristite  $\ddot{Q}$ ili  $\ddot{Q}$ za podešavanje, a tipku  $\ddot{Q}$ za odabir.
- 6. Za povratak na prethodni izbornik odaberite  $\mathbb{Q}$ .
- 7. Za izlazak iz izbornika odaberite  $\{Q\}$ .

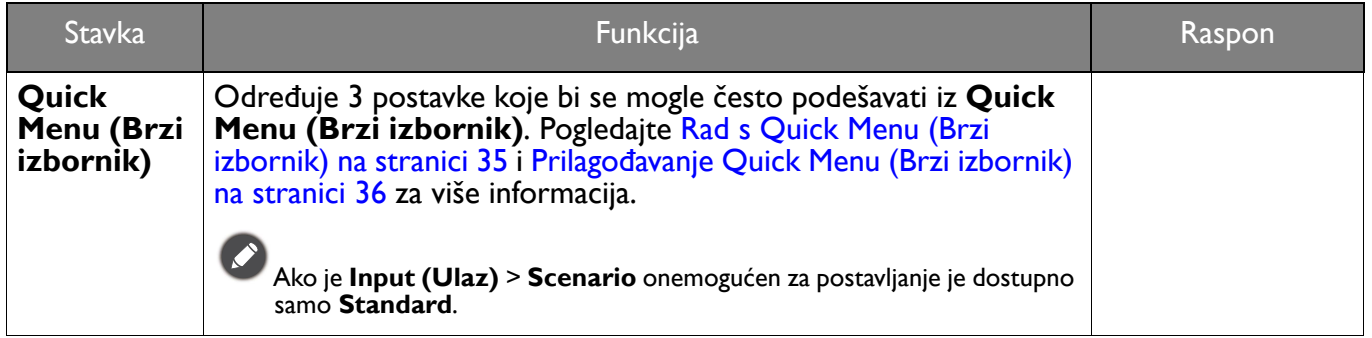

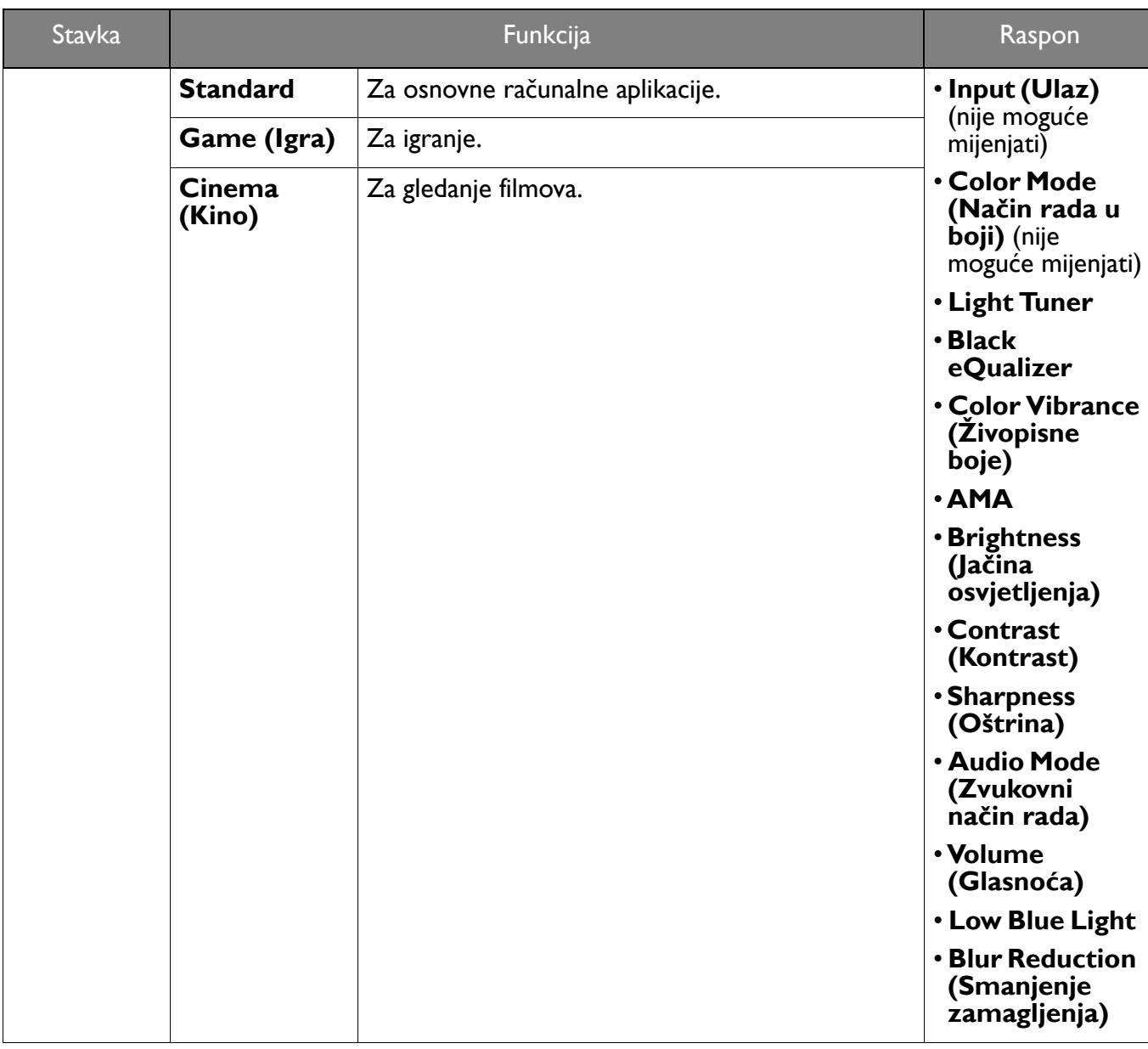

# <span id="page-48-1"></span><span id="page-48-0"></span>Izbornik **Color Mode (Način rada u boji)**

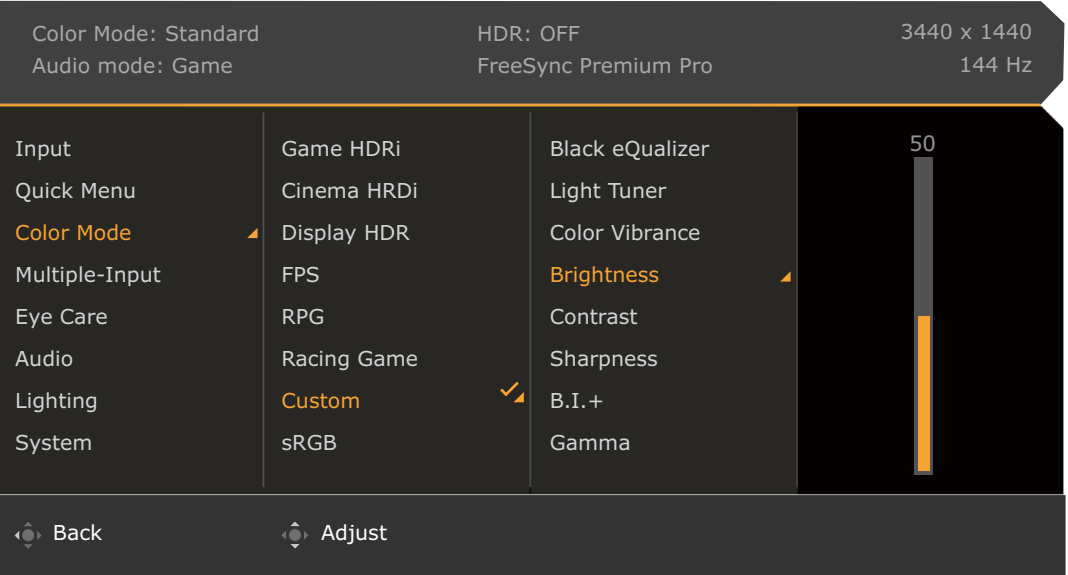

- 1. Pritisnite / / za otvaranje **Quick Menu (Brzi izbornik)**.
- 2. Odaberite **Menu (Izbornik)** iz **Quick Menu (Brzi izbornik)**.
- 3. Koristite  $\hat{\mathbb{Q}}$  ili  $\hat{\mathbb{Q}}$  kako biste odabrali **Color Mode (Način rada u boji)**.
- 4. Odaberite  $\mathbb{Q}^{\bullet}$  za otvaranje podizbornika i zatim koristite  $\mathbb{Q}^{\bullet}$  ili  $\mathbb{Q}^{\bullet}$  za odabir stavke izbornika.
- 5. Koristite  $\bigcirc$ ili  $\bigcirc$ iza podešavanje, a tipku  $\bigcirc$ iza odabir.
- 6. Za povratak na prethodni izbornik odaberite  $\overline{\mathbb{Q}}$
- 7. Za izlazak iz izbornika odaberite  $\{Q\}$ .

<span id="page-49-3"></span><span id="page-49-2"></span><span id="page-49-1"></span>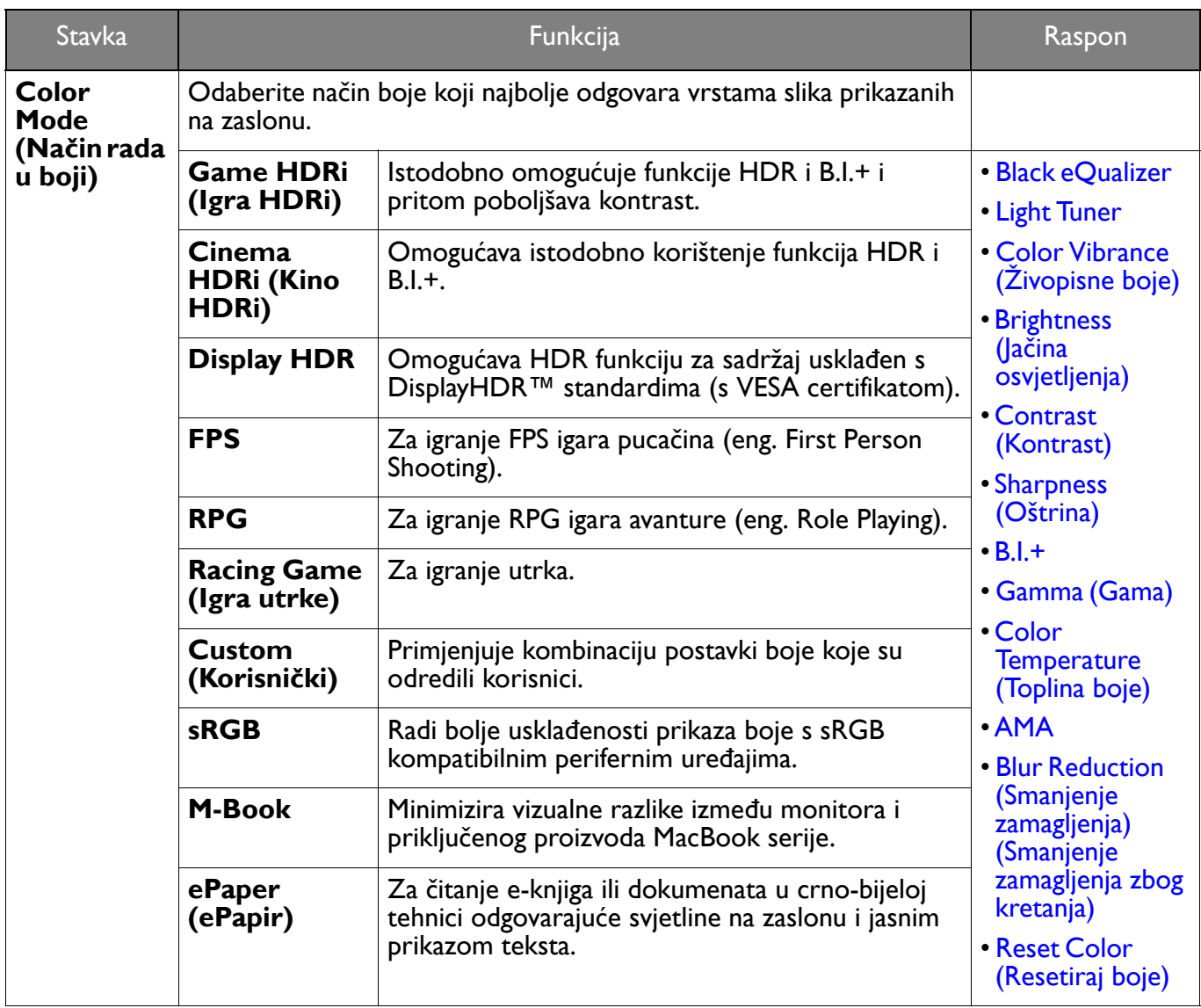

<span id="page-49-0"></span>Dostupne mogućnosti izbornika mogu se razlikovati ovisno o ulaznim izvorima, funkcijama i postavkama. Pogledajte Dostupne su sljedeće moguć[nosti izbonika za svaki Color Mode \(Na](#page-36-0)čin rada u boji) na stranici [37](#page-36-0) za više informacija.

<span id="page-49-8"></span><span id="page-49-7"></span><span id="page-49-6"></span><span id="page-49-5"></span><span id="page-49-4"></span>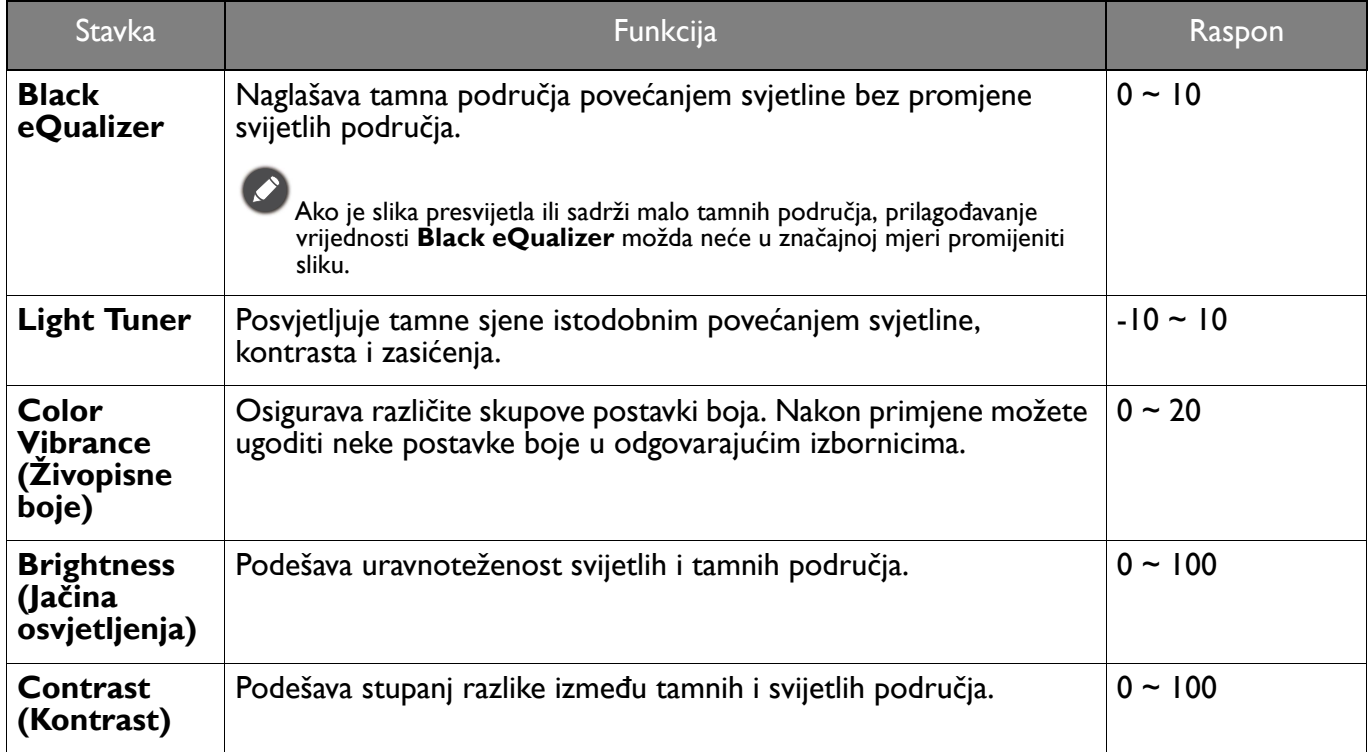

<span id="page-50-6"></span><span id="page-50-5"></span><span id="page-50-4"></span><span id="page-50-3"></span><span id="page-50-2"></span><span id="page-50-1"></span><span id="page-50-0"></span>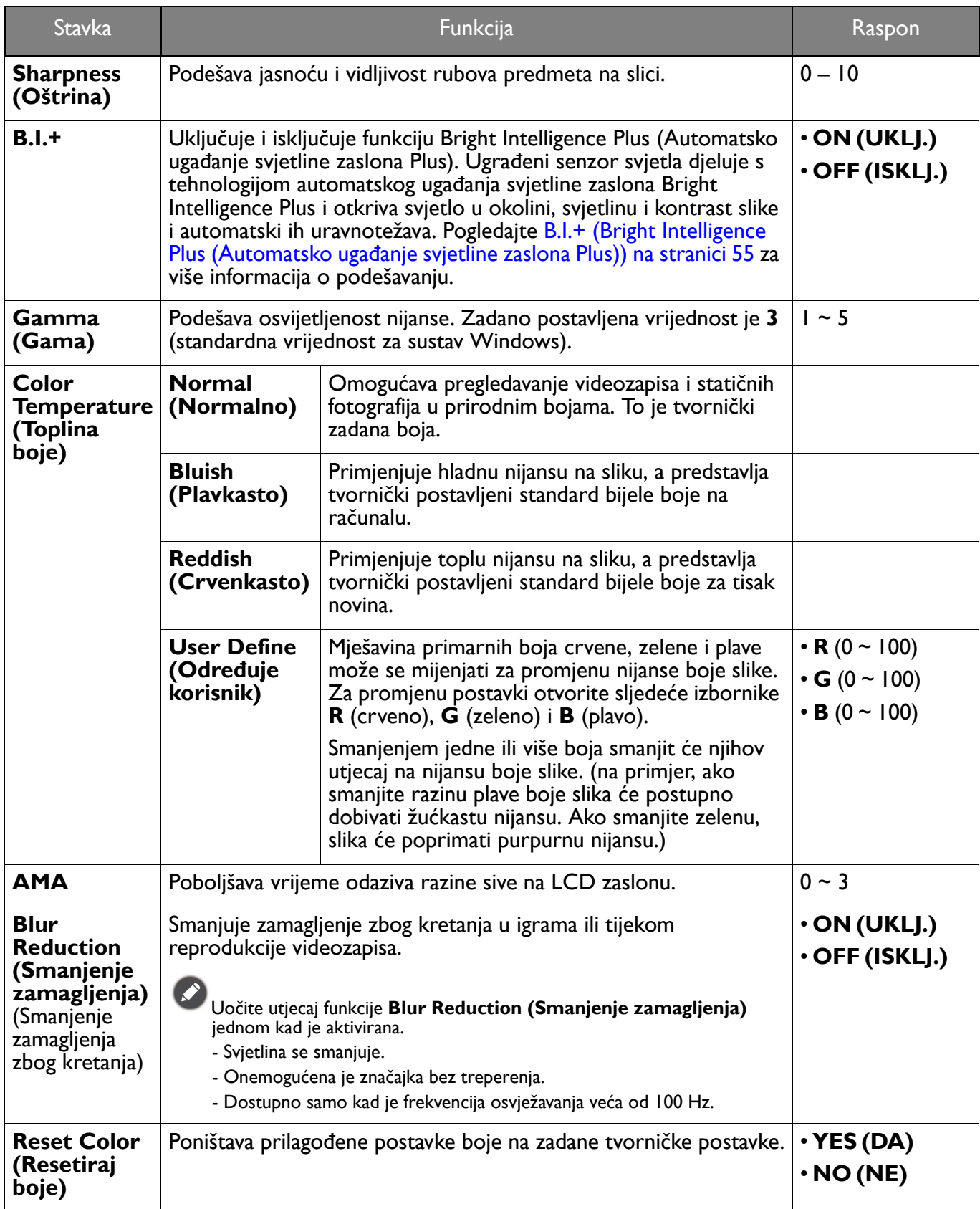

# <span id="page-51-1"></span><span id="page-51-0"></span>Izbornik **Multiple-Input (Više ulaza)**

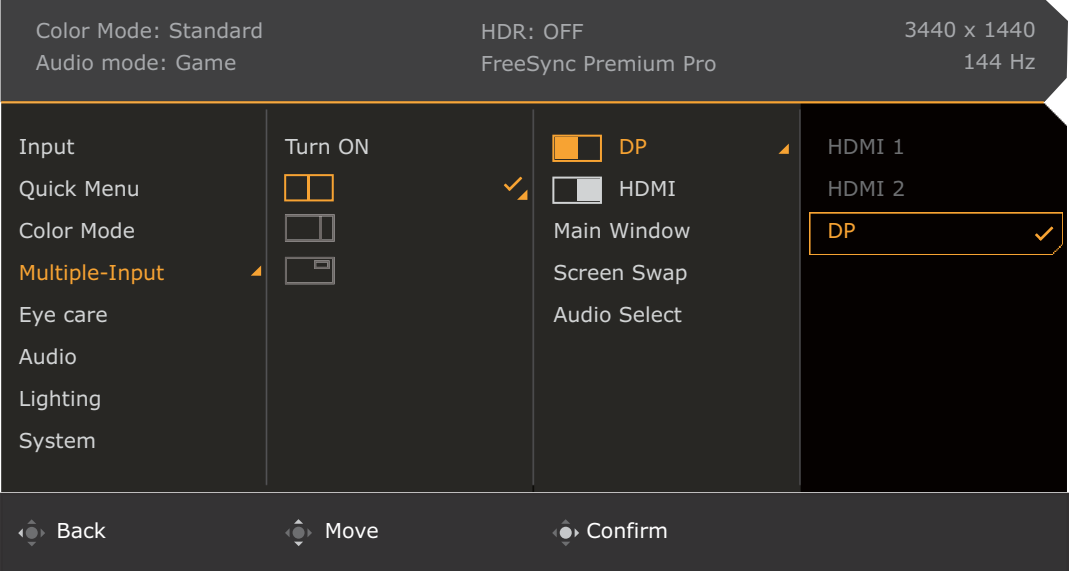

- 1. Pritisnite / / za otvaranje **Quick Menu (Brzi izbornik)**.
- 2. Odaberite **Menu (Izbornik)** iz **Quick Menu (Brzi izbornik)**.
- 3. Koristite **in kako biste odabrali Multiple-Input (Više ulaza)**.
- 4. Odaberite  $\mathbb{Q}^{\bullet}$  za otvaranje podizbornika i zatim koristite  $\mathbb{Q}^{\bullet}$  ili  $\mathbb{Q}^{\bullet}$  za odabir stavke izbornika.
- 5. Koristite  $\bigcirc$ ili  $\bigcirc$  za podešavanje, a tipku  $\bigcirc$  za odabir.
- 6. Za povratak na prethodni izbornik odaberite  $\overline{\mathbb{Q}}$
- 7. Za izlazak iz izbornika odaberite  $\mathbf{Q}$ .

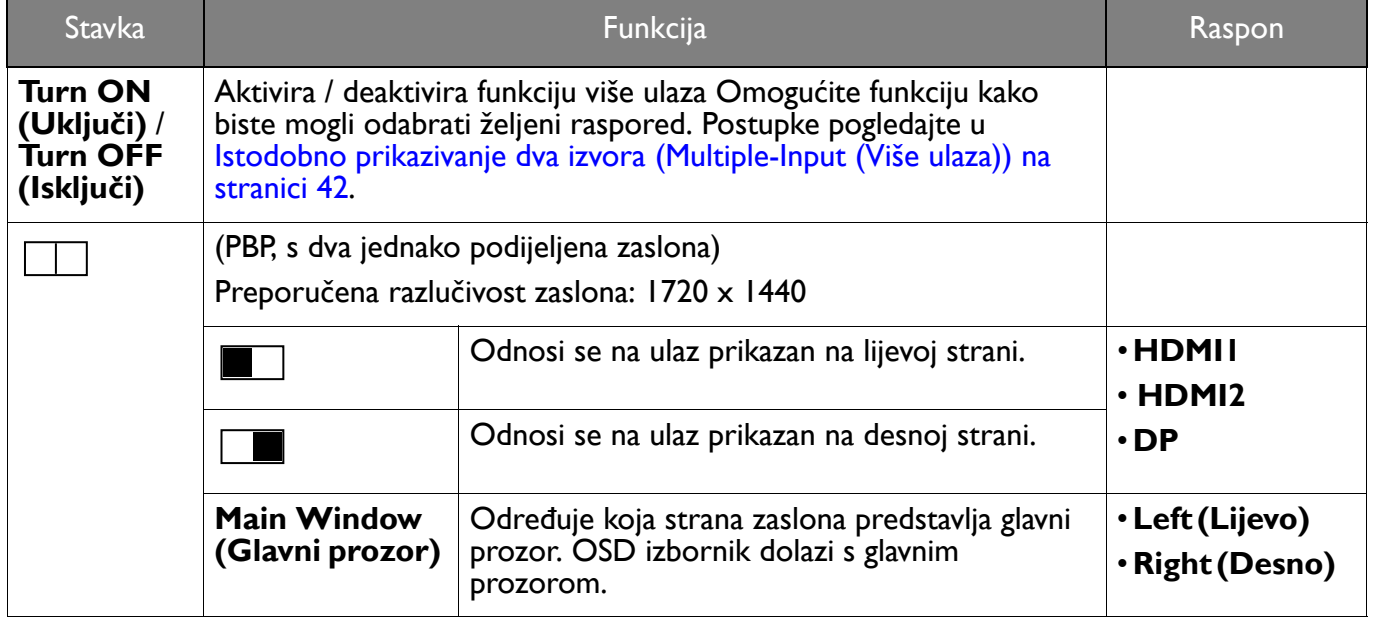

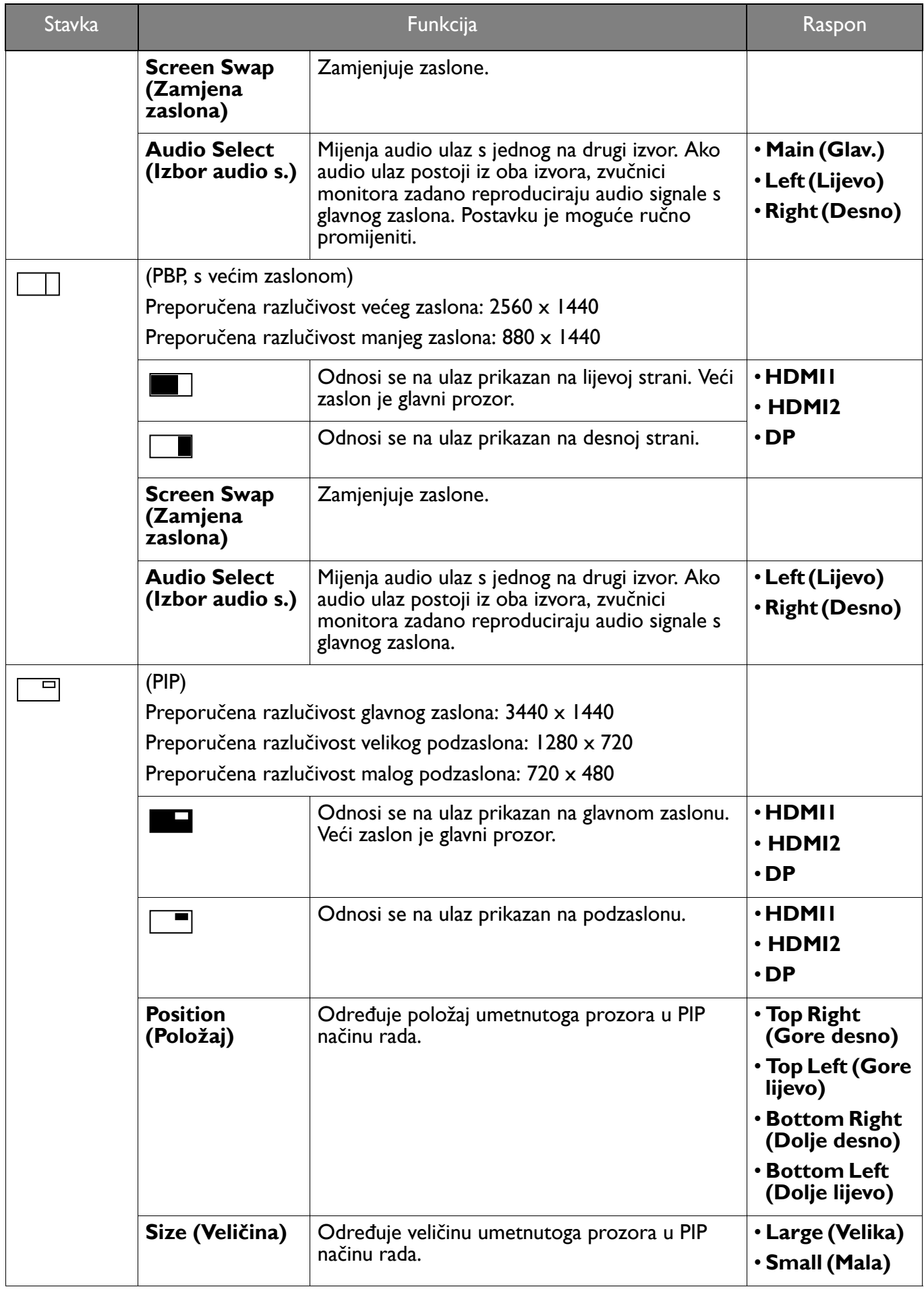

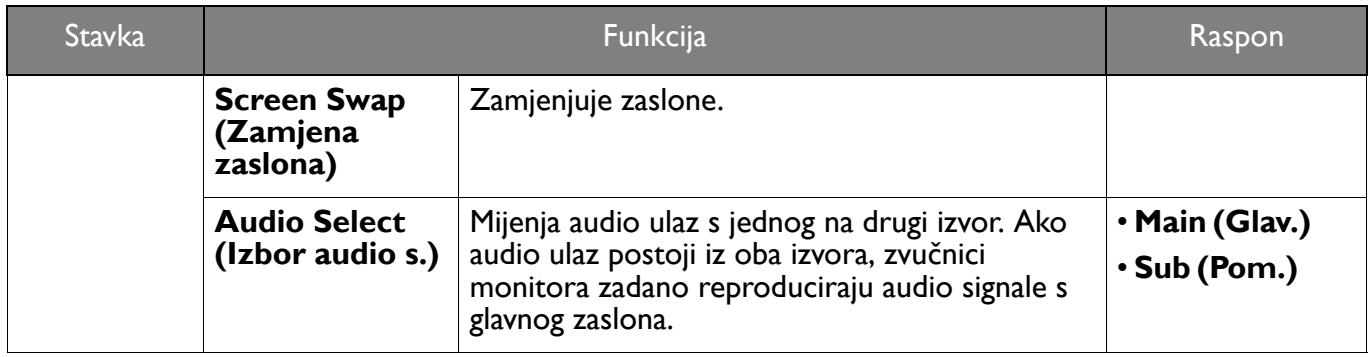

# <span id="page-54-2"></span><span id="page-54-0"></span>Izbornik **Eye care**

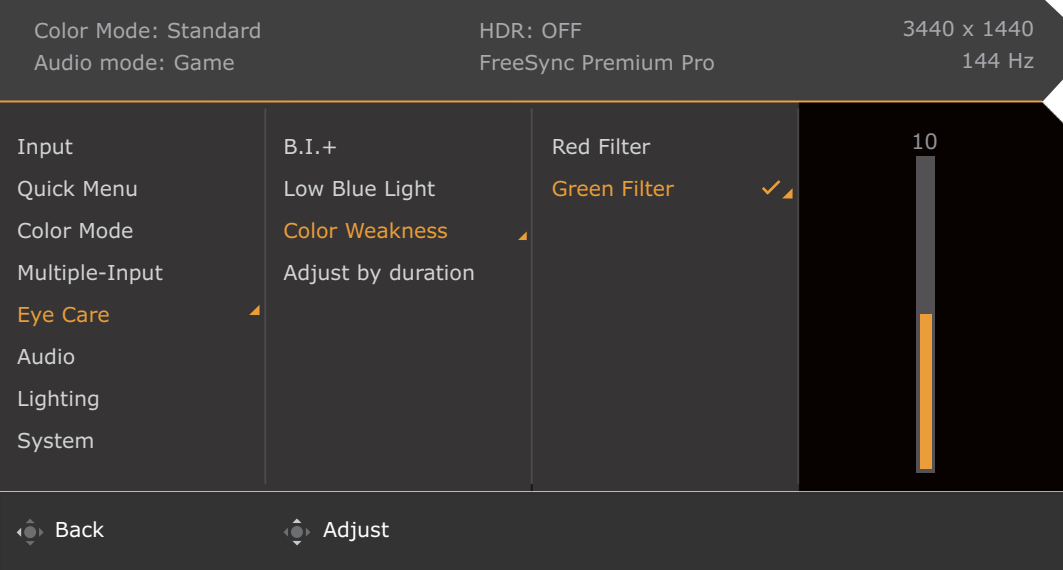

- 1. Pritisnite  $\langle \hat{\bullet} \rangle / \langle \hat{\bullet} \rangle$  /  $\langle \hat{\bullet} \rangle$  za otvaranje **Quick Menu (Brzi izbornik)**.
- 2. Odaberite **Menu (Izbornik)** iz **Quick Menu (Brzi izbornik)**.
- 3. Koristite **ich ili kako biste odabrali Eye care.**
- 4. Odaberite <sup>10</sup> za otvaranje podizbornika i zatim koristite i 11 ili <sup>40</sup> za odabir stavke izbornika.
- 5. Koristite  $\overline{\mathbb{Q}}$ ili  $\overline{\mathbb{Q}}$  za podešavanje, a tipku  $\overline{\mathbb{Q}}$  za odabir.
- 6. Za povratak na prethodni izbornik odaberite  $\bigodot$ .
- 7. Za izlazak iz izbornika odaberite <sup>10</sup>

<span id="page-54-3"></span><span id="page-54-1"></span>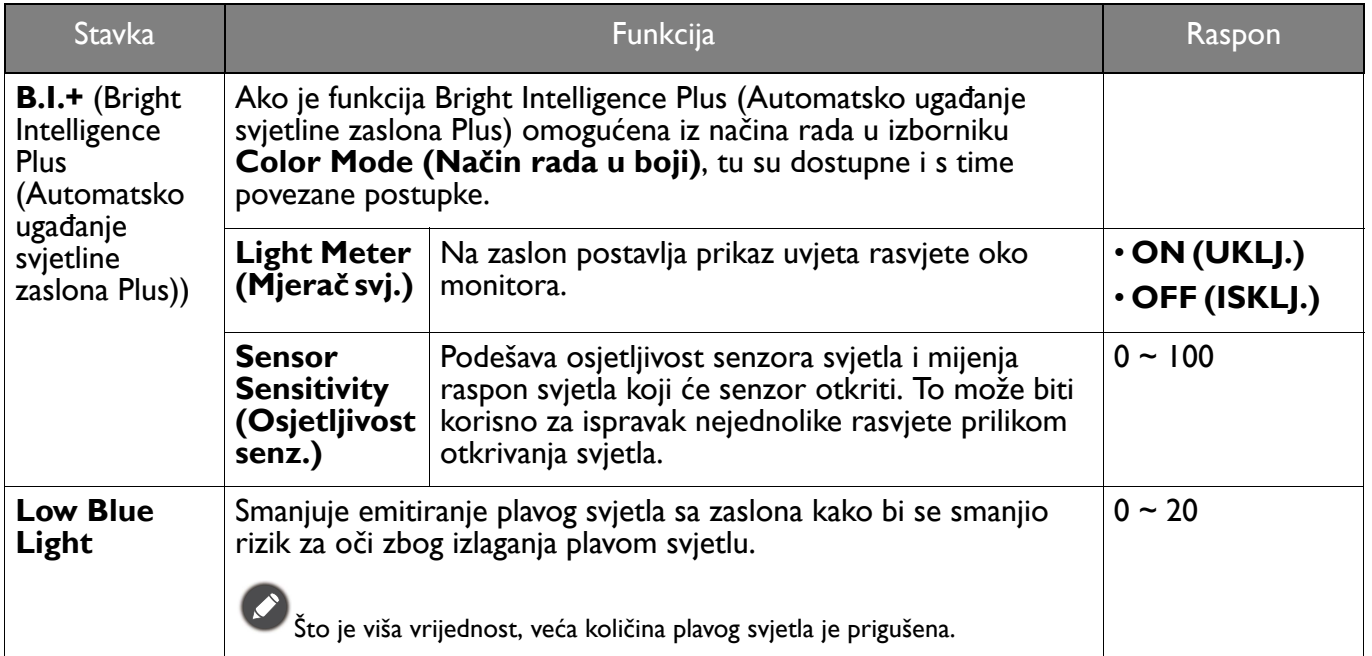

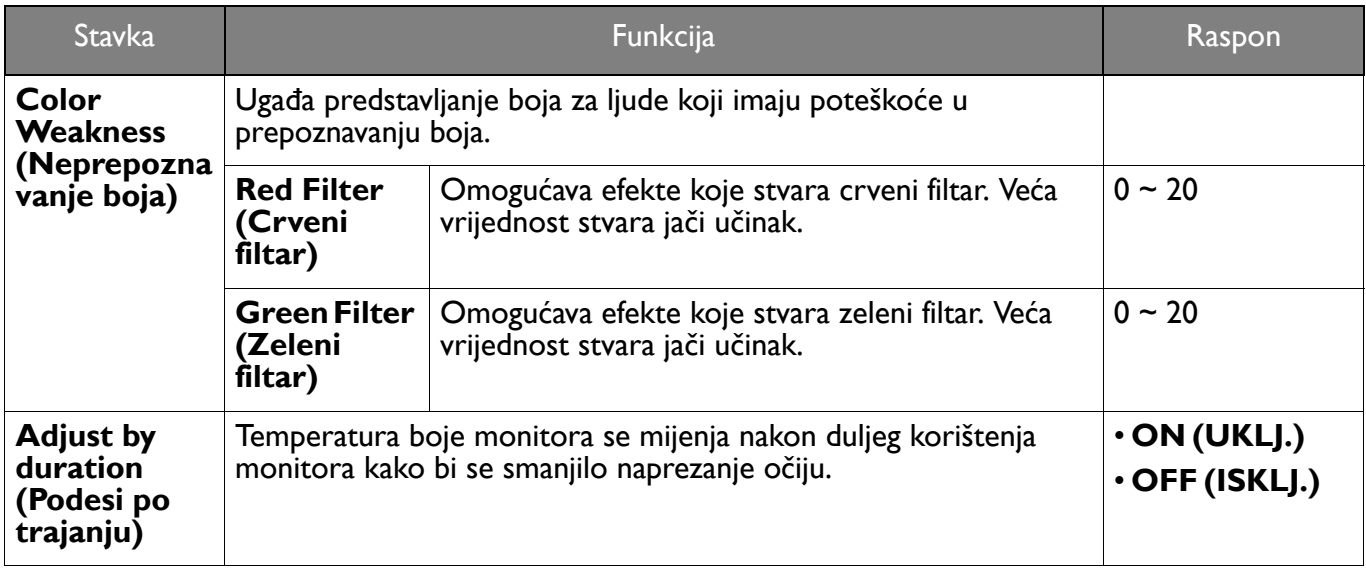

# <span id="page-56-3"></span><span id="page-56-1"></span>Izbornik **Audio (Zvuk)**

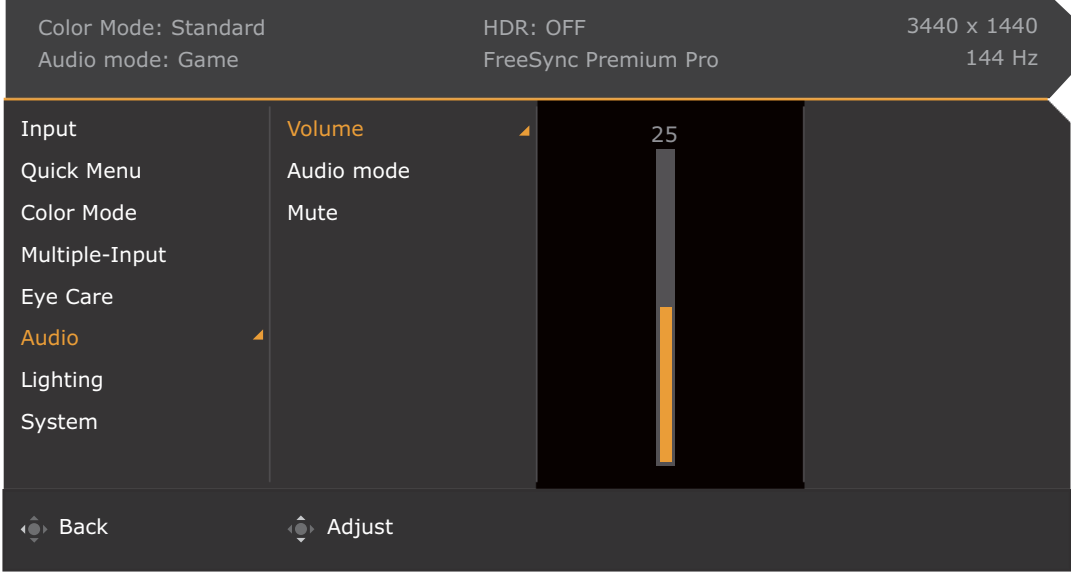

- 1. Pritisnite  $\langle \hat{\bullet} \rangle / \langle \hat{\bullet} \rangle$  za otvaranje **Quick Menu (Brzi izbornik)**.
- 2. Odaberite **Menu (Izbornik)** iz **Quick Menu (Brzi izbornik)**.
- 3. Koristite  $\bigcirc$ ili  $\bigcirc$ ili kako biste odabrali **Audio (Zvuk)**.
- 4. Odaberite  $\overline{Q}$  za otvaranje podizbornika i zatim koristite  $\overline{Q}$ ili  $\overline{Q}$  za odabir stavke izbornika.
- 5. Koristite  $\bigcirc$ ili  $\bigcirc$ za podešavanje, a tipku  $\bigcirc$ za odabir.
- 6. Za povratak na prethodni izbornik odaberite  $\overline{\mathbb{Q}}$
- 7. Za izlazak iz izbornika odaberite <sup>10</sup>

<span id="page-56-2"></span><span id="page-56-0"></span>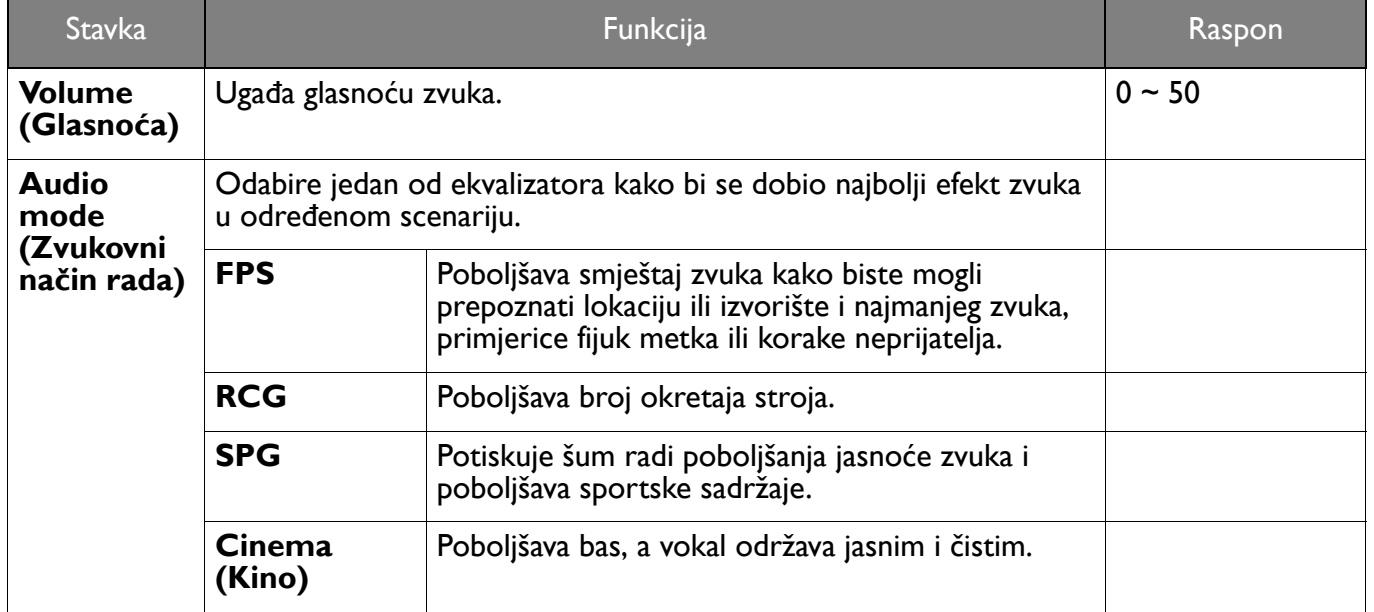

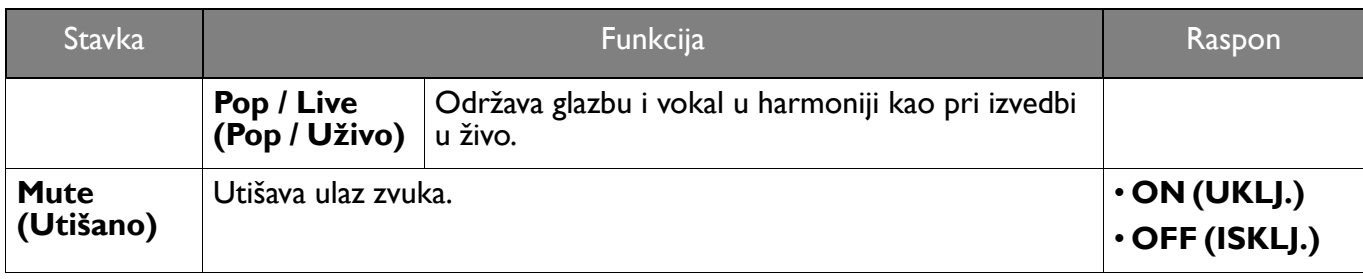

# <span id="page-58-1"></span><span id="page-58-0"></span>Izbornik **Lighting (Rasvjeta)**

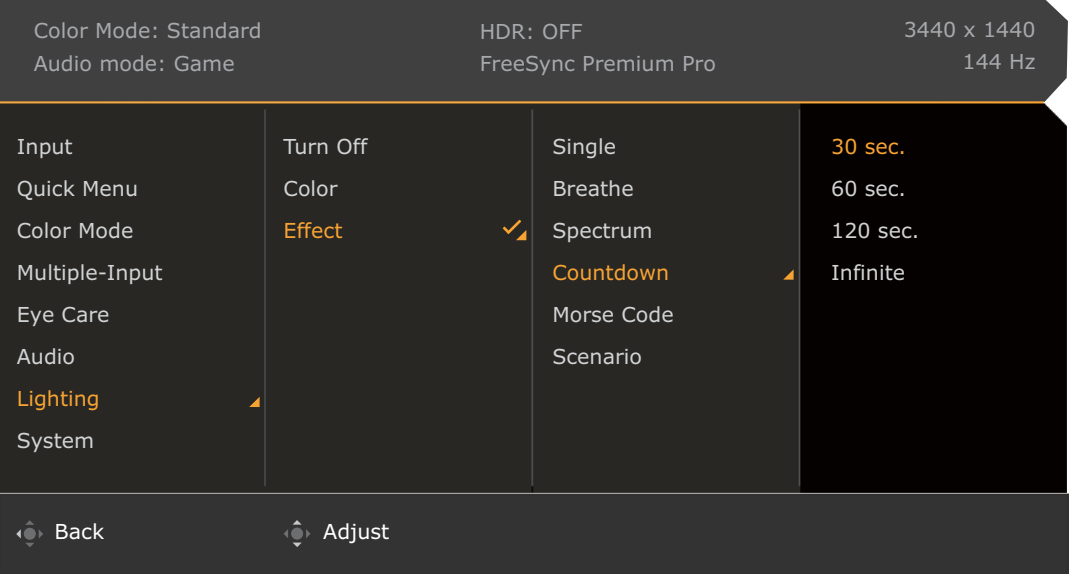

- 1. Pritisnite **O** / **O** / **Q** za otvaranje **Quick Menu (Brzi izbornik)**.
- 2. Odaberite **Menu (Izbornik)** iz **Quick Menu (Brzi izbornik)**.
- 3. Koristite **ich ili kako biste odabrali Lighting (Rasvjeta).**
- 4. Odaberite  $\mathbb{Q}^{\bullet}$  za otvaranje podizbornika i zatim koristite  $\mathbb{Q}^{\bullet}$  ili  $\mathbb{Q}^{\bullet}$  za odabir stavke izbornika.
- 5. Koristite  $\bigcirc$ ili  $\bigcirc$  za podešavanje, a tipku  $\bigcirc$  za odabir.
- 6. Za povratak na prethodni izbornik odaberite  $\overline{\mathbb{Q}}$
- 7. Za izlazak iz izbornika odaberite **10**

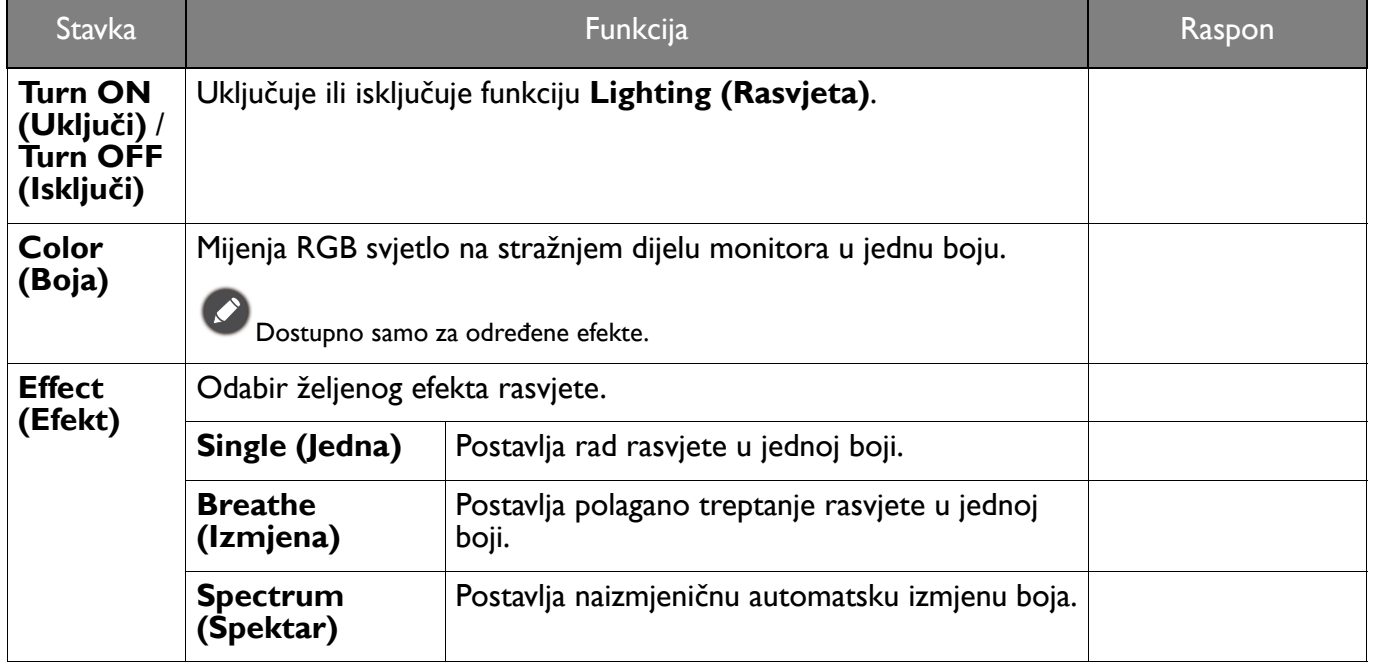

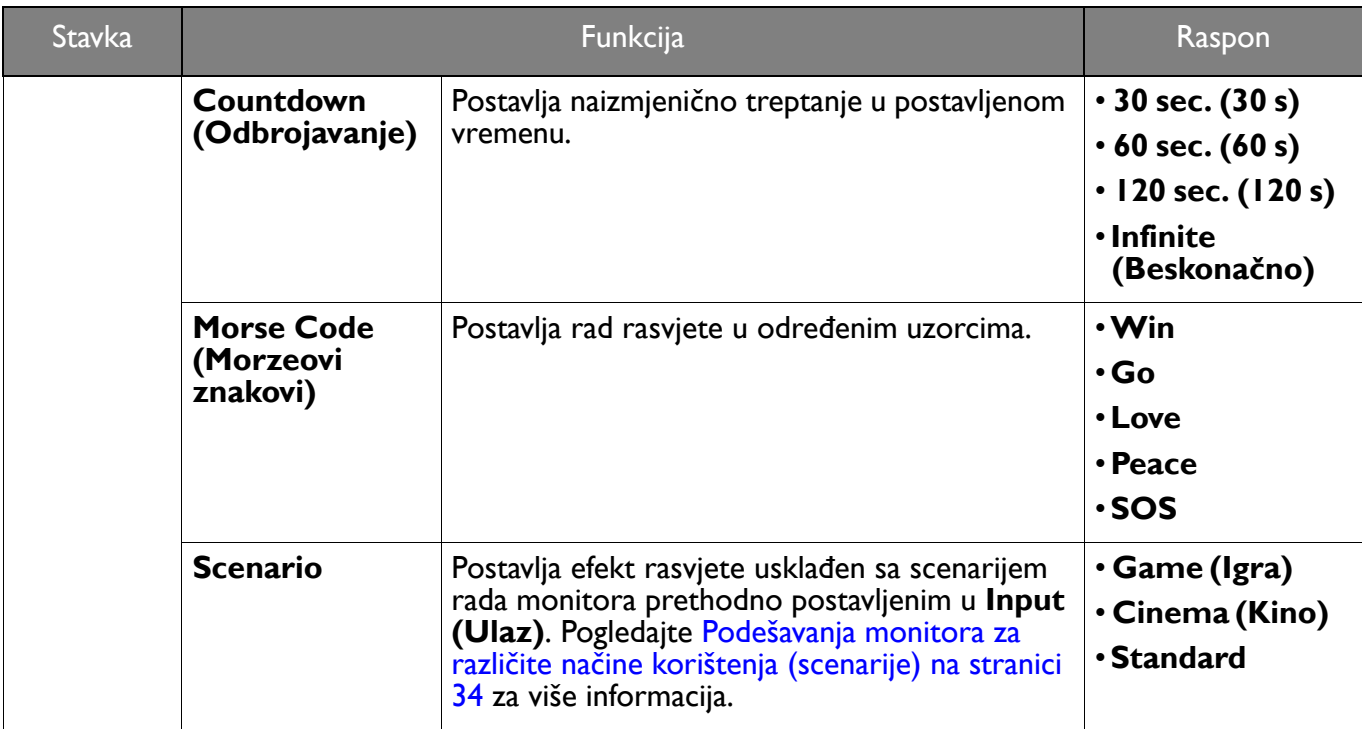

# <span id="page-60-1"></span><span id="page-60-0"></span>Izbornik **System (Sustav)**

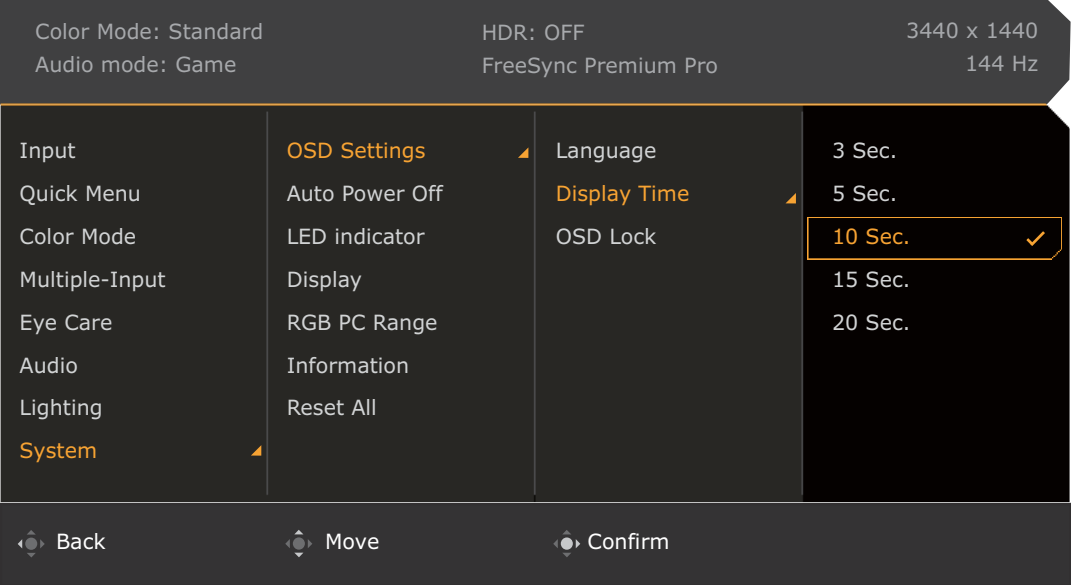

- 1. Pritisnite  $\left( \widehat{\bullet} \right) / \widehat{\bullet}$  /  $\widehat{\bullet}$  za otvaranje **Quick Menu (Brzi izbornik)**.
- 2. Odaberite **Menu (Izbornik)** iz **Quick Menu (Brzi izbornik)**.
- 3. Koristite **ich ili kako biste odabrali System (Sustav)**.
- 4. Odaberite  $\mathbb{Q}^{\bullet}$  za otvaranje podizbornika i zatim koristite  $\mathbb{Q}^{\bullet}$  ili  $\mathbb{Q}^{\bullet}$  za odabir stavke izbornika.
- 5. Koristite  $\bigcirc$ ili  $\bigcirc$  za podešavanje, a tipku  $\bigcirc$  za odabir.
- 6. Za povratak na prethodni izbornik odaberite  $\overline{\mathbb{Q}}$ .
- 7. Za izlazak iz izbornika odaberite <sup>10</sup>

<span id="page-61-0"></span>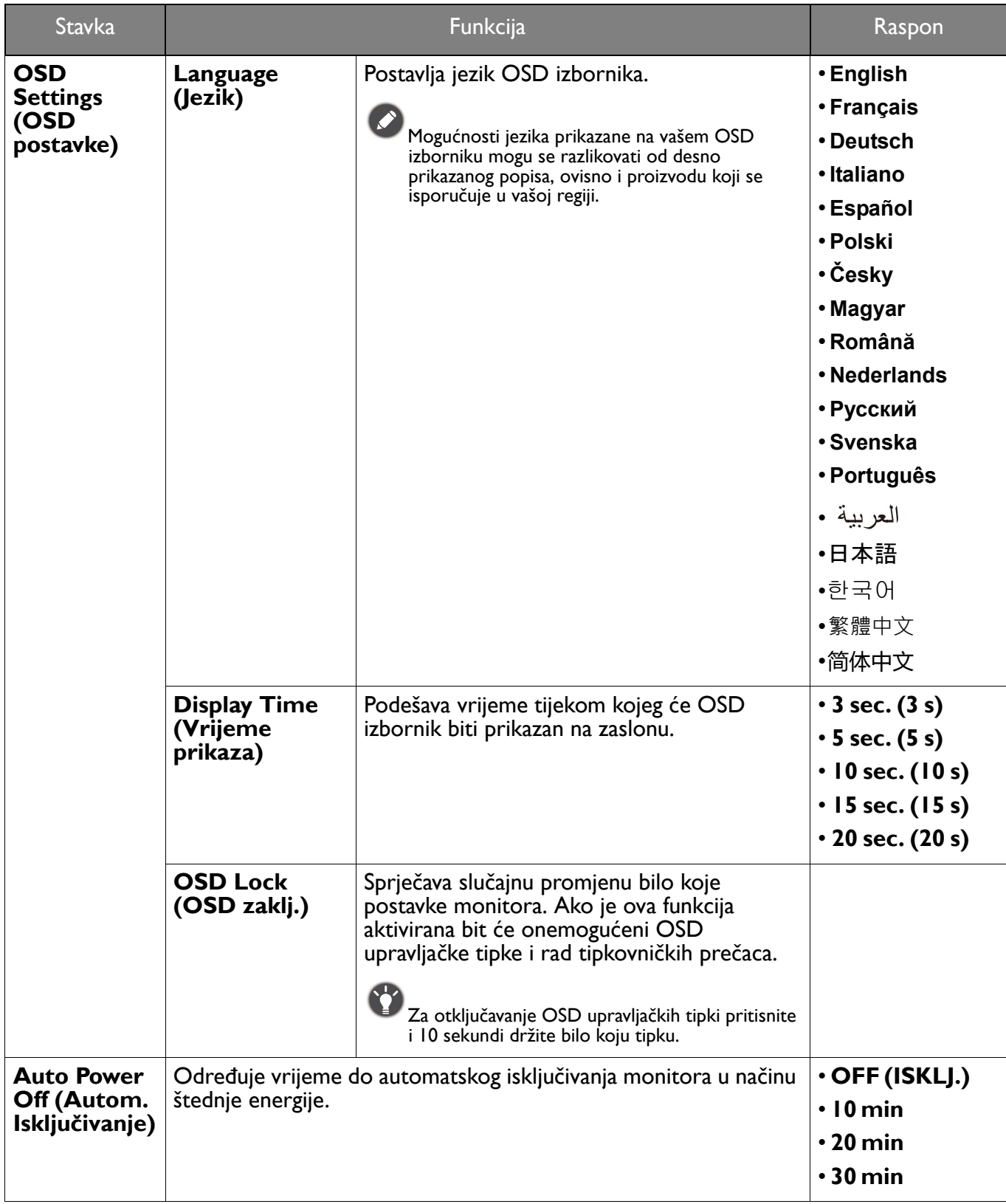

<span id="page-62-0"></span>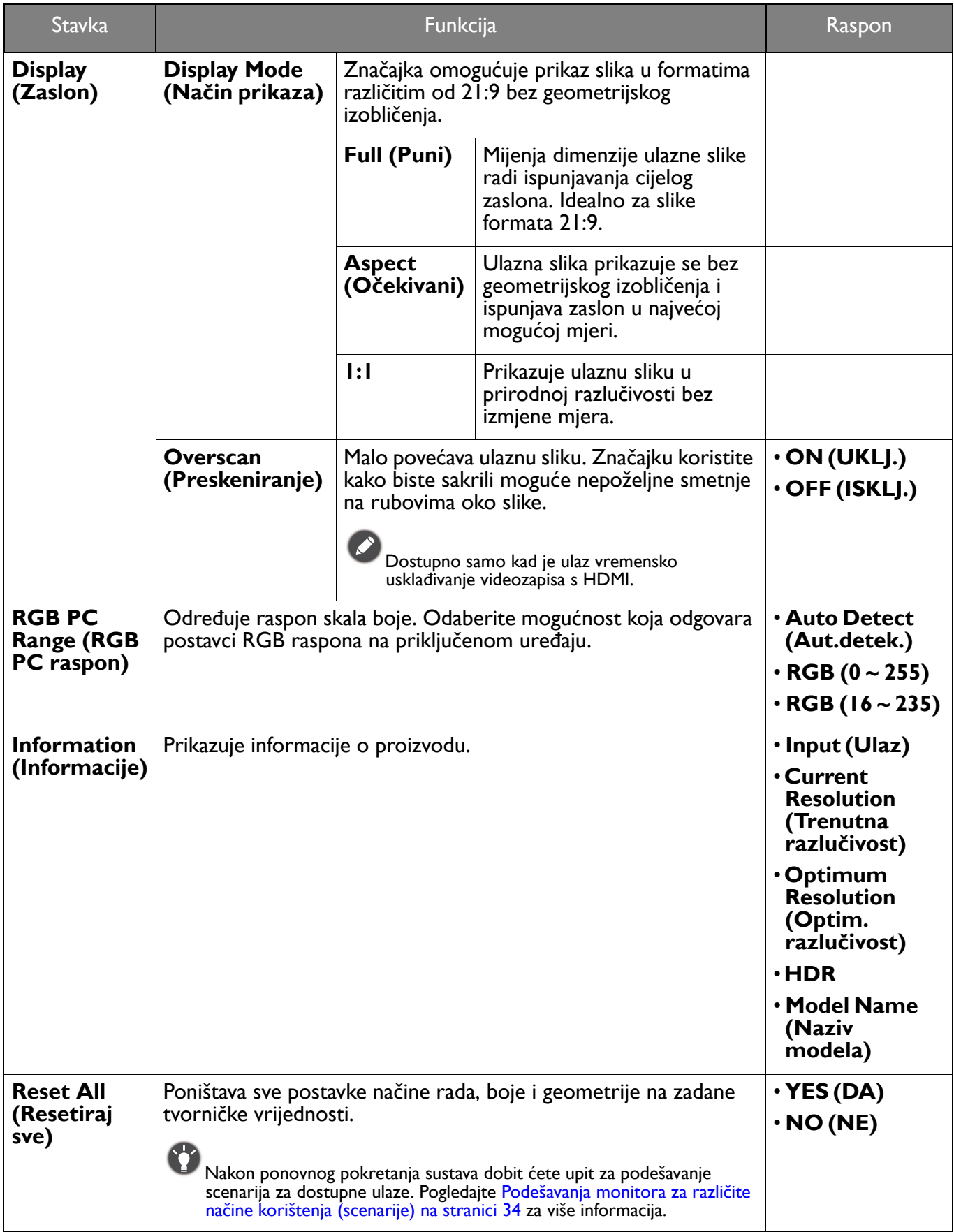

# <span id="page-63-0"></span>Rješavanje problema

# <span id="page-63-1"></span>Često postavljana pitanja (FAQ)

# Izgled slike

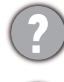

Slika je mutna.

Preuzmite **Resolution file (Razlučivost datoteku)** s web stranice (pogledajte [Podrška za proizvod](#page-2-0)  [na stranici 3](#page-2-0)). Pogledajte "Podešavanje razlučivosti zaslona". Zatim odaberite pravilnu razlučivost, učestalost osvježavanja i izvršite podešavanja prema tim uputama.

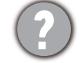

Pojavljuje li se zamućenje samo pri razlučivostima manjim od zadane (maksimalne) razlučivosti?

Preuzmite **Resolution file (Razlučivost datoteku)** s web stranice (pogledajte [Podrška za proizvod](#page-2-0)  [na stranici 3](#page-2-0)). Pogledajte **"Podešavanje razlučivosti zaslona"**. Odaberite zadanu razlučivost.

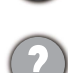

Vide se pogreške piksela.

Jedan ili više piksela je stalno crno, jedan ili više piksela je stalno bijelo, jedan ili više piksela je stalno crveno, zeleno, plavo ili druge boje.

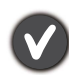

• Očistite LCD zaslon.

• Uključite i isključite napajanje.

• To su pikseli koji su stalno ili uključeni ili isključeni i to je prirodni nedostatak koji se pojavljuje u LCD tehnologiji.

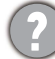

Slika je pogrešne boje.

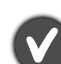

Izgleda žuto, plavo ili ružičasto.

Otvorite odabrani način rada u boji iz **Color Mode (Način rada u boji)**. Odaberite **Reset Color (Resetiraj boje)**, a zatim **YES (DA)** kako biste postavke boje vratili na tvornički zadane postavke.

Ako slika još uvijek nije ispravno prikazana, a i OSD je pogrešne boje to znači kako u ulaznom signalu nedostaje jedna od tri primarne boje. Sada provjerite priključke signalnog kabela. Ako je bilo koja iglica savinuta ili slomljena za pomoć se obratite prodavaču.

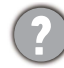

Slika je izobličena, trepće ili titra.

Preuzmite **Resolution file (Razlučivost datoteku)** s web stranice (pogledajte [Podrška za proizvod](#page-2-0)  [na stranici 3](#page-2-0)). Pogledajte "Podešavanje razlučivosti zaslona". Zatim odaberite pravilnu razlučivost, učestalost osvježavanja i izvršite podešavanja prema tim uputama.

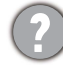

Monitor koristite u zadanoj razlučivosti, no slika je još uvijek izobličena.

Slike iz različitih ulaznih izvora mogu izgledati izobličeno ili stisnuto na monitoru koji radi sa zadanom razlučivosti. Za optimalan rad zaslona za svaku vrstu ulaznog izvora možete koristiti funkciju **Display Mode (Način prikaza)** radi postavljanja odgovarajućeg formata za taj ulazni izvor. Za pojedinosti pogledajte Display Mode (Nač[in prikaza\) na stranici 63.](#page-62-0)

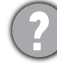

Slika je pomaknuta u jednom smjeru.

Preuzmite **Resolution file (Razlučivost datoteku)** s web stranice (pogledajte [Podrška za proizvod](#page-2-0)  [na stranici 3](#page-2-0)). Pogledajte "Podešavanje razlučivosti zaslona". Zatim odaberite pravilnu razlučivost, učestalost osvježavanja i izvršite podešavanja prema tim uputama.

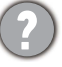

Na zaslonu se pojavljuje blijeda sjena statičke slike koja je prethodno bila na zaslonu.

- Aktivirajte funkciju upravljanja napajanjem kako bi računalo i monitor dok ih ne koristite pokrenuli stanje mirovanja s niskom potrošnjom energije.
- Koristite čuvar zaslona kako biste spriječili pojavu fantomske slike.

#### LED indikator napajanja

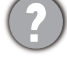

LED indikator je bijeli ili narančasti.

- Ako LED stalno svijetli bijelo monitor je uključen.
- Ako LED svijetli bijelo i na zaslonu je poruka **Out of Range (Izvan dosega)** tada koristite način prikaza koji ovaj monitor ne podržava, promijenite postavku na način rada koju ovaj model podržava. Preuzmite **Resolution file (Razlučivost datoteku)** s web stranice (pogledajte [Podrška](#page-2-0)  [za proizvod na stranici 3\)](#page-2-0). Pogledajte **"Podešavanje razlučivosti zaslona"**. Zatim odaberite pravilnu razlučivost, učestalost osvježavanja i izvršite podešavanja prema tim uputama.
- Ako LED svijetli narančasto aktivan je način upravljanja napajanjem. Pritisnite bilo koju tipku na tipkovnici računala ili pomaknite miš. Ako to ne pomogne, provjerite priključke signalnog kabela. Ako je bilo koja iglica savinuta ili slomljena za pomoć se obratite prodavaču.
- Ako je LED isključen, provjerite radi li utičnica napajanja, vanjski izvor napajanja i glavni prekidač.

#### Upravljački gumbi OSD-a

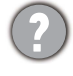

OSD upravljački gumbi nisu dostupni.

Za otključavanje OSD upravljačkih gumba kada su zadano zaključani, pritisnite i 10 sekundi držite bilo koji gumb.

#### OSD poruke

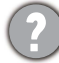

Poruka **Out of Range (Izvan dosega)** na zaslonu tijekom postupka uključivanja računala.

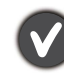

Ako se tijekom podizanja sustava računala na zaslonu pojavi poruka **Out of Range (Izvan dosega)**, to ukazuje na kompatibilnost računala uzrokovanu operacijskim sustavom ili grafičkom karticom. Sustav će automatski prilagoditi učestalost osvježavanja. Pričekajte do pokretanja operacijskog sustava.

#### Zvuk

Nema zvuka iz priključenih ugrađenih zvučnika.

- Provjerite je li potreban kabel ulaznih audio signala pravilno priključen. Za pojedinosti pogledajte Priključ[ite audio kabel. na stranici 20](#page-19-1).
- Pojačajte glasnoću (glasnoća može biti sasvim mala ili utišana).
- Uklonite slušalice i/ili vanjske zvučnike. (Ako su priključene na monitor ugrađeni zvučnici se automatski utišavaju.)

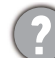

Nema zvuka iz priključenih vanjskih zvučnika.

- Skinite slušalice (ako su priključene na monitor).
- Provjerite je li priključak slušalica pravilno spojen.
- Ako se vanjski zvučnici napajaju s USB-a provjerite je li USB priključak u redu.
- Pojačajte glasnoću (glasnoća može biti sasvim mala ili utišana) vanjskih zvučnika.

#### Senzori

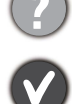

Senzor svjetla monitora ne radi ispravno.

Senzor svjetla nalazi se na prednjoj donjoj strani monitora. Provjerite:

• Jeste li uklonili zaštitnu naljepnicu senzora.

- Ako je funkcija Bright Intelligence (Automatsko ugađanje svjetline zaslona) / Bright Intelligence Plus (Automatsko ugađanje svjetline zaslona Plus) uključena. Provjerite **Color Mode (Način rada u boji)** > način rada > **B.I.+** (Bright Intelligence Plus (Automatsko ugađanje svjetline zaslona Plus)).
- Postoje li prepreke ispred senzora koje sprječavaju pravilno otkrivanje svjetlosnih uvjeta u okolini.
- Postoji li ispred senzora bilo kakav predmet ili odjeća svijetlih boja. Svijetle boje (posebno bijela i fluorescentne boje) odbijaju svjetlo i senzor ne može otkriti glavni izvor svjetla.

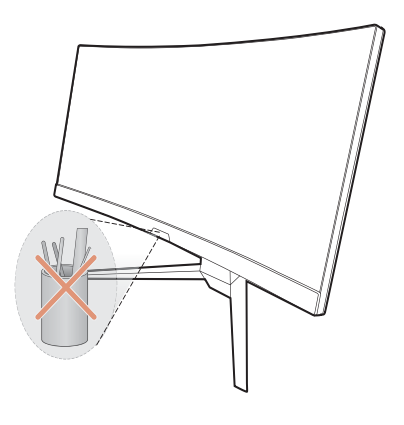

#### HDR

Na zaslonu se prikazuje poruka **HDR: Emulated (HDR: Emulirani)**.

To znači kako ulazni sadržaj nije kompatibilan s HDR te kako je monitor u načinu HDR emulacije. Pogledajte [Rad s HDR tehnologijom na stranici 39](#page-38-3) kako biste provjerili koristite li podržani reproduktor, sadržaj i certificirani kabel.

# <span id="page-65-0"></span>Potrebna vam je pomoć?

Ako i nakon primjene uputa iz ovog priručnik imate bilo kakvih problema, obratite se svojem prodavaču ili posjetite lokalnu internetsku stranicu s početne <Support.BenQ.com>radi dodatne pomoći i lokalne korisničke podrške.